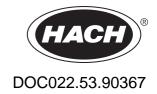

**DR 6000** 

**USER MANUAL** 

05/2012 Edition 2

| Section 1 Technical data                         | 9  |
|--------------------------------------------------|----|
| Section 2 General information                    | 11 |
| 2.1 Safety notes                                 | 11 |
| 2.1.1 Warning labels                             | 11 |
| 2.1.2 Safety around source lamps                 | 12 |
| 2.1.3 RFID module (not available on all models)  | 12 |
| 2.1.3.1 Certification (integrated RFID module)   | 13 |
| 2.1.4 Chemical and Biological Safety             | 14 |
| 2.2 Product overview                             | 14 |
| Section 3 Installation                           | 17 |
| 3.1 Unpacking the instrument                     | 17 |
| 3.2 Operating environment                        | 17 |
| 3.3 Front and back view                          | 18 |
| 3.4 Power connections                            | 19 |
| 3.5 Interfaces                                   | 20 |
| 3.6 Cell compartments and universal cell adapter | 20 |
| 3.6.1 Cell compartments and adapter              | 20 |
| 3.6.2 How to position the universal cell adapter | 21 |
| 3.7 Beam path                                    | 22 |
| Section 4 Startup                                | 23 |
| 4.1 Switch on the instrument, startup process    | 23 |
| 4.2 Language selection                           | 23 |
| 4.3 Self-check                                   | 23 |
| 4.4 Sleep mode                                   | 24 |
| 4.5 Power off the instrument                     | 24 |
| Section 5 Standard programs                      | 25 |
| 5.1 Overview                                     |    |
| 5.1.1 Tips for using the touch screen            | 25 |
| 5.1.2 Use of the alphanumeric keypad             | 25 |
| 5.4.0 Main manua                                 | 00 |

| 5.2 Instrument Setup                                                                         | 27            |
|----------------------------------------------------------------------------------------------|---------------|
| 5.2.1 Operator ID                                                                            | 27            |
| 5.2.1.1 Operator RFID tag (not available on all models)                                      | 28            |
| 5.2.2 Sample ID                                                                              | 29            |
| 5.2.2.1 Sample ID with scanner method 1                                                      | 30            |
| 5.2.2.2 Sample ID with scanner method 2                                                      | 30            |
| 5.2.2.3 Import external sample ID                                                            | 31            |
| 5.2.3 Sample ID and operator ID with the optional RFID Sample ID Kit (not available on<br>31 | all models) . |
| 5.2.4 Security settings                                                                      | 31            |
| 5.2.4.1 Assign operator security level                                                       | 33            |
| 5.2.4.2 Deactivate password                                                                  | 34            |
| 5.2.5 Date and time                                                                          | 35            |
| 5.2.6 Sound settings                                                                         | 36            |
| 5.2.7 PC and printer                                                                         | 37            |
| 5.2.7.1 Printer setup                                                                        | 38            |
| 5.2.7.2 Print data                                                                           | 39            |
| 5.2.7.3 Print data continuously                                                              | 39            |
| 5.2.7.4 Network setup                                                                        | 39            |
| 5.2.8 Power Management                                                                       | 43            |
| 5.2.9 Lamp control                                                                           | 43            |
| 5.3 Save, recall, send and delete data                                                       | 44            |
| 5.3.1 The data log                                                                           | 44            |
| 5.3.1.1 Auto/manual data storage                                                             | 44            |
| 5.3.1.2 Recall stored data from the data log                                                 | 45            |
| 5.3.1.3 Send data from the data log                                                          | 46            |
| 5.3.1.4 Delete stored data from the data log                                                 | 47            |
| 5.3.2 Control charts for data from the AQA Log                                               | 48            |
| 5.3.3 Store, recall, send and delete data from wavelength scan and time course               | 49            |
| 5.3.3.1 Data storage from wavelength scan or time course                                     | 50            |
| 5.3.3.2 Recall stored data from wavelength scan or time course                               | 50            |
| 5.3.3.3 Send data from wavelength scan or time course                                        | 51            |
| 5.3.3.4 Delete stored data from wavelength scan or time course                               | 52            |
| 5.3.4 Data analysis                                                                          | 52            |
| 5.3.4.1 Trends                                                                               | 53            |
| 5 3 4 2 Ratios                                                                               | 54            |

| 5.4 Stored Programs                                                            | 57 |
|--------------------------------------------------------------------------------|----|
| 5.4.1 Select a saved test/method; entering user-specific basic data            | 58 |
| 5.4.2 Stored programs options                                                  | 58 |
| 5.4.3 Use of program timers                                                    | 59 |
| 5.4.4 Set the dilution factor                                                  | 60 |
| 5.4.5 Run a standard adjust                                                    | 61 |
| 5.4.6 Set the chemical form                                                    | 61 |
| 5.4.6.1 Change of the default setting of the chemical form                     | 62 |
| 5.4.7 Run a reagent blank                                                      | 62 |
| 5.4.8 To carry out a multiple determination                                    | 63 |
| 5.4.9 Selection of Reading Mode                                                | 63 |
| 5.4.10 Standard Addition - monitoring/checking results                         | 64 |
| 5.4.10.1 Complete a standard addition                                          |    |
| 5.4.11 Analysis of samples                                                     | 68 |
| 5.4.12 Program tests                                                           | 68 |
| 5.4.12.1 Program a new test                                                    | 68 |
| 5.4.13 Add stored programs to the favorite programs list                       | 68 |
| 5.5 Barcode Programs                                                           | 70 |
| 5.5.1 Perform a barcode test                                                   | 70 |
| 5.5.2 Select the chemical evaluation form                                      | 71 |
| 5.5.2.1 Change of the default setting of the chemical form                     | 71 |
| 5.5.3 Basic test-specific and sample-specific data settings                    | 71 |
| 5.5.4 Sample blank                                                             | 73 |
| 5.5.5 Update/edit barcode tests                                                | 74 |
| 5.5.5.1 Update barcode tests with test packaging (not available on all models) | 74 |
| 5.5.5.2 Manual update of a barcode test                                        | 74 |
| 5.5.5.3 Manual check/revision of test data                                     | 76 |
| 5.5.5.4 Update via the Internet                                                | 77 |
| 5.5.5.5 Program a new test                                                     | 78 |

| Section 6 Expanded programs                                                   | 79  |
|-------------------------------------------------------------------------------|-----|
| 6.1 User programs                                                             | 79  |
| 6.1.1 Program a user method                                                   | 80  |
| 6.1.1.1 Single wavelength settings                                            | 81  |
| 6.1.1.2 Multi wavelength settings                                             | 82  |
| 6.1.1.3 Calibration settings for single and Multi Wavelength mode             | 84  |
| 6.1.1.4 Store a user program                                                  | 87  |
| 6.1.1.5 Additional user-defined parameters and functions                      | 87  |
| 6.1.2 "Free programming" program type                                         | 88  |
| 6.1.2.1 Measurement process                                                   | 90  |
| 6.1.2.2 Enter a new measurement process                                       | 90  |
| 6.1.2.3 Enter the calibration formula (evaluation formula)                    | 92  |
| 6.1.2.4 Enter an amount during a measurement                                  | 95  |
| 6.1.2.5 Enter variables                                                       | 97  |
| 6.1.2.6 Save a free programming user program                                  | 97  |
| 6.1.3 Select a user program                                                   | 97  |
| 6.1.4 Add, edit and delete user programs from the favorites list              | 97  |
| 6.1.4.1 Add to Favorites                                                      | 98  |
| 6.1.4.2 Edit                                                                  | 98  |
| 6.1.4.3 Delete program                                                        | 99  |
| 6.2 Favorites                                                                 | 99  |
| 6.2.1 Recall a favorite program                                               | 99  |
| 6.2.2 Delete a favorite program                                               | 99  |
| 6.3 Single Wavelength (absorbance, concentration and transmittance readings)  | 100 |
| 6.3.1 Set up Single Wavelength mode                                           | 100 |
| 6.3.2 Take single wavelength readings (single reading)                        | 102 |
| 6.4 Multi Wavelength mode – readings with more than one wavelength            | 102 |
| 6.4.1 Set reading mode at different wavelengths                               | 102 |
| 6.4.2 Complete a reading in the Multi Wavelength mode                         | 105 |
| 6.5 Wavelength Scan mode – recording of absorbance and transmission spectrums | 105 |
| 6.5.1 Set up the wavelength scan                                              |     |
| 6.5.2 Perform a wavelength scan                                               | 108 |
| 6.5.2.1 Navigation of the wavelength scan graph or a wavelength scan analysis | 109 |
| 6.5.3 Work with reference scans                                               | 109 |
| 6.6 Time course of absorbance/transmittance                                   | 112 |
| 6.6.1 Time course setup parameters                                            | 112 |
| 6.6.2 Time course scan reading                                                |     |
| 6.6.3 Analysis of time course data                                            |     |
| 6.6.3.1 Navigation of a time scan or a time scan analysis                     |     |

| 6.7 System Checks                        | 115 |
|------------------------------------------|-----|
| 6.7.1 Instrument Information             | 116 |
| 6.7.2 Update the instrument software     | 116 |
| 6.7.3 Optical Checks                     | 116 |
| 6.7.3.1 Verification kit                 | 116 |
| 6.7.3.2 Wavelength check                 | 118 |
| 6.7.3.3 Stray Light Check                | 119 |
| 6.7.3.4 Absorbance Check                 | 119 |
| 6.7.3.5 Noise Check                      | 120 |
| 6.7.3.6 Drift Check                      | 121 |
| 6.7.4 AQA - Analytical Quality Assurance | 122 |
| 6.7.4.1 AQA Standard configuration       | 122 |
| 6.7.4.2 AQA Addition                     | 124 |
| 6.7.4.3 Multiple Determination           | 124 |
| 6.7.4.4 Dilution                         | 125 |
| 6.7.4.5 Performing AQA measurement       | 125 |
| 6.7.4.6 Pipette check                    | 126 |
| 6.7.5 Instrument backup                  | 127 |
| 6.7.6 Service menu                       | 128 |
| 6.7.7 Service time                       | 128 |
| 6.7.8 Lamps operating time               | 129 |
| 6.8 Toolbar                              | 129 |
| 6.8.1 Log on                             | 129 |
| 6.8.2 Sample ID                          | 130 |
| 6.8.3 Timer                              | 130 |
| 6.8.4 AQA                                | 130 |
| 6.8.5 Trends                             | 131 |
| 6.8.6 Carousel insert                    | 131 |
| 6.8.7 LINK2sc                            | 131 |
| 6.8.8 DR 6000 website                    | 131 |
| Section 7 Maintenance                    | 133 |
| 7.1 Cleaning requirements                | 133 |
| 7.1.1 Spectrophotometer                  | 133 |
| 7.1.2 Display                            | 133 |
| 7.1.3 Cuvettes/cells                     | 134 |
| 7.2 Lamp replacement                     | 134 |
| 7.2.1 Open the lamp compartment          | 134 |
| 7.2.2 Change halogen lamp                | 135 |
| 7.2.3 Change deuterium lamp (UV)         | 136 |
| 7.3 Maintain and replace filter pad      |     |
| 7.4 Replace fuses                        | 138 |

| Section 8 Troubleshooting                          | 139 |
|----------------------------------------------------|-----|
| Section 9 Replacement parts                        | 143 |
| 9.1 Accessories                                    | 143 |
| 9.2 Replacement parts                              | 144 |
| Section 10 Contact                                 | 145 |
| Section 11 Limited warranty                        | 147 |
| Appendix A Help Guide                              | 149 |
| A.1 Display of the Help Guide for stored programs  | 149 |
| A.2 Display of the Help Guide for barcode programs | 150 |
| Index                                              | 153 |

# Section 1 Technical data

## Changes reserved!

| Performance specifications                                       |                                                                                                    |  |  |  |  |
|------------------------------------------------------------------|----------------------------------------------------------------------------------------------------|--|--|--|--|
| Operating mode Transmittance (%), Absorbance and Concentration   |                                                                                                    |  |  |  |  |
| Source lamp                                                      | Deuterium lamp (UV) and halogen lamp (visual range)                                                               |  |  |  |  |
| Wavelength range                                                 | 190–1100 nm                                                                                                    |  |  |  |  |
| Wavelength Accuracy                                              | ± 1 nm (wavelength range 200–900 nm)                                                                              |  |  |  |  |
| Wavelength reproducibility                                       | < 0.1 nm                                                                                                    |  |  |  |  |
| Wavelength resolution                                            | 0.1 nm                                                                                                    |  |  |  |  |
|                                                                  |                                                                                                    |  |  |  |  |
| Wavelength calibration                                           | Automatic                                                                                                    |  |  |  |  |
| Wavelength selection                                             | Automatic, based on method selection                                                                              |  |  |  |  |
| Scanning speed                                                   | 900 nm/min (in 1-nm steps)                                                                                        |  |  |  |  |
| Spectral bandwidth                                               | 2 nm (1.5–2.9 nm at 656 nm, 1 nm for D2 line)                                                                     |  |  |  |  |
| Photometric measuring range                                      | ± 3 Abs (wavelength range 200–900 nm)                                                                             |  |  |  |  |
| Photometric accuracy                                             | 5 mAbs at 0.0–0.5 Abs<br>< 1% at 0.50–2.0 Abs at 546 nm                                                           |  |  |  |  |
| Photometric linearity                                            | < 0.5% to 2 Abs<br>≤ 1% at > 2 Abs with neutral glass at 546 nm                                                   |  |  |  |  |
| Stray light                                                      | KI solution at 220 nm < 3.3 Abs / < 0.05%                                                                         |  |  |  |  |
| Photometric drift against blank reading (30-min baseline stable) | 190–199 nm +/- 0.0100 Abs<br>200–349 nm +/- 0.0054 Abs<br>350–899 nm +/- 0.0034 Abs<br>900–1100 nm +/- 0.0100 Abs |  |  |  |  |
| Long-term stability                                              | Zero point at 546 nm for 10 hours ≤ 0.0034 Abs                                                                    |  |  |  |  |
| Data log                                                         | 5000 measurement values (result, date, time, sample ID, user ID) 50 scans, 50 time scans                          |  |  |  |  |
| User programs                                                    | 200                                                                                                    |  |  |  |  |
| Physical and environmental specificat                            | ions                                                                                                    |  |  |  |  |
| Width                                                            | 500 mm (19.69 in)                                                                                                 |  |  |  |  |
| Height                                                           | 215 mm (8.46 in)                                                                                                  |  |  |  |  |
| <b>Depth</b> 460 mm (18.11 in)                                   |                                                                                                    |  |  |  |  |
| Weight 11 kg (24.25 lb)                                          |                                                                                                    |  |  |  |  |
| Ambient operating requirements                                   | 10–40 °C (50–104 °F), maximum 80% relative humidity (without condensate formation)                                |  |  |  |  |
| Ambient storage requirements                                     | -25-60 °C (-13-140 °F), maximum 80% relative humidity (without condensate formation)                              |  |  |  |  |
| Additional technical data                                        |                                                                                                    |  |  |  |  |
| Power connection                                                 | 100–240 V/50–60 Hz                                                                                                |  |  |  |  |
| Power consumption                                                | 150 VA                                                                                                    |  |  |  |  |
| Fuse T 2A H; 250 V (2 units)                                     |                                                                                                    |  |  |  |  |
|                                                                  |                                                                                                    |  |  |  |  |

## **Technical data**

| Performance specifications                                                                                                    |                                                                                                    |  |  |
|----------------------------------------------------------------------------------------------------|----------------------------------------------------------------------------------------------------|--|--|
| Interfaces                                                                                                    | Use only shielded cable with maximum length of 3 m:  2x USB type A  1x USB type B  Use only shielded cable (for example STP, FTP, S/FTP)  with maximum length of 20 m:  1x Ethernet |  |  |
| Housing rating IP20 with closed cell compartment cover                                                                                                    |                                                                                                    |  |  |
| Protection class                                                                                                    | Class I                                                                                                    |  |  |
| This product has been tested to the requirements of CAN/CSA-C22.2  No. 61010-1, second edition, including Amendment 1, or a later version of the same standard incorporating the same level of testing requirements. |                                                                                                    |  |  |
| Pollution Degree 2                                                                                                    |                                                                                                    |  |  |
| Installation Category                                                                                                    |                                                                                                    |  |  |
| Maximum Altitude 2000 m (6560 ft)                                                                                                    |                                                                                                    |  |  |

## 2.1 Safety notes

Read the entire user manual carefully before you unpack, set up or operate the device. Observe all danger and warning notes. Non-observance could lead to serious injury of the operator or to damage to the device.

To make sure that the protection provided by this instrument is not impaired, do not use or install this instrument in any manner other than that specified in these operating instructions.

## **A** DANGER

Indicates a potentially or imminently hazardous situation that, if not avoided, results in death or serious injury.

## **AWARNING**

Indicates a potentially or imminently hazardous situation that, if not avoided, may result in death or serious injury.

## **ACAUTION**

Indicates a potentially hazardous situation that may result in minor or moderate injury.

#### NOTICE

Indicates a situation that, if not avoided, could result in damage to the device. Information that particularly should be emphasized.

Note: Information that supplements aspects from the main text.

## 2.1.1 Warning labels

Observe all marks and labels that are attached to the device. Non-observance may result in personal injury or damage to the device. For symbols attached to the device, corresponding warning notes are found in the user manual.

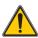

This symbol may be attached to the device and references the operation- and/or safety notes in the user manual.

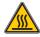

This symbol on the device is an indication of hot surfaces.

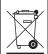

Electrical equipment marked with this symbol may as of August 12, 2005 Europe-wide no longer be disposed of in unsorted house or industrial waste. According to valid provisions (EU Directive 2002/96/EC), from this point consumers in the EU must return old electrical devices to the manufacturer for disposal. This is free for the consumer.

**Note:** Contact the manufacturer or supplier to find out how you can return worn out devices, electrical accessories supplied by the manufacturer and all auxiliary articles for correct disposal or recycling.

## **AWARNING**

The manufacturer is not responsible for any damages due to misapplication or misuse of this product including, without limitation, direct, incidental and consequential damages, and disclaims such damages to the full extentpermitted under applicable law.

The user is solely responsible to identify critical application risks and install appropriate mechanisms to protect processes during a possible equipment malfunction.

#### 2.1.2 Safety around source lamps

The source lamps are operated at high temperatures.

To avoid the risk of electrocution, make sure the instrument is disconnected from the power source before changing the lamps.

## **ACAUTION**

Health hazard caused by ozone.

Hazardous levels of ozone can be generated when the UV lamp is not cooled.

## **AWARNING**

Health hazard caused by UV light.

UV-Licht can cause eye and skin damage. Protect eyes and skin from direct exposure to UV light.

Do not look directly at an energized lamp without UV safety glasses.

## **ACAUTION**

Burn hazard, allow the lamp(s) to cool down for at least 30 minutes before they are serviced/replaced.

## 2.1.3 RFID module (not available on all models)

RFID technology is a radio application. Radio applications are subject to national conditions of authorization. The use of the DR 6000 (model with RFID module) is currently permitted in the following countries: EU, CH, NO, HR, RS, MK, TR, CY, US, CA, AU, NZ. We point out that the use of the DR 6000 (model with RFID module) outside of the named regions may contravene national law. The manufacturer reserves the right also to obtain authorization in other countries. For questions about use in your area, please contact your distributor.

The DR 6000 contains an RFID module for the reception and transmission of information and data. The RFID module operates with a frequency of 13.56 MHz.

## **AWARNING**

The spectrophotometer may not be used in dangerous environments. The manufacturer and its suppliers reject any express or indirect guarantee for use with high-risk activities.

Follow the following safety information, in addition to any local guidelines in force.

Safety information for the correct use of the instrument:

- Do not operate the instrument in hospitals or comparable establishments in the vicinity of medical equipment, such as pace makers or hearing aids.
- Do not operate the instrument near highly flammable substances, such as fuels, highly combustible chemicals and explosives.
- Do not operate the device near combustible gases, vapors or dust.
- Do not vibrate or jolt the instrument.
- The instrument can cause interference in immediate proximity to televisions, radios and computers.
- Do not open the instrument.
- Guarantee is voided if the instrument is not used in accordance with the guidelines present in this document.

#### 2.1.3.1 Certification (integrated RFID module)

FCC ID: YUH-QR15HL

IC: 9278A-QR15HL

This device complies with Part 15 of the FCC rules and Industry Canada license exempt RSS standard(s).

Operation is subject to the following two conditions:

- 1. this device may not cause interference, and
- 2. this device must accept any interference, including interference that may cause undesired operation of the device.

Le présent appareil est conforme aux CNR d'Industrie Canada applicables aux appareils radio exempts de licence.

L'exploitation est autorisée aux deux conditions suivantes :

- 1. l'appareil nedoit pas produire de brouillage, et
- 2. l'utilisateur de l'appareil doit accepter tout brouillage radioélectrique

subi, même si le brouillage est susceptible d'en compromettre le fonctionnement.

Changes or modifications to this equipment not expressly approved by the party responsible for compliance could void the user's authority to operate the equipment.

This equipment has been tested and found to comply with the limits for a Class A digital device, pursuant to Part 15 of the FCC rules. These limits are designed to provide reasonable protection against harmful interference when the equipment is operated in a commercial environment. This equipment generates, uses and can radiate radio frequency energy and, if not installed and used in accordance with the instruction manual, may cause harmful interference to radio communications. Operation of this

equipment in a residential area is likely to cause harmful interference, in which case the user will be required to correct the interference at their expense. The following techniques can be used to reduce interference problems:

- **1.** Disconnect the equipment from its power source to verify that it is or is not the source of the interference.
- 2. If the equipment is connected to the same outlet as the device experiencing interference, connect the equipment to a different outlet.
- Move the equipment away from the device receiving the interference.
- Reposition the receiving antenna for the device receiving the interference.
- **5.** Try combinations of the above.

#### 2.1.4 Chemical and Biological Safety

## **ADANGER**

Potential danger with contact with chemical/biological substances. Working with chemical samples, standards and reagents can be

Working with chemical samples, standards and reagents can be dangerous.

Make yourself familiar with the necessary safety procedures and the correct handling of the chemicals before use and read and follow all relevant safety data sheets.

Normal operation of this device may require the use of chemicals or samples that are biologically unsafe.

- Observe all cautionary information printed on the original solution containers and safety data sheets prior to their use.
- Dispose of all consumed solutions in accordance with the local and national regulations and laws.
- Select the type of protective equipment suitable to the concentration and quantity of the dangerous material being used.

#### 2.2 Product overview

The DR 6000 is a UV-VIS-spectrophotometer with a wavelength range of 190 to 1100 nm. The visible spectrum (320 to 1100 nm) is covered by a halogen lamp and a deuterium lamp produces the light in the ultraviolet spectrum (190 to 360 nm).

The instrument is supplied with a complete range of application programs and supports several languages.

The DR 6000 spectrophotometer contains the following programs and operating modes:

- Stored programs (pre-installed tests)
- Barcode Programs
- User Programs
- Favorites

- Single Wavelength
- Multi Wavelength
- Wavelength Scan
- Time course

The DR 6000 spectrophotometer provides digital readouts of concentration, absorbance and percent transmittance.

When selecting a user-generated or programmed method, the menus and prompts serve to direct the user through the test.

This menu system can also produce reports, statistical evaluations of generated calibration curves and reports on instrument diagnostic checks.

## **AWARNING**

Electrical dangers and fire hazard.

Only use the supplied power cable.

Only qualified experts may perform the tasks described in this section of the manual, while adhering to all locally valid safety regulations.

## **AWARNING**

Removable power cables must not be replaced with inadequately dimensioned power cables.

## 3.1 Unpacking the instrument

The DR 6000 spectrophotometer package is supplied with the following items:

- DR 6000 spectrophotometer
- Dust cover
- USB dust cover, fitted as standard
- Power cord for US and EU (when shipped to China power cord for CN)
- Universal cell adapter
- Operator RFID tag (not available on all models)
- 1 Inch cells, matched pair
- Basic DR 6000 user manual, LINK2SC user manual
- CD-ROM with HACH and HACH-LANGE procedural instructions and extensive operating instructions

**Note:** If any of these items are missing or damaged, please contact the manufacturer or a sales representative immediately.

## 3.2 Operating environment

Observe the following points so that the device functions faultlessly and thus has a long service life.

- Place the device securely on an even surface. Push no objects under the device.
- Position the device so that the power cord is not impaired.
- The ambient temperature must be 10–40 °C (50–104 °F).

#### NOTICE

Protect the instrument from extreme temperatures from heaters, direct sunlight and other heat sources.

- The relative humidity should be less than 80%; moisture should not condense on the instrument.
- Leave at least a 15 cm clearance at the top and on all sides for air circulation to avoid overheating of electrical parts.

- Do not use or store the device in extremely dusty, humid or wet places.
- Keep the surface of the instrument, the cell compartment and all accessories clean and dry at all times. Immediately remove splashes or spilt materials on or in the instrument (refer to Section 7).

## 3.3 Front and back view

Figure 1 Front view

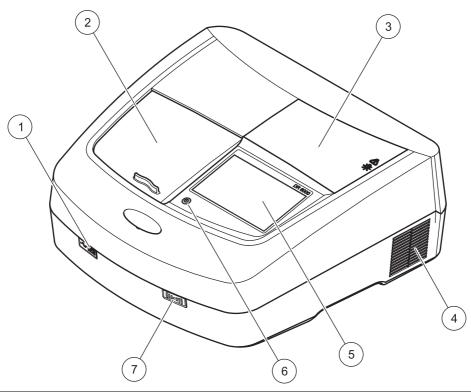

| 1 | USB port type A        | 5 | Touch screen                              |
|---|------------------------|---|-------------------------------------------|
| 2 | Cell compartment cover | 6 | Power save key                            |
| 3 | Lamp compartment cover | 7 | RFID module (not available on all models) |
| 4 | Fan outlet             |   |                                           |

Figure 2 Back view

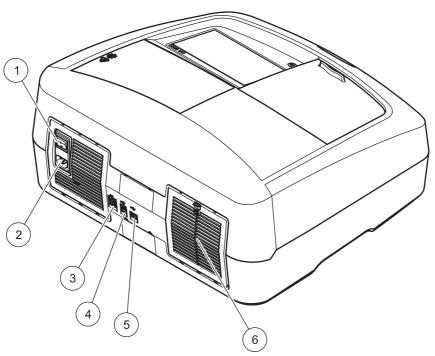

| 1 | On/off switch          | 4 | USB port type B  |
|---|------------------------|---|------------------|
| 2 | Socket for power cable | 5 | USB port type A  |
| 3 | Ethernet port          | 6 | Filter pad cover |

#### 3.4 Power connections

#### NOTICE

Use only a grounded socket for the connection of this device to the power supply. If you are not sure if the sockets are grounded, have this checked by a qualified electrician. The power plug serves in addition to the power supply to isolate the device quickly from the power source where necessary. During the disconnection from the power source it must be made sure that the correct power plug is pulled (for example by labeling the sockets). This is recommended for long-term storage and can prevent potential dangers in the event of a fault. Therefore make sure that the socket to which the device is connected is easy to reach by each user at all times.

## **WARNING**

Electrical dangers and fire hazard. Only use the supplied power cable.

- 1. Plug the power cable into the back of the instrument (Figure 2, Page 19).
- 2. Insert the plug of the power cable into a grounded mains socket (100–240  $V_{\sim}$  / 50–60 Hz).
- 3. Switch the power button to "On" to turn on the instrument (Figure 2, Page 19).

#### 3.5 Interfaces

The DR 6000 features three USB ports and one Ethernet port as standard, located on the front and back of the instrument (Figure 1 and Figure 2, Page 19).

The USB type A ports are used for communications with a printer, USB memory stick or keyboard. A USB memory stick can be used to update the instrument software.

The USB type B port is used for communications with a PC. The optional Hach Data Trans software (refer to Section 9, Page 143) must be installed on the PC for data transfer.

A USB hub may be used to connect several accessories at a time.

**Note: USB cables** must not be longer than **3 m**. Use USB cables with ferrite shielding.

These interfaces provide the output of data and graphics to printers and PCs and the updating of the device software (refer to section 6.7.2, page 116). The Ethernet port supports real-time data transfer in local networks, LIMS systems and SC controllers. Only use a shielded cable (for example STP, FTP, S/FTP) with a maximum length of 20 m for the Ethernet port.

## 3.6 Cell compartments and universal cell adapter

#### 3.6.1 Cell compartments and adapter

The DR 6000 has two cell compartments (Figure 3). Only one cell type at a time can be used for a reading.

#### Cell compartment (1) for:

• 13 mm and 16 mm round cells

**Note:** Cell compartment (1) contains a barcode detector for cells/vials.

#### Cell compartment (2) for:

The following cell types can be inserted into the cell compartment (2) via the universal cell adapter.

- 10 mm square cells
- 20 mm square cells
- 30 mm square cells
- 50 mm square cells
- 1 inch square cells
- 1 inch round cells
- 1 inch Pour-Thru cells
- AccuVac<sup>®</sup> vials

Figure 3 Cell compartments

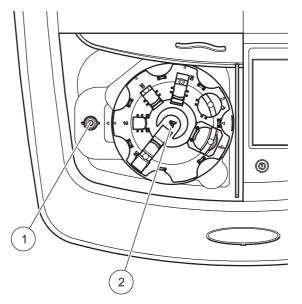

1 Cell compartment for round cells (1)

2 Cell compartment with universal cell adapter (2)

#### 3.6.2 How to position the universal cell adapter

- 1. Open the cell compartment.
- 2. Raise the universal cell adapter by approx. 1 cm.
- 3. Rotate the universal cell adapter such that the guide of the required cell profile faces left toward the cell compartment (1).
- **4.** Press the universal cell adapter down until it snaps into place.

Figure 4 How to position the universal cell adapter

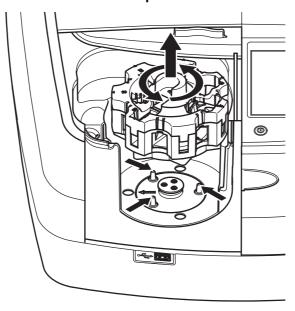

## 3.7 Beam path

Figure 5 shows the beam path of the DR 6000.

Figure 5 Beam path

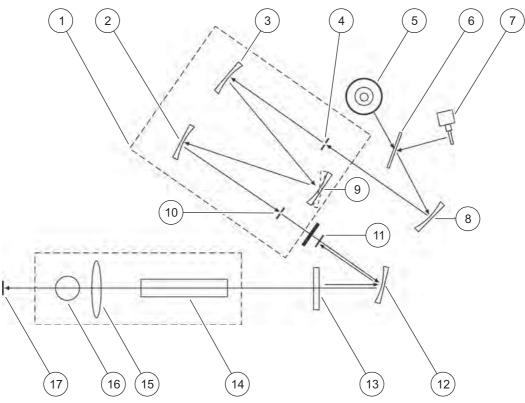

| 1 | Monochromator         | 10 | Exit slit                                       |
|---|-----------------------|----|-------------------------------------------------|
| 2 | Mirror                | 11 | Lens reference element                          |
| 3 | Mirror                | 12 | Mirror                                          |
| 4 | Entrance slit         | 13 | Splitter mirror                                 |
| 5 | Deuterium lamp        | 14 | Cell compartment (2) for universal cell adapter |
| 6 | Lamp selection mirror | 15 | Lens                                            |
| 7 | Halogen lamp          | 16 | Cell compartment (1) for round cells            |
| 8 | Mirror                | 17 | Reading element                                 |
| 9 | Grating               |    |                                                 |

## 4.1 Switch on the instrument, startup process

- 1. Connect the power cable to a power socket.
- 2. Switch on the instrument via the power switch on the back.
- 3. The device automatically starts an approximately 45 second long startup process. The display shows the logo of the manufacturer. At the end of the startup process, a startup melody is heard.

**Note:** Wait approximately **20 seconds** before switching on again so as not to damage the electronics and mechanics of the instrument.

## 4.2 Language selection

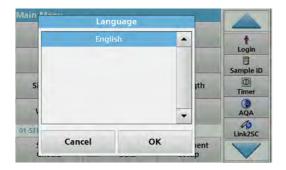

The DR 6000 software includes several language options. The first time the instrument is switched on, the language selection screen will be shown automatically after the startup process.

- 1. Select the required language.
- **2.** Press **OK** to confirm the language selection. The self-check will then start automatically.

#### Change the language setting

The device works in the selected language until the option is changed.

- **1.** Turn the instrument on.
- 2. During the startup process, touch the display at any point until (approximately 45 seconds) the list for the selection of a language is shown.
- **3.** Select the required language.
- **4.** Press **OK** to confirm the language selection. The self-check will then start automatically.

#### 4.3 Self-check

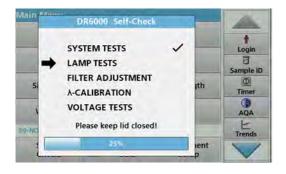

Each time the instrument is powered up, a test program begins.

This procedure, which takes approximately two minutes, checks the system, lamp, filter adjustment, wavelength calibration and voltage. Each checked function is marked accordingly on the display.

The Main Menu is displayed when diagnostics are completed.

**Note:** In the event of further error messages during the test program, refer to Section 8, Page 139.

## 4.4 Sleep mode

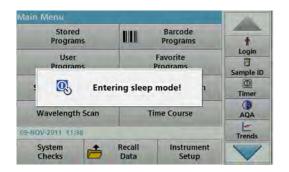

The instrument can be put into sleep mode.

- Press the power save key beneath the display.
   The "Sleep mode" message is shown. The display will then switch off automatically.
- 2. Press the power save key again to switch back on. The self-check will start automatically.

  After that, the instrument is ready to use.

#### 4.5 Power off the instrument

**1.** Press the power switch on the back of the instrument.

## Section 5 Standard programs

#### 5.1 Overview

#### 5.1.1 Tips for using the touch screen

The entire display reacts to touch. Make selections by tapping with a fingernail, fingertip, eraser or stylus. Do not touch the display with sharp objects (for example a ballpoint pen tip).

- Do not place anything on top of the screen, to prevent damage or scratches on the screen.
- Press buttons, words or icons to select them.
- Use scroll bars to move up and down long lists very quickly.
   Press and hold the scroll bar, then move up or down to move through the list.
- Highlight an item from a list by pressing it once. When the item has been successfully selected, it will be displayed as reversed text (light text on a dark background).

#### 5.1.2 Use of the alphanumeric keypad

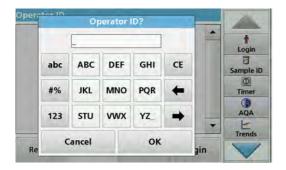

This display is used to enter letters, numbers and symbols as needed when programming the instrument. Unavailable options are disabled (grayed out). The symbols left and right on the display are described in Table 1.

The designations of the center keypad change according to the selected entry function. Touch each key repeatedly until the required character is shown on the display. A space can be entered by using the underscore on the **YZ**\_key.

Press **Cancel** to cancel an entry, or press **OK** to confirm an entry.

**Note:** It is also possible to use a USB keyboard (with US keyboard layout) or a hand-held USB barcode scanner (refer to Section 9, Page 143).

| Table 1 Alphanumeric keypa | Table | 1 / | ۱lp | han | umer | ·ic | key | pac |
|----------------------------|-------|-----|-----|-----|------|-----|-----|-----|
|----------------------------|-------|-----|-----|-----|------|-----|-----|-----|

| Icon / key  | Description | Function                                                                 |
|-------------|-------------|--------------------------------------------------------------------------|
| ABC/abc     | Alphabetic  | Toggles the character input mode between upper and lower case.           |
| # %         | Symbols     | Punctuation, symbols and numerical sub- and superscripts may be entered. |
| 123         | Numeric     | For entering regular numbers.                                            |
| CE          | Clear Entry | Clear the entry.                                                         |
| Left Arrow  | Back key    | Deletes the current character and goes back one position.                |
| Right Arrow | Next        | Navigates to the next space in an entry.                                 |

### 5.1.3 Main menu

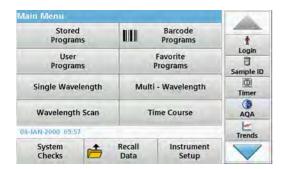

A variety of modes may be selected from the Main Menu. The following table briefly describes each menu option.

You find a toolbar on the right in the display. Press to activate the various functions.

**Table 2 Main Menu options** 

| Option                                    | Function                                                                                                    |  |  |  |
|-------------------------------------------|----------------------------------------------------------------------------------------------------|--|--|--|
| Stored Programs /                         | Stored programs are pre-programmed methods that make use of HACH chemicals and HACH-LANGE pipette tests.                                                                                                    |  |  |  |
| Barcode Programs<br>(HACH-LANGE programs) | On the CD for the DR 6000 you find illustrated, step-by-step procedure instructions for analyses with HACH programs. The working procedures for HACH-LANGE tests are included in the test packs.                                                                            |  |  |  |
| User Programs                             | User programs make "made to measure analysis" possible:                                                                                                    |  |  |  |
|                                           | Users can program methods they have developed themselves                                                                                                    |  |  |  |
|                                           | Existing HACH- and HACH-LANGE procedures can be stored as user programs.  These procedures can then be modified according to separate requirements.                                                                                                    |  |  |  |
| Favorites                                 | List of methods/tests created by the user to suit his own requirements.                                                                                                    |  |  |  |
| Single Wavelength                         | Single wavelength readings are:  Absorbance readings: The light absorbed by the sample is measured in absorbance units.  Transmittance reading (%): Measures the percent of the original light that passes through the sample and reaches the detector.                     |  |  |  |
|                                           | <b>Concentration readings:</b> A concentration factor can be entered to enable the measured absorbance values to be converted into concentration values.                                                                                                    |  |  |  |
| Multi Wavelength                          | In the Multi Wavelength mode, absorbance (Abs) or percentage transmittance (%T) is measured at up to four wavelengths and absorbance differences and absorbance relationships are calculated. Simple conversions into concentrations can also be carried out.               |  |  |  |
| Wavelength Scan                           | A wavelength scan shows how the light from a sample is absorbed over a defined waveler spectrum. This function can be used to determine the wavelength at which the maximum absorbance value can be measured. The absorbance behavior is displayed graphically du the scan. |  |  |  |
| Time course                               | The time scan records the absorbance or % transmittance at a wavelength over a defined time.                                                                                                    |  |  |  |
| System checks                             | The "System check" menu offers a number of options, including optical checks, output check lamp history, instrument update, service time, settings for analytical quality assurance and instrument backup.                                                                  |  |  |  |
| Recall measurement data                   | Stored data can be called up, filtered, sent and deleted.                                                                                                    |  |  |  |
| Instrument Setup                          | In this mode, user-specific or method-specific settings can be entered: operator ID, sample ID, date & time, sound, PC & printer, password, energy-saving mode and stored data.                                                                                             |  |  |  |

## 5.2 Instrument Setup

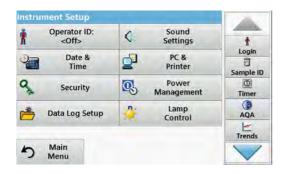

1. Select Instrument Setup in the Main Menu.

A selection of functions appears in order to configure the functions of the instrument.

#### 5.2.1 Operator ID

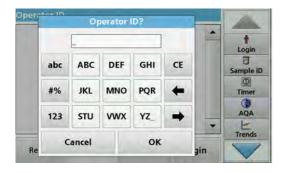

Use this option to enter up to 30 sets of operator initials (up to ten characters each) into the instrument. This feature helps record which operator measured each sample.

- 1. Press Operator ID in "Instrument Setup".
- Press Options > New to enter a new operator ID.

**Note:** If no operator ID has yet been entered, the alphanumeric keyboard is immediately displayed.

- **3.** Use the alphanumeric keypad to enter a new operator ID.
- 4. Press **OK** to confirm the entry.

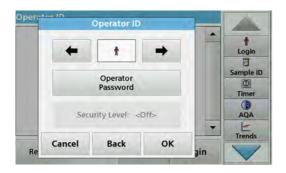

- **5.** Choose an icon for the operator ID using the **Left Arrow** and **Right Arrow**.
- **6.** Press **Operator Password** to protect the operator ID with a password.
- **7.** Use the alphanumeric keypad to enter an operator password.
- 8. Press **OK** to confirm the entry.

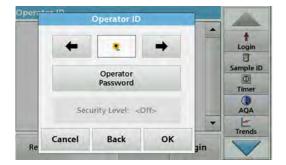

Press Cancel to delete the complete entry for the operator ID.

With **Back** you go back into the input display for the operator ID.

Press **OK** to confirm the entry.

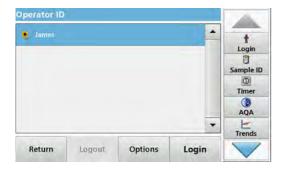

**10.** With **Back** the device returns to the menu "Instrument Setup".

Press **Logout** to log out of an active operator ID.

Press **Login** to activate a selected operator ID.

Press **Options** to enter, change, or delete other operator IDs.

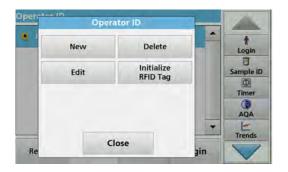

11. Press New to enter another operator ID. Press Delete to delete an operator ID. Press Edit to edit an operator ID. Press Initialize RFID Tag to write the operator ID to an optional operator RFID tag (not available on all models).

Refer to section 5.2.1.1 for more information.

#### 5.2.1.1 Operator RFID tag (not available on all models)

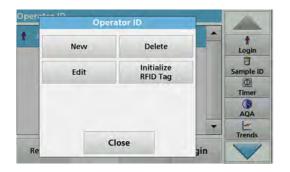

- 1. Define an operator ID (refer to section 5.2.1).
- 2. Press Initialize RFID Tag.

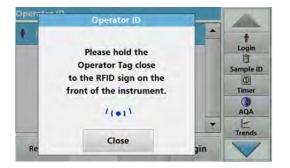

- **3.** Following instructions on the display, hold the operator RFID tag close to the RFID sign on the front of the instrument.
  - A sound indicates that the write process has been sucessful.
- 4. The operator RFID tag can be newly written at any time. To do so, confirm the "Overwrite Operator ID" message with OK and enter the password if the old operator ID is protected with a password.

If the operator RFID tag is successfully overwritten, a message confirming this will briefly be shown on the display.

The operator is logged on and the operator ID is shown in the toolbar.

#### 5.2.2 Sample ID

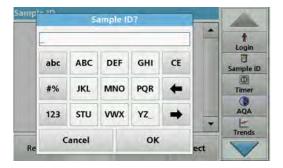

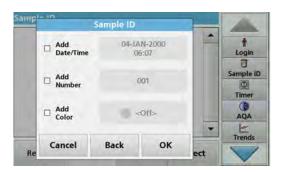

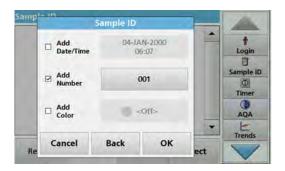

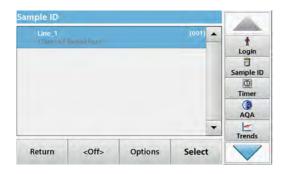

Use this option to enter up to 100 Sample Identification tags (up to 20 characters each) into the instrument. This can define a sample location or other sample specific information.

- 1. Press Sample ID in the toolbar on the right.
- 2. Press New to enter a new sample ID.

**Note:** If no sample ID has been entered yet, the alphanumeric keyboard is immediately displayed.

3. Use the alphanumeric keypad to enter a new Sample ID.

**Note:** If a USB Barcode handset scanner (refer to section 5.2.2.1, page 30) is connected, Sample IDs can also be scanned.

- 4. Press **OK** to confirm the entry.
- **5.** Assign the current time and date, a sequential number or a colour to the sample ID.

- **6.** To number the sample IDs sequentially—e.g. Inflow (01) etc.—press **Add Number**.
  - Use the arrow keys to specify the first number of the sequence.
  - Use the key between the arrow keys to enter the first number of the sequence using the alphanumeric keypad.
- 7. Press **OK** to return to the "Instrument Setup" menu.

The Sample ID is activated. Each Sample ID is automatically numbered in ascending order after a reading. The number is shown in parentheses behind the Sample ID.

**8.** Press **Back** to return the instrument to the "Instrument Setup" menu.

Press **Off** to switch off the active sample ID.

Press **Select** to activate the selected sample ID.

With **Options** other sample IDs can be entered, changed or deleted.

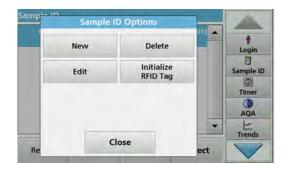

9. Press New to enter another sample ID. Press Delete to delete a sample ID. Press Edit to edit a sample ID. Press Initialize RFID Tag to write the sample ID to an optional location RFID tag (not available on all models).

#### 5.2.2.1 Sample ID with scanner method 1

- Connect the scanner to the USB port.
   Successful connection is indicated by a sound.
- 2. Press Sample ID > Options and New.
- 3. Read barcode with scanner.

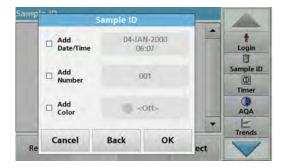

- **4.** The sample ID can have the current date and time, a sequential number and a colour allocated to it. Select the required options or a colour.
- 5. Press **OK** to confirm the entry.

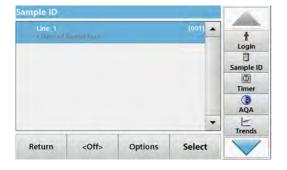

6. Press New again and repeat the process for each barcode.

#### 5.2.2.2 Sample ID with scanner method 2

**1.** Read the sample ID on the screen with the barcode scanner and perform measurement.

The barcode is stored along with the reading, but is not adopted into the list of sample IDs.

Note: To delete a sample ID, select the ID and press Delete.

**Note:** A sample ID can be entered or changed in Reading Mode. To do so, press the icon for the sample ID in the toolbar.

#### 5.2.2.3 Import external sample ID

- Create an external sample ID list with a spreadsheet program. Four columns are permitted, column 1 contains the sequential number, column 2 the sample designation, columns 3 and 4 are optional. Headings and comment lines must begin with #.
- Create a folder named "SampleID" on a USB stick or in your established network.
- 3. Save the sample ID list with **Save As** in the format CSV or UNICODE-TXT in the folder "SampleID".
- **4.** Connect the DR 6000 to the USB stick or network.
  - All \*.TXT and \*.CSV files in the SampleID folder are shown for selection.
- **5.** Transfer the shown sample ID list with **Done**.
- 6. Select the required file with **OK**.

# 5.2.3 Sample ID and operator ID with the optional RFID Sample ID Kit (not available on all models)

The optional RFID Sample ID Kit consists of:

- A LOC 100 RFID Locator
- An operator RFID tag
- Five location RFID tags and
- Three sample bottle RFID labels each, in black, red, green, blue and yellow

The operator and location RFID tags can be written to and read in by the RFID module in the DR 6000 as often as required.

More information can be found in the user manual for the LOC 100 RFID Locator.

#### 5.2.4 Security settings

The "Security" menu contains a variety of security settings to control access to various functions.

All functions can be allocated to three different security levels:

- not secured: every operator can make changes in this area.
- one key: every operator assigned this security level can make changes to non-secured functions and functions with one key.
- two keys: every operator assigned this security level can make changes in all functions

### **Standard programs**

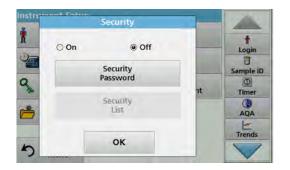

- 1. Press **Security** in the "Instrument Setup" menu.
- In order to open the Security List, assign a password as security administrator. Activate On and press Security Password.

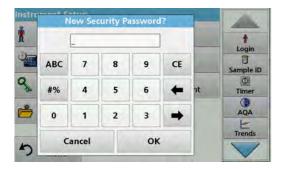

**3.** Enter a new security password (up to 10 characters long) via the alphanumeric keypad, and confirm with **OK**.

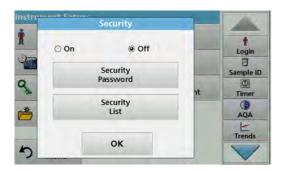

**4.** Press **Security List** to access various functions with security level 1 or 2.

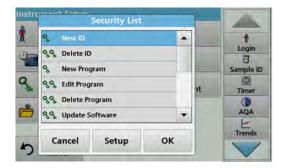

**5.** Select the required function and press **Setup**.

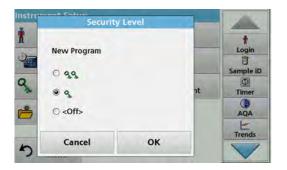

- **6.** Select the required security level (two keys, one keys or off) and confirm using **OK**.
- 7. Confirm the **Security List** using **OK** to return to the "Security" menu.

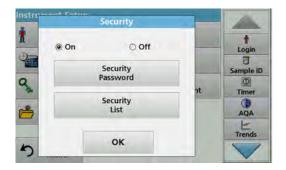

**8.** Press **OK** to return to the "Instrument Setup" menu.

**Note:** The alphanumeric keypad for entering the password appears when a user tries to reach a locked setting.

#### 5.2.4.1 Assign operator security level

Every operator with an operator ID can be assigned a security level. This assignment is connected to the operator password. Setup must be coordinated with the security administrator and the operator.

- 1. Select Operator ID from "Instrument Setup".
- 2. Set up an operator ID (refer to section 5.2.1).

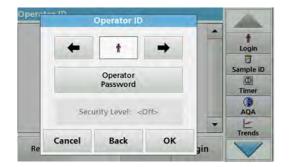

- 3. Tap on Operator Password.
- 4. Enter the operator password and confirm with **OK**.

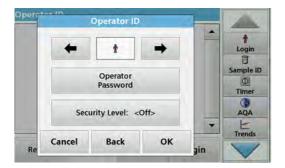

- 5. Tap Security Level <Off>.
- Enter the security password and confirm with OK.The current security level for the selected operator is shown.

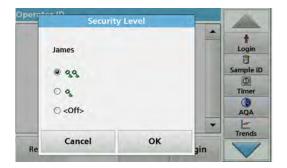

**7.** Select the required security level for this operator ID and confirm with **OK**.

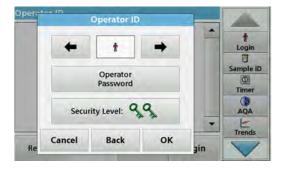

8. Press OK.

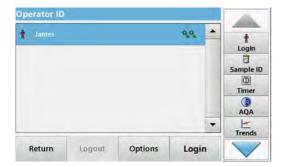

The operator ID is displayed with the selected security level.

- **9.** Press **Login** to activate the selected operator ID.
- 10. Enter the operator password.
- 11. Confirm with **OK** and return to "Instrument Setup".

#### 5.2.4.2 Deactivate password

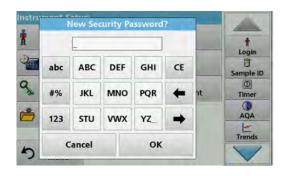

- 1. Press **Security** in the "Instrument Setup" menu.
- 2. Enter the security password and confirm with **OK**.

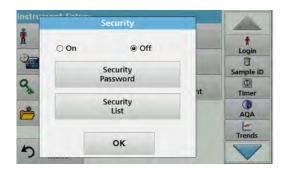

- 3. Press Off to deactivate the settings of the Security List.
- **4.** Press **OK** and return to the "Instrument Setup" menu.

**Note:** Use this function to delete the former password or to enter a new one.

#### 5.2.5 Date and time

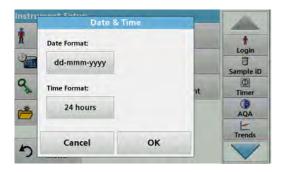

1. Tap Date & Time in the "Instrument Setup".

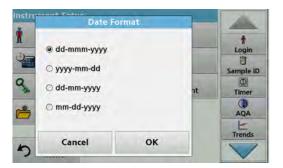

- 2. Select a Date Format for the date.
- 3. Press **OK** to confirm the entry.

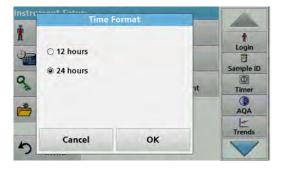

- 4. Select a Time Format for the time.
- 5. Press **OK** to confirm the entry.

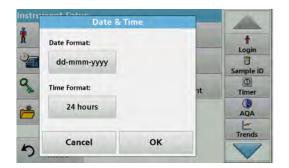

**6.** Press **OK** to confirm the entry and press **Date & Time** to open.

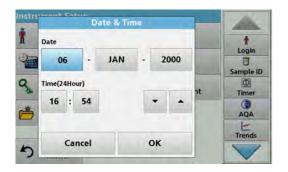

- **7.** Enter the current date and time. Change the information using the arrow keys.
- The instrument then returns to "Instrument Setup".

#### 5.2.6 Sound settings

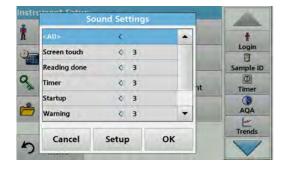

1. Press Sound Settings in "Instrument Setup".

The following options will be displayed:

**8.** Press **OK** to confirm the entry.

- All: Activates/deactivates a sound with a variable volume for every function, with the exception of the timer.
- **Touch screen:** Activates/deactivates a short sound with variable volume with each touch of the display.
- **Reading done:** Activates/deactivates a short sound with variable volume when the reading is done.
- Timer: Sets short/long sound with variable volume when timer has ended.
- **Startup**: Activates/deactivates a startup melody with variable volume when the test program is started.
- **Warning**: Activates/deactivates a short sound with variable volume if there is an error message.
- RFID done: Activates/deactivates a short sound with variable volume when a RFID transfer is done.
- **Shutdown**: Activates/deactivates a short sound with variable volume when shutting down.

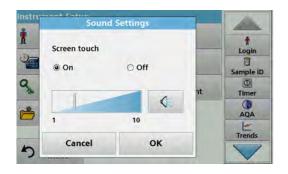

- 2. Select the required action.
- 3. Press **Setup** and complete the required settings.
- Press **OK** to confirm the entry.
   The instrument then returns to "Instrument Setup".

## 5.2.7 PC and printer

The DR 6000 features an Ethernet port and two USB ports on the rear of the instrument, as well as one USB port on the front (refer to Figure 1 and Figure 2, Page 19). These interfaces can be used to send data and graphics to local and network printers, update data and transfer data to a PC and within a network. These interfaces can be used for the connection of a USB stick, an external USB keyboard or a USB Barcode handset scanner.

**Note:** Various accessories can also be connected simultaneously using a USB hub.

A USB memory stick is used to update data, refer to section 6.7.2, page 116.

Note: A shielded USB cable must not be longer than 3 m!

**Table 3 USB connector** 

| Interfaces   | Description                                                                                                    |
|--------------|----------------------------------------------------------------------------------------------------|
| USB (Type A) | This USB interface is for the connection of a printer, of a USB storage device or of a USB keyboard.                                                                                                    |
| USB B        | This USB port is only intended for the connection of the DR 6000 to a PC (with installation of the corresponding software).                                                                                     |
| Ethernet     | The Ethernet port is intended for data transfer to a PC without installed software or in a local network. Only use a shielded cable (e.g. STP, FTP, S/FTP) with a maximum length of 20 m for the Ethernet port. |

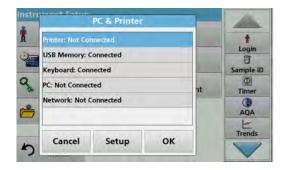

1. Press PC & Printer in "Instrument Setup".

A list with information about the connections opens.

### 5.2.7.1 Printer setup

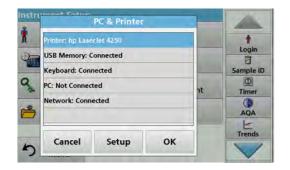

- 1. Press Printer.
- 2. Press **Setup** to display the Printer Setup screen.

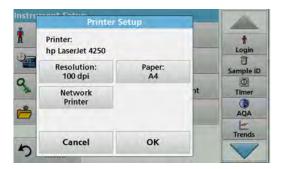

### **Printer Setup:**

Resolution: Font size

Paper: Paper size

 Network Printer: Automatic printer search or fixed input via IP address.

**Note:** If an optional Thermal Printer is connected, the function "Auto Send" on/off is available.

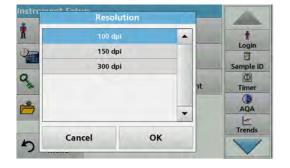

3. Press **Resolution** to select the print quality.

For selection are

- 100 dpi,
- 150 dpi and
- 300 dpi.
- 4. Press **OK** to confirm the entry.

Note: Press OK again to return to the "Instrument Setup" menu.

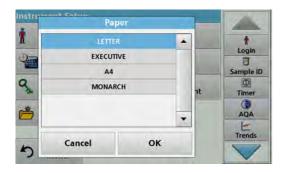

**5.** Press **Paper** to select the paper size.

For selection are

- Letter,
- · Monarch,
- · Executive,
- A4.
- 6. Press OK to confirm the entry.

Note: Press OK again to return to the "Instrument Setup" menu.

When you have connected the DR 6000 to your local network (refer to section 5.2.7.4) you can print out your data on all network printers.

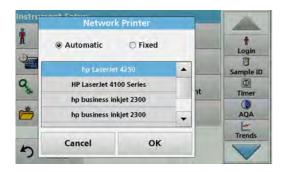

#### 5.2.7.2 Print data

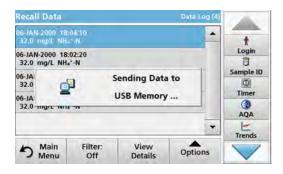

## 5.2.7.3 Print data continuously

7. Press Network Printer to define the network printer.

**Automatic**: All available printers in the local network are listed.

Select the required printer and press **OK** to confirm.

**Fixed**: Enter the IP address of the required printer and press **OK** to confirm.

8. Press **OK** to confirm the entry.

Note: Press OK again to return to the "Instrument Setup" menu.

- 1. Press Recall Data from the Main Menu.
- 2. Select the data source, where the data to be printed are stored.

A list is displayed. Data can be filtered. Refer to section 5.3.1.2, page 45 for more information.

- **3.** Press the **Printer** icon to send the data (table, curve) immediately to the printer.
- **4.** Highlight **Single point**, **Filtered data** or **All data** and press **OK** to confirm.

**Send data... appears on the display** until the data is printed.

If you would like to automatically print out all measured values immediately after measurement, the use of a continuous form printer is recommended, for example the 4" paper thermal printer refer to Section 9, Page 143.

- **1.** Connect the thermal printer to a USB type A port.
- 2. Press PC & Printer in the "Instrument Setup" menu.

A list with information about the connections opens.

- 3. Highlight Printer.
- 4. Press **Setup** to display the Printer Setup screen.
- 5. Activate **Auto Send: On** to send all measurement data automatically to the thermal printer. Also activate in the data log setup the **Auto Send** function. Refer to section 5.3.1.1.

### 5.2.7.4 Network setup

The DR 6000 supports communication over local networks. For the setup of an Ethernet communication in networks, a special configuration is required. The manufacturer recommends support from a network administrator. Only use a shielded cable (e.g. STP, FTP, S/FTP) with a maximum length of 20 m for the Ethernet port. This section describes the setting options for the photometer in relation to network communication.

# Standard programs

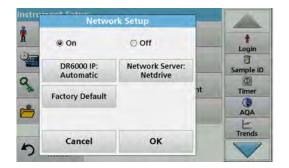

Automatic O Fixed Login 8 IP-Address Subnet Mask: ample ID 0.0.0.0 255.255,255.0 Φ Default Gateway: Timer Hostname: AQA Trends OK Cancel

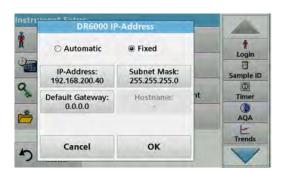

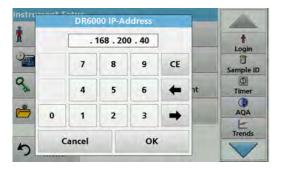

The connection parameters must be configured for data transfer to a PC or connection to a network.

- 1. Press PC & Printer in "Instrument Setup".
- Press Network > Setup.
- 3. Press On.

#### 4. Press IP address.

An IP address is used to send data from a sender to a pre-defined recipient.

- If the IP for the DR 6000 is automatically assigned in the network, no further adjustment occurs. A hostname can optionally be assigned.
- If the instrument address is fixed, the connection must be configured.
- **5.** Select **Fix** to configure the IP address.

6. Press IP address and enter the address.

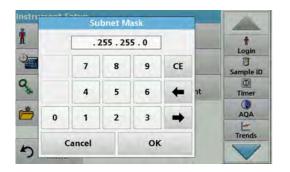

In conjunction with the IP address of an instrument, the subnet mask establishes which IP addresses are located within the local network.

7. Press Subnet Mask and enter the address.

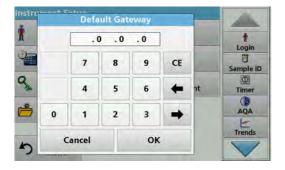

A Gateway enables data communication in networks that are based on varying protocols.

- 8. Press **Default Gateway** and enter the address.
- 9. Press **OK** to confirm the entry.

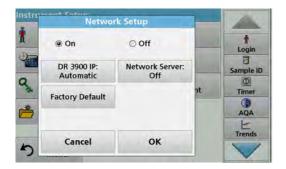

**10.** Press **Network Server: <Off>** to determine the target site for the data transfer.

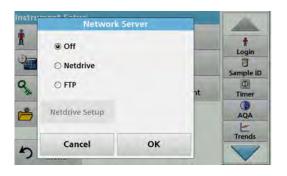

11. Select Netdrive and run Netdrive Setup. Alternatively, select FTP and run FTP Setup. The procedures are completely identical. As an example, Netdrive Setup is described here.

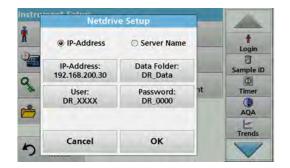

The target site can be defined by IP address or a server name.

**12.** Press **IP-Address** and enter the IP address or select **Server Name** and enter the server name.

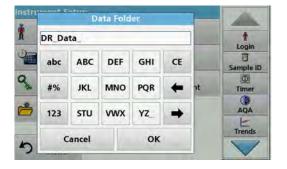

13. Press Data Folder and enter the target folder name.

**Note:** A folder with the selected name must exist on the target system. Additionally, the folder must be shared with the operator, using the corresponding password.

14. Press **OK** to confirm the entry.

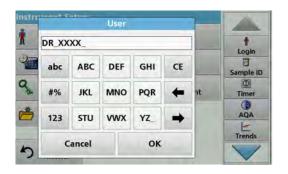

**User** and **password** must be identical to the settings on the target system.

- 15. Tap User and enter the user name.
- 16. Confirm the entry with OK.
- **17.** Tap **Password** and enter the password.
- 18. Confirm the entries with OK.

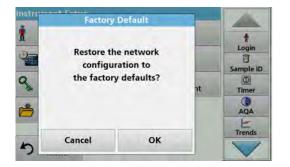

**19.** Select Factory Default to set the network settings back to the default settings.

## 5.2.8 Power Management

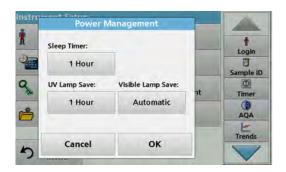

- Press Power Management in "Instrument Setup".
- 2. Select Sleep Timer.

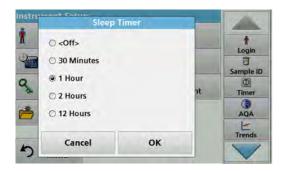

- 3. Select the required time span after which the instrument will go into energy-saving sleep mode if it is not used (refer to section 4.4, page 24), and confirm with **OK**.
- 4. Select UV Lamp Save.
- **5.** Select the required time span after which the UV lamp will be powered off if it is not used, and confirm with **OK**.

**Note:** To protect the UV lamp, do not switch it on and off frequently. The UV lamp requires time to warm up.

- 6. Select Visible Lamp Save.
- 7. Select the required time span after which the VIS lamp will be powered off if it is not used, and confirm with **OK**.

**Note:** The manufacturer recommends the "Automatic" setting for this. This means the VIS lamp is only switched on momentarily to perform the measurement.

# 5.2.9 Lamp control

With the lamp control the UV lamp and the VIS lamp can be switched on or off manually.

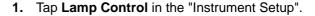

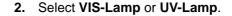

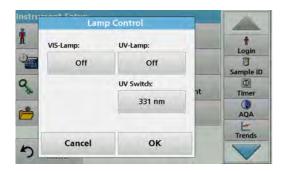

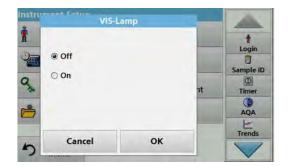

3. Select **Off** or **On** and press **OK** to confirm.

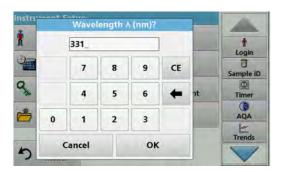

The UV switch is used to define the changeover wavelength up to which the UV lamp functions as source lamp and from which the VIS lamp takes over as source lamp.

- 4. Select UV Switch:.
- **5.** Enter the required wavelength between 320 nm and 360 nm. The default setting is 331 nm. Press **OK** to confirm.

# 5.3 Save, recall, send and delete data

## 5.3.1 The data log

The data log can store up to 5000 readings saved by the following programs:

- Stored Programs,
- Barcode Programs,
- User programs,
- Favorites,
- Single Wavelength and
- Multi Wavelength.

A complete record of the analysis is stored, including the Date, Time, Results, Sample ID and Operator ID.

# 5.3.1.1 Auto/manual data storage

The data storage parameter indicates whether data is to be stored automatically or manually (in which case the user has to decide which data to store).

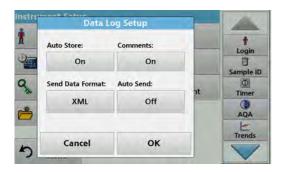

- 1. Press Data Log Setup in the "Instrument Setup" menu.
  - With the setting **Auto Store: On** the device saves all recorded measurement data automatically.
  - With the setting Auto Store: Off the device saves no measurement data. To save the currently displayed reading, select Options > Save icon from the results display; the currently displayed reading only is saved.
- Specify the output format of data to be exported using Send Data Format. Select xml or csv.
- 3. The Auto Send: On setting allows the instrument to print all recorded measurement data automatically when a thermal printer is connected. Auto Send: On must be activated in the Printer Setup for the thermal printer to enable this feature (refer to section 5.2.7.1). If a PC is connected, the recorded measurement data is imported automatically into a table.
- 4. Press **OK** to confirm the entry.

The instrument then returns to "Instrument Setup".

**Note:** When the instrument memory (data log) is full, the oldest data is automatically deleted allowing the new data to be stored.

## 5.3.1.2 Recall stored data from the data log

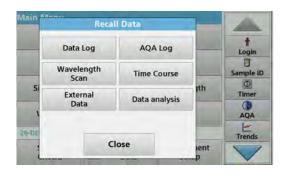

1. Press Recall Data in the Main Menu.

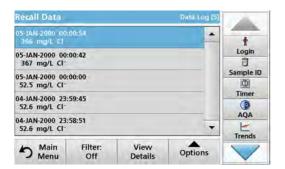

2. Press Data Log.

A listing of the stored data is displayed.

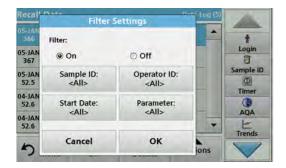

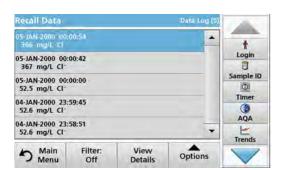

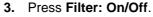

The function **Filter Settings** is used to search for specific items.

- Activate On. The data can now be filtered using the following selection criteria.
  - Sample ID
  - Operator ID
  - Start Date
  - Parameter

or any combination of the four.

**5.** Press **OK** to confirm the selection.

The chosen items are listed.

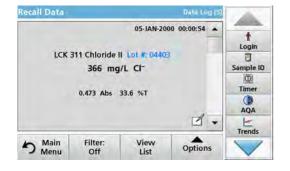

6. Press View Details to get more information.

### 5.3.1.3 Send data from the data log

Data is sent from the internal data log as an XML (Extensible Markup Language) file or as a CSV (Comma Separated Value) file, to a directory with the name DataLog on a USB mass storage device or a network drive. The file can then be processed using a spreadsheet program. The file name has the format: DLYear-Month-Day\_Hour\_Minute\_Second.csv or DLYear-Month-Day\_Hour\_Minute\_Second.xml.

To send data to a printer, refer to section 5.2.7.2, page 39.

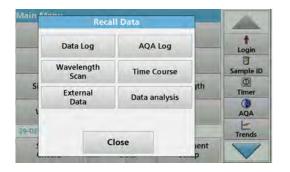

- 1. Plug the USB storage device into the USB A interface on the DR 6000 or connect the DR 6000 with a network drive (refer to section 5.2.7.4, page 39).
- 2. Press Recall Data from the Main Menu.
- Select the data category to be transferred, e.g. Data Log.A list of the selected measurement data is displayed.

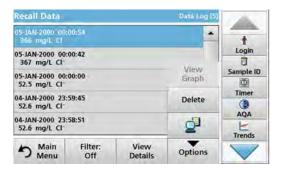

 Tap on Options and then on the PC & Printer symbol.

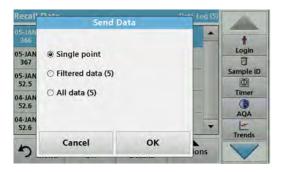

- **5.** Select the data to be sent. The following options are available:
  - Single point: only this selected reading will be sent
  - Filtered data: only readings that correspond to the set filters will be sent
  - All data: all data in the selected data category will be sent.
- 6. Press OK to confirm.

**Note:** The number in parentheses is the total number of data sets assigned to this selection.

### 5.3.1.4 Delete stored data from the data log

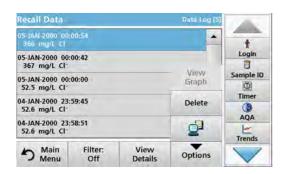

- 1. Press Recall Data from the Main Menu.
- Press Data Log > Options > Delete.
- Highlight Single point, Filtered data or All data and press OK to confirm.

**Note:** The number in parentheses is the total number of data sets assigned to this selection.

# 5.3.2 Control charts for data from the AQA Log

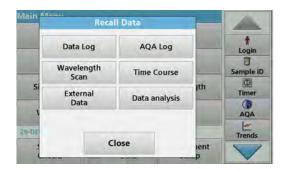

1. Select Recall Data from the main menu.

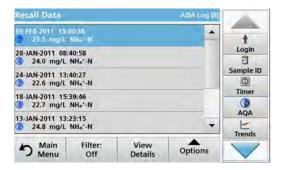

2. Press AQA Log.

A listing of the stored data is displayed.

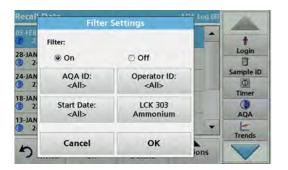

- Press Filter: On/Off.
- 4. Activate On.
- 5. Select a required parameter.

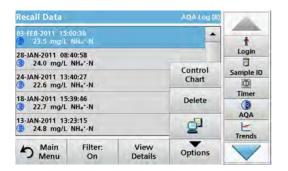

- **6.** Press **OK** to confirm the selection.
  - The chosen items are listed.
- 7. Press Options > Control Chart.

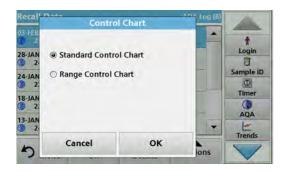

**8.** Press **Standard Control Chart** to choose the control chart of the selected standard.

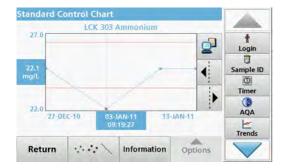

The measured standard concentrations are displayed graphically with the control limits and date.

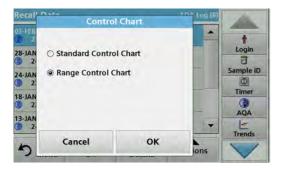

**9.** Press **Range Control Chart** to select the control chart of the range in % for multiple determinations.

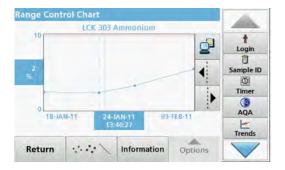

The range in % is displayed graphically with the control limits and date.

## 5.3.3 Store, recall, send and delete data from wavelength scan and time course

The instrument can store 50 datasets for the Wavelength Scan and 50 datasets for the Time Course. The data must be stored manually after it is displayed.

## 5.3.3.1 Data storage from wavelength scan or time course

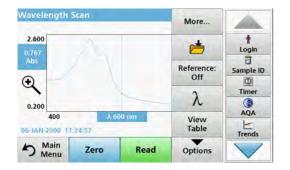

1. Press the **Folder icon** in the "Options" menu after a reading is taken.

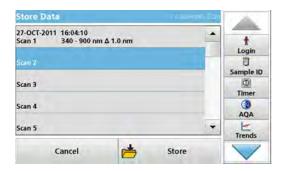

The Store Data list will be displayed.

2. Press **Store** to save the current scan to the highlighted numbered line.

Note: Scans can be overwritten.

## 5.3.3.2 Recall stored data from wavelength scan or time course

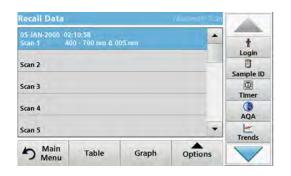

- 1. Press Recall Data from the Main Menu.
  - a. Select Wavelength Scan or Time Course to recall data.
  - b. If a program is already running, press Options > More > Recall Data.
- 2. Select the required data.

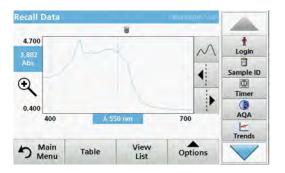

3. Tap on Graph to display details.

Note: Tap on View List to return to the "Recall Data" list.

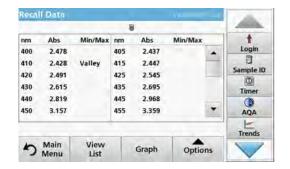

4. Tap on **Table** to display details.

Note: Press View List to return to the "Recall Data" list.

## 5.3.3.3 Send data from wavelength scan or time course

There are two ways to send data to a USB memory stick, printer, PC or installed network drive with Hach Data Trans.

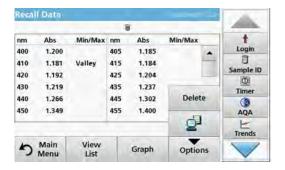

### Option 1:

- Press Recall Data in the Main Menu and then Wavelength Scan or Time Course.
- Press Option and then press the PC & printer symbol to send the data to a USB storage device, printer, PC or network drive with Hach Data Trans.
  - When a printer is connected, you must select how the data should be sent to the printer (as graph, table or graph and table).
  - If a USB storage device is connected, the files are automatically sent as xml- or csv files to the file folder "WLData" (data of a wavelength scan) or "TCData" (data of a time course) on the USB storage device/or moved into the folder.
  - If a network drive has been installed under Instrument Setup > PC & Printer > Network > Setup and csv or xml has been selected as the data format, the data is sent to the network drive.

The file name will be formatted as: "ScanData\_X.csv" (Wavelength Scan Data) or "TCData\_X.csv" (Time Course Data).

X = number of scans (1-20).

For further processing use a spreadsheet program.

**Note:** The message, "Data already present. Overwrite?" is displayed if the files are already stored. Press **OK** to overwrite the stored data.

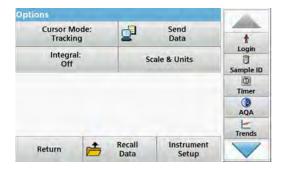

### Option 2:

- Press Wavelength Scan or Time Course and then Options
   More > Send Data to send the data to a USB memory stick or to a printer.
  - When a printer is connected, select how to send the data to the printer (graph, table or both graph and table).
  - If a USB storage device is connected, the files are automatically sent as xml- or csv files to the file folder "WLData" (data of a wavelength scan) or "TCData" (data of a time course) on the USB storage device.
  - If a network drive has been installed under Instrument Setup > PC & Printer > Network > Setup and csv or xml has been selected as the data format, the data is sent to the network drive.

The file name will be formatted as: "ScanData\_X.csv" (Wavelength Scan Data) or "TCData\_X.csv" (Time Course Data).

X = number of scans (1-20).

For further processing use a spreadsheet program.

## 5.3.3.4 Delete stored data from wavelength scan or time course

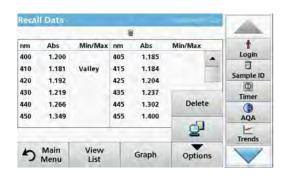

1. Press Recall Data in the Main Menu and then Wavelength Scan or Time Course.

A listing of the stored data is displayed.

- 2. Highlight any data to delete.
- **3.** Press **Delete** in the "Options" menu and press **OK** to confirm.

# 5.3.4 Data analysis

Consistent use of the sample ID function is necessary for all data analysis functions. Only data with identical sample IDs can be used in data analysis functions.

Use the **Trends** function to display a time-variation curve for the stored readings for each parameter and location. The concentration of the the corresponding parameter is shown graphically over time.

Use the **Ratio** function to monitor the parameter relationships at a particular location and display them in a graph.

### 5.3.4.1 Trends

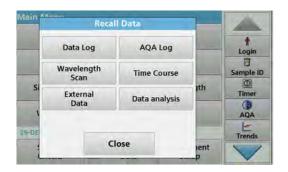

1. Select Recall Data > Data analysis.

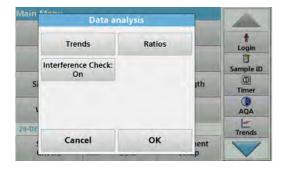

**2.** Choose **Trends** and press **OK** to confirm. Alternatively, choose **Trends** from the toolbar.

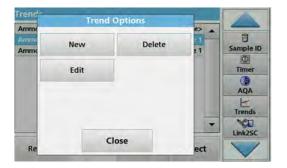

3. Press Options > New.

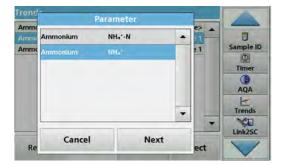

- 4. Select the required parameter and press **Next** to confirm.
- 5. Select the required sample ID and press Next to confirm.
- **6.** Select the required operator ID and press **Next** to confirm.

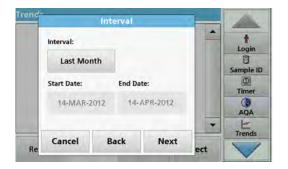

7. Select the required data analysis interval, or the start- and end date and confirm with **Next**.

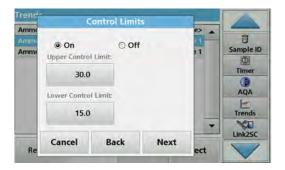

8. Set an upper and lower control limit and confirm with Next.

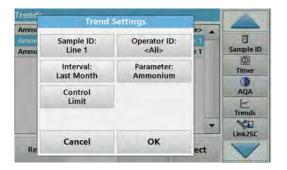

- In Trend Settings all selected functions are shown. Press OK to confirm.
- **10.** Select the required trend with the created settings from the list. Press **Select**.

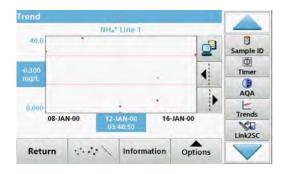

The trend can be displayed in several formats, as a line or a point.

- **11.** Select **Information** to call up an overview of the parameter information.
- **12.** Select **Options > Add Data** to add more readings to the trend.
- Select Options > Ratio:Off to activate the Ratio function.
   The ratio corresponds to the first row of readings selected.

### 5.3.4.2 Ratios

The Ratios function is based on a unique allocation of the samples to a sample location with the optional accessories "LOC 100 RFID Locator" and "RFID Sample ID Kit". The precise sample location, date and time are assigned automatically. Ratio analysis calculates a ratio between two or three parameters. The last defined parameter is represented by 1. The first or second parameters are calculated as a ratio against this, e.g. 4:2:1.

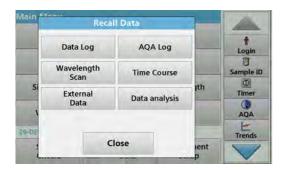

1. Select Recall Data > Data analysis.

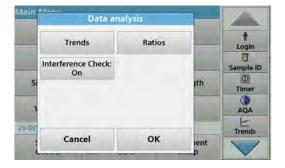

2. Select Ratios.

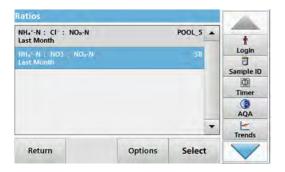

If a ratio analysis has already been carried out, a list of the defined analyses will be displayed.

3. Press Options.

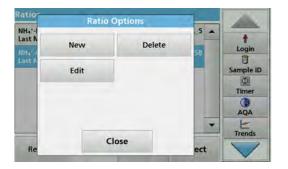

**4.** Press **New**, to define a new ratio analysis.

# Standard programs

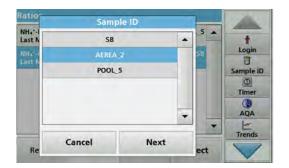

5. Select the required sample ID and press Next to confirm.

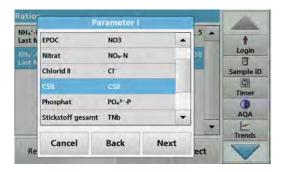

Select parameter I with the greatest concentration and press Next to confirm.

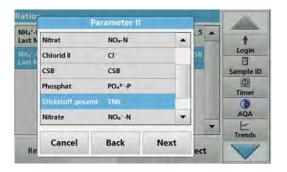

**7.** Select parameter II with the middle concentration and press **Next** to confirm.

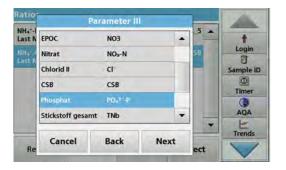

**8.** Select parameter III with the smallest concentration and press **Next** to confirm.

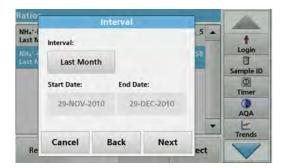

Select the required data analysis interval.You can select between a fixed interval and an individually

adapted interval with start- and end date.

10. Press OK to confirm.

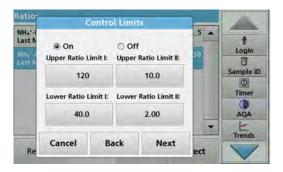

**11.** Choose an upper and lower control limit for the first and second parameters and press **Next** to confirm.

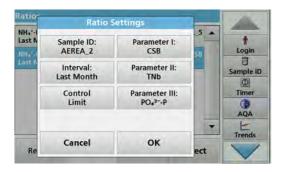

In Ratio Settings you get all selected functions shown.
 Press OK to confirm.

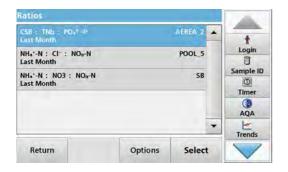

**13.** Select the ratio with the defined settings from the ratio directory. Press **Select**.

A table with the defined values is shown.

Values outside the defined limits are displayed in red.

# 5.4 Stored Programs

Over 200 pre-programmed processes can be recalled via the **Stored Programs** menu. **Stored Programs** do not include any barcode tests.

## 5.4.1 Select a saved test/method; entering user-specific basic data

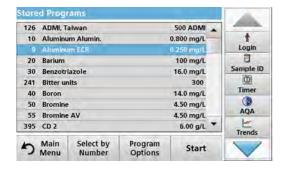

 Press Stored Programs in the Main Menu to view an alphabetical list of stored programs with program numbers.

The "Stored Programs" list will appear.

2. Highlight the required test.

**Note:** Select the program by name or scroll through the list using the arrow keys. Highlight the program or press **Select by No.** to search for a specific program number. Press **OK** to confirm.

**3.** Press **Start** to run the program. The respective measurement window is displayed.

**Note:** All corresponding data (wavelength, factors and constants) is already preset.

 Follow the chemical procedural instructions. The procedural instructions are also on the CD included in the scope of delivery.

**Note:** To display the procedural instructions in the display, press the info icon. This option is not available for all tests.

## 5.4.2 Stored programs options

- **1.** Press **Stored Programs** in the Main Menu. Select the required process and press **Start**.
- **2.** Press **Options** to enter specific data. The following describes the options Table 4.

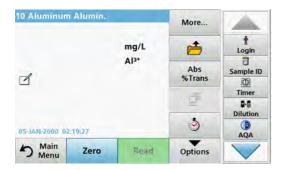

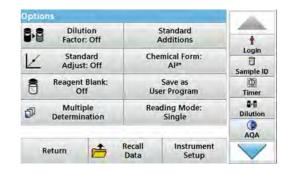

**Table 4 Stored programs options** 

| Options          | Description                                                                                                    |
|------------------|----------------------------------------------------------------------------------------------------|
| More             | For further Options                                                                                                    |
| Save icon        | Depending on whether Instrument Setup > Data Log Setup > Auto Store: On or Off is selected, the Save icon either calls up stored data or performs a manual save procedure.                                                                                                    |
| % Trans/Conc/Abs | Switches from % transmittance to concentration or absorbance in reading mode.                                                                                                    |
| Send Data icon   | To send data to a printer, network drive, computer or USB memory stick (USB type A or Ethernet port)                                                                                                    |
| Timer icon       | This functions as a stopwatch. It helps to make sure that the steps of an analysis are correctly timed (e. g. reaction times, wait times, etc., can be exactly specified). When the specified time has elapsed, a sound is emitted. The use of the timer has no influence on the reading program. |

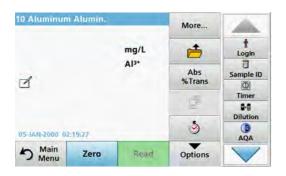

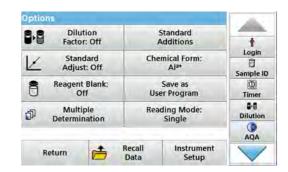

**Table 4 Stored programs options (Continued)** 

| Options                    | Description                                                                                                    |  |
|----------------------------|----------------------------------------------------------------------------------------------------|--|
| Dilution Factor Off/On     | A corrective dilution factor can be entered in order to take account of certain properties.  The number entered at the dilution factor prompt will be multiplied by the result to compensate for the adjustment. For example, if the sample has been diluted by a factor of 2, enter 2. The default setting of the dilution factor is turned off.  Note: During use of a dilution factor, the dilution symbol is shown on the display.                                                |  |
| Standard Addition          | This option enables the accuracy of the measurements to be checked. The procedural instructions for test parameters contain a detailed explanation of how to use this function.                                                                                                    |  |
| Standard Adjust:<br>Off/On | The procedural instructions for test parameters indicate whether a standard adjustment is necessary and, if so, how to proceed.                                                                                                    |  |
| Chemical Form              | Some of the stored tests/methods allow selection of the chemical form and measuring range.                                                                                                    |  |
| Reagent Blank: Off/On      | Some of the stored tests/methods include the "Reagent Blank" function. This enables the reagent blank value to be added to or subtracted from, the subsequent readings. The reagent blank value shifts the calibration curve along the y-axis, without changing the shape or gradient of the curve. The effect corresponds to a y-axis intercept of the calibration straight line. This is clarified by the following formula: concentration =[conc. factor) x Abs] - (reagent blank) |  |
| Save as User Program       | To store the selected parameters as a User Program, refer to section 6.1, page 79.                                                                                                    |  |
| Multiple determination     | This option allows multiple measurements of a sample.                                                                                                    |  |
| Reading Mode               | The "Reading Mode" function is available for some saved tests/methods.  Single Reading: A single reading is displayed when Read is pressed.  Continuous Readings: After the zero measurement, all readings are displayed automatically and continuously.  Carousel 1 inch square: Optional measurement of carousel insert with up to 5 square cells.  Carousel 1 cm square: Optional measurement of carousel insert with up to 7 square cells.                                        |  |
| Recall Data                | To recall saved measurement data or time courses, refer to section 5.3, page 44.                                                                                                    |  |
| Instrument Setup mode      | Basic data for the instrument, refer to section 5.2, page 27.                                                                                                    |  |

# 5.4.3 Use of program timers

Some procedures do not require the use of timers. Other procedures require several timers. These timers are pre-programmed into each **Stored Program**, along with a description of the activity to be performed during the timed period.

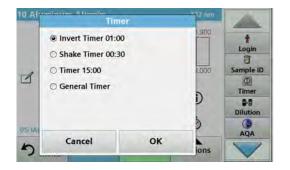

- 1. Press the **Timer** icon.
- 2. Press OK to start the first timer.

The timer will count down on the screen.

**3.** Press the **Timer** symbol and confirm with **OK** to start the next activity with predetermined time for the stored program.

**Note:** Press **Close** to view the reading screen while the timer is running. The time will be shown on the lower left side instead of the date.

**Note:** Press **Cancel** to stop the timer midway through the countdown.

Note: The timer will beep when the timed interval ends.

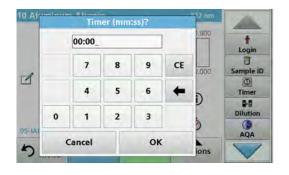

A general purpose timer is also available in many programs. Tap on the symbol for the **timer** and select **General Timer**. Enter the length of the timed interval and press **OK** to start the timer. The timer will beep when the timed interval ends.

### 5.4.4 Set the dilution factor

The Dilution Factor function is used to calculate the original concentration of a sample that has been diluted by a known ratio.

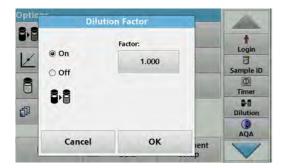

1. Press Options > More... > Dilution Factor.

The number entered at the dilution factor prompt will be multiplied by the result to compensate for the adjustment.

For example, if the sample has been diluted by a factor of 2, enter 2. The default setting of the dilution factor is turned off.

2. Press OK to confirm. Press again OK.

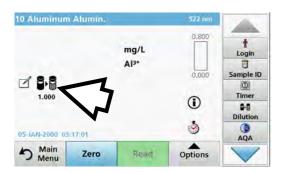

**Note:** During use of a dilution factor, the dilution symbol is shown on the display.

Note: If using undiluted samples, set the dilution factor off again.

## 5.4.5 Run a standard adjust

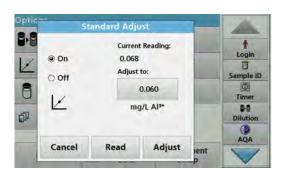

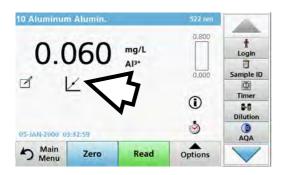

The Standard Adjust functions allows the calibration curve for a stored program to be adjusted based on analysis of a known standard solution. The Accuracy Check section of written procedures often suggests a standard solution concentration for this purpose.

- **1.** Follow the entire procedure, using a known standard for the sample.
- After reading the concentration, press Options > More > Standard Adjust.
- 3. Press On.

The "Current Reading" will show the concentration. The box on the right will show the default standard value for the test, as mentioned in the procedure.

- To set the standard concentration, press the button and enter the new value. Press OK to confirm.
- **5.** Press **Adjust** to enable the Standard Adjust. The Standard Adjust icon will appear.

**Note:** The adjustment must be within certain limits, which vary with each program. The allowable percentage is shown after "Adjustment".

### 5.4.6 Set the chemical form

Some Stored Programs allow a variety of chemical forms to be selected.

Press the result display on the unit (for example mg/L) or the chemical representation of the evaluation form (for example Al<sup>3+</sup>). A list of available evaluation forms appear. Select the required form by pressing the corresponding entry in the list.

**Note:** When exiting the program, the evaluation form reverts to the standard setting.

### 5.4.6.1 Change of the default setting of the chemical form

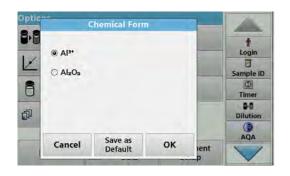

- In the result display, press Options > More > Chemical Form.
- **2.** A list of available evaluation forms appear. Select the new default setting.
- 3. Press Save as Default.

The current result and all further readings will be displayed in the new chemical form.

## 5.4.7 Run a reagent blank

Some of the stored tests/methods include the "Reagent Blank" function. This enables the reagent blank value to be measured and then taken into account in calculating the reading result.

### Reading/analysis of a reagent blank:

- 1. Prepare the test corresponding to the specification/procedural instructions. Use distilled water instead of a sample to determine the reagent blank value.
- Select the test. Insert the zero solution into the cell compartment, if required by the procedural instructions. Press Zero.
- **3.** Insert the prepared sample cell into the cell compartment. Press **Read**. The result will be displayed.

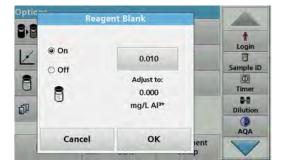

- 4. Press Options > More > Reagent Blank.
- 5. Press On to highlight the Reagent Blank function.
- **6.** The concentration shown on the button is the reading of the reagent blank. To use this value for more analyses of this parameter, press **OK**.
- **7.** To change the value displayed on the button, press the button. Use the alphanumeric keypad to enter the new value.
- 8. Next press **OK**.

**Note:** The "Reagent Blank" function is deactivated when the reading program is left. To use the same blank value later for other tests using the same reagent lot, enter the value per step 7.

**Note:** The results calculated using the reagent blank value must lie within the limits of the measuring range of the test/method.

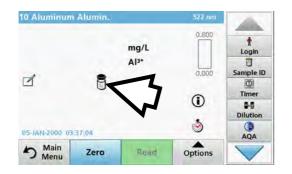

**Note:** The reagent blank icon is shown in the result display (refer to arrow) when the function is active.

## 5.4.8 To carry out a multiple determination

A sample can be measured several times using the multiple determination functions.

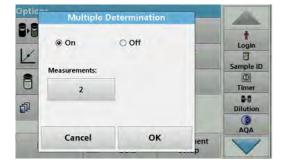

- Before reading the concentration, press Options > More > Multiple Determination.
- 2. Press On.

The number of the multiple determinations is shown under "Measurements".

- **3.** To change the value displayed on the button, press the button. Use the alphanumeric keypad to enter the new value. Press **OK** to confirm.
- 0.800 Ť 0.068 Login 8 0.000 Sample ID 1 O Timer 1 8.6 1/2 Dilution 3 AQA 05-JAN-2000 03:45:13 Options 5 Main Menu Zero Read

**4.** The Multiple Determination icon will be shown on the display.

## 5.4.9 Selection of Reading Mode

The Reading Mode functions enable the sample to be analyzed with a single reading, continuous readings or with an optional carousel insert (sample changer).

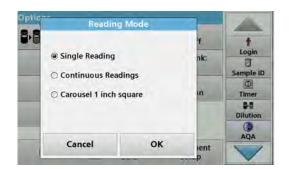

- Before reading the concentration, press Options > More > Reading Mode.
- 2. Select the required reading mode.

Select **Single Reading** to perform just one measurement after **Read** is pressed.

Select **Continuous Readings**. After the zero measurement the current measurement value is shown continuously, without actuation of **Read**.

Select **Carousel 1 inch square** to perform a series of measurements in 1-inch square cells with an optional carousel insert.

Select **Carousel 1 cm square** to perform a series of measurements in 1-cm square cells with an optional carousel insert.

Additional information can be found in the Carousel user manual.

# 5.4.10 Standard Addition - monitoring/checking results

The accuracy of readings (their correspondence with the actual concentration of the analyte in the sample) and their precision (correspondence of the reading results obtained from several samples containing the same concentration of the test analyte) can be determined or improved using the standard addition method

This method (also known as standard-addition or spiking) serves to detect sample-specific faults:

- The analysis was compromised by substances or interferences in the sample (sample matrix effect),
- · defective measuring device,
- · impure reagents.

#### Method:

Add a defined quantity (concentration) of the substance to be tested to the sample as a standard solution. The detection rate (concentration of the added standard solution) should be close to 100%.

| Detection rate | Conclusion                                                                                      |                                                                                             |  |
|----------------|-------------------------------------------------------------------------------------------------|---------------------------------------------------------------------------------------------|--|
| 100%           | Probability that the reading results are correct is high.                                       |                                                                                             |  |
|                | Assumption: The analy<br>by substances or interi<br>(sample matrix effect)                      | vsis was compromised ferences in the sample                                                 |  |
| ≠ 100%         | Test to determine whether a sample matrix effect is present:                                    |                                                                                             |  |
|                | Use distilled water instead of the sample. Add standard solution as described in the procedure. |                                                                                             |  |
|                | Detection rate                                                                                  | Conclusion                                                                                  |  |
|                | 100%                                                                                            | lons in the sample are interfering with the analysis, causing false results to be obtained. |  |
|                | ≠ 100%                                                                                          | No interference ions.                                                                       |  |

### Measures to identify other interference factors:

#### Checklist:

- 1. Check if the procedure is completed correctly:
  - a. Are the reagents added in the correct order?
  - **b.** Is enough time allowed for colour development?
  - c. Is the correct glassware in use?
  - d. Is the glassware clean?
  - **e.** Does the test require the sample to be at a certain temperature?
  - f. Was the pH of the sample in the correct range?
  - **g.** Is the pipette volume correct?
- **2.** Check the reagents. Repeat the standard additions using fresh reagents.

| Detection rate                                                                                                    | Conclusion                                                                 |                                                      |
|----------------------------------------------------------------------------------------------------|----------------------------------------------------------------------------|------------------------------------------------------|
|                                                                                                    | The originally used reagents were defective.  Check the standard solution: |                                                      |
| 100% Repeat the standard additional after the standard additional after the standard additional additional addi |                                                                            | •                                                    |
|                                                                                                    | Detection rate                                                             | Conclusion                                           |
|                                                                                                    | 100%                                                                       | The originally used standard solution was deficient. |

If none of these measures resolves the problem, please contact the manufacturer.

### 5.4.10.1 Complete a standard addition

Carry out the standard addition in accordance with the corresponding procedure.

There are two different methods:

#### Maximum Volume (standard addition)

A defined volume of a standard solution of known concentration is incrementally added to a previously tested sample and the sample is newly measured after every standard addition.

#### Sample volume:

A defined volume of a standard solution of known concentration is added to the volume of sample specified in the procedure and the sample is measured after each addition. In most cases three different standard solutions are prepared and the procedure is repeated for each of them.

**Note:** The units and chemical forms used for the sample are used for the standard solutions. Be careful to make sure that to use the correct units for subsequent entries.

### **Maximum Method Volume/Sample volume**

- Analyze a sample without added standard solution in accordance with the instructions in the Procedures Manual. When the reading is complete, leave the sample cuvette/cell in the cuvette/sample cell compartment.
- 2. Press Options > More > Standard Addition.

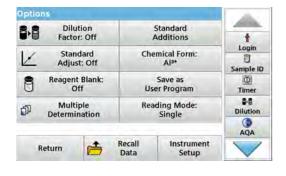

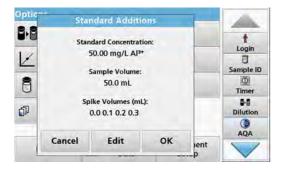

An overview of the data of the standard addition procedure is displayed.

- Press OK to accept the standard values for standard concentration, sample volume (total) and standard addition volume.
- 4. Press Edit, to change these values.

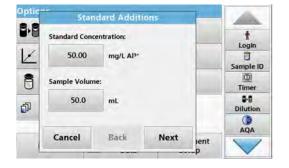

- **5.** Press the key of the value to change it. Use the alphanumeric keypad to change the value.
- 6. Press Next to confirm.

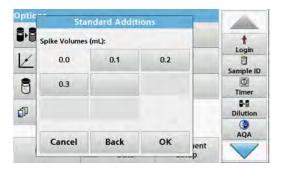

- **7.** Press the keys to change the standard addition volumes. Use the alphanumeric keypad to enter the new data.
- 8. Press OK to confirm.

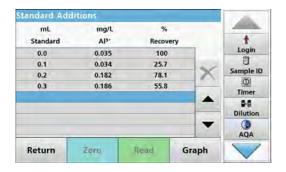

### Description of the table of readings

- The first column shows the standard addition volume. 0 mL stands for the sample without added standard.
- The second column shows the reading of the samples with and without added standard.
- The third column shows the detection rate of the added standard.

Note: The blue highlighted line is active.

The measurement result of the sample without added standard is automatically shown under 0 mL.

- **9.** Prepare the standard addition solution as described in the procedure.
- 10. Press the standard addition volume in the table.
- **11.** Insert the cell with the respective addition volume into the cell compartment.
- 12. Press Read.

Repeat the procedure with all the other standard addition solutions.

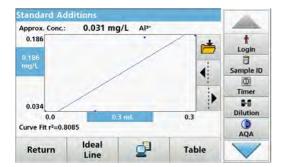

**13.** After all the standard addition solutions have been measured, press **Graph**.

The regression line through the standard addition data points is displayed.

The correlation coefficient r<sup>2</sup> indicates how close the data points are to the line.

If the correlation coefficient = 1, the curve is linear.

The concentration shown above the curve is the estimated concentration of the sample without the added standard.

**Note:** In the Graph menu, the name on the **Graph** key switches to Table. Press **Table** to display all the data in the table again.

**14.** Press **Ideal Line** to display the relationship between the additions and the ideal line (detection rate 100%).

# 5.4.11 Analysis of samples

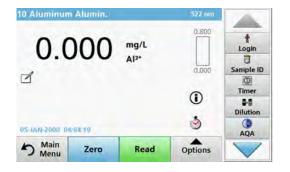

1. Press **Stored Programs** and select a program.

**Note:** If available, the procedural instruction is indicated on the display via the Info icon.

- 2. Insert the zero solution cell into the cell compartment.
- 3. Press Zero.

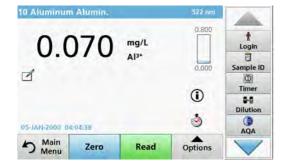

- **4.** Remove the zero solution cell from the cell compartment. Insert the sample cell into the cell compartment.
- 5. Press Read. The result will be displayed.

**Note:** To define a sample dilution, press the **Dilution** key in the toolbar.

**6.** For data storage, refer to section 5.3.1, page 44.

# 5.4.12 Program tests

### 5.4.12.1 Program a new test

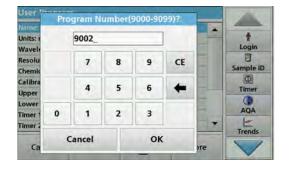

- 1. Press **Stored Programs** in the Main Menu.
- 2. Press Program Options and then New.
- **3.** Use the alphanumeric keypad to enter the Program Number indicated in the working procedure.

An overview of the data for the test to be programmed is displayed.

The process specification of the corresponding test contains the new data (Wavelength, Factors, reading Ranges, Conversion Factor for chemical Form etc.).

- 4. Highlight the line containing the test specification that is to be programmed, then press Edit and enter the data in the appropriate program lines.
- 5. Press **OK** and then **Store** after editing the test.

### 5.4.13 Add stored programs to the favorite programs list

The "Favorites" menu simplifies test selection by creating a list of the most frequently used tests from the Stored Programs and User Programs.

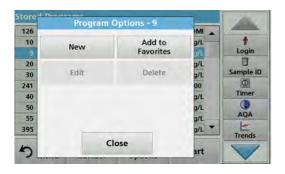

- **1.** Press **Stored Programs** in the Main Menu. The "Stored Programs" list will appear.
- **2.** Highlight the selection by pressing it or **Select by Number** to search for the program by number.
- 3. Press Program Options.
- 4. Select Add to Favorites and confirm with OK.

The program can now be selected from **"Favorite Programs"** menu in the Main Menu.

# 5.5 Barcode Programs

A special barcode reader in cell compartment #1 automatically reads the barcode on the 13 mm cuvette/vial as the cuvette/vial completes a single rotation. The instrument uses the barcode identification to automatically set the correct wavelength for the analysis and calculates the result immediately with the help of stored factors.

In addition, readings are recorded at 10 different positions during a rotation. A special outlier-elimination program is run and then the average of the measured values is calculated. Cell and round cell faults and contaminations are detected and therefore a very precise result is determined.

#### 5.5.1 Perform a barcode test

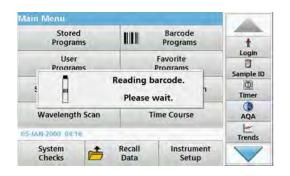

- **1.** Prepare the barcode test in accordance with the work instruction and insert the cell into the cell compartment (1).
  - When a coded cell is inserted into the cell compartment

     (1) (Figure 3, Page 21), the corresponding measurement program is automatically activated in the main menu.

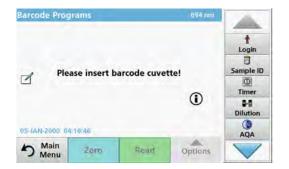

 Otherwise select in the main menu the menu option Barcode Programs and insert a zero cell (depending on work instruction) into the cell compartment (1).

**Note:** To obtain further information on the Help Guide ("Information" symbol), refer to Appendix A, Page 149.

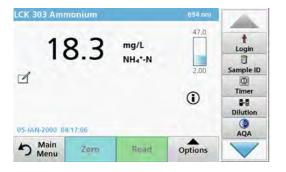

The measurement is started automatically and the results are shown.

**Note:** To define a sample dilution, press the **Dilution** key in the toolbar.

To evaluate other cell tests and other parameters insert the prepared cell into the cell compartment and read off the result.

**Note:** The control bar, which is shown on the right on the display, shows the relationship of the measurement result with the measurement range. The blue bar shows the reading result independently of any dilution factor that was entered.

### 5.5.2 Select the chemical evaluation form

The chemical form of the test result of a number of parameters can be selected individually.

 In the result display, press the unit (e. g. mg/L) or the chemical representation of the evaluation form (e. g. PO<sub>4</sub><sup>3-</sup>–P).

A list of available evaluation forms appears.

2. Select the required form from the list. Press **OK** to confirm.

Another way of changing the standard setting is:

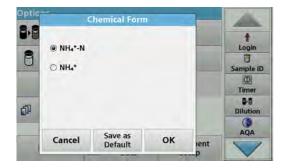

 In the result display, press Options > More > Chemical Form.

A list of available evaluation forms appear.

2. Select the required chemical form and press **OK** to confirm.

**Note:** The selected chemical form is displayed, but does not become the default. To change the default, refer to section 5.5.2.1.

## 5.5.2.1 Change of the default setting of the chemical form

- 1. Insert the zero cell or sample cell (corresponding to the process specification) into the cell compartment.
- In the result display, press Options > More > Chemical Form.
- A list of available evaluation forms appear. Select the new default setting.
- 4. Press Save as Default.

The current result and all further readings will be displayed in the new chemical form.

# 5.5.3 Basic test-specific and sample-specific data settings

Press **Options** to change test or sample specific settings.

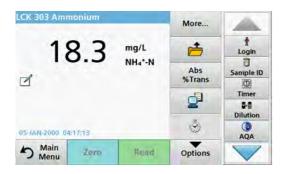

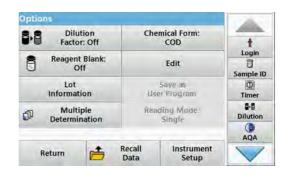

Table 5 Barcode program options

| Options                 | Description                                                                                                    |  |
|-------------------------|----------------------------------------------------------------------------------------------------|--|
| More                    | For further Options                                                                                                    |  |
| Save icon               | Depending on setup under Instrument Setup > Data Log Setup > Auto Store: On or Off the stored data is called up with the Save symbol or a manual save is performed.                                                                                                    |  |
| Abs % Trans             | Switches from % transmittance to absorbance in reading mode.                                                                                                    |  |
| Send Data icon          | To send data to a printer, computer or USB memory stick (USB A) or network.                                                                                                    |  |
| Timer icon              | This functions as a stopwatch. It helps to make sure that the steps of an analysis are correctly timed (e. g. reaction times, wait times, etc., can be exactly specified). When the specified time has elapsed, a sound is emitted. The use of the timer has no influence on the reading program                                                                                                    |  |
| Dilution Factor Off/On  | A corrective dilution factor can be entered in order to take account of certain properties.  The number entered at the dilution factor prompt will be multiplied by the result to compensate for the adjustment. For example, if the sample has been diluted by a factor of 2, enter 2. The default setting of the dilution factor is turned off.  Note: During use of a dilution factor, the dilution symbol is shown on the display.  Note: If undiluted samples are used, set the dilution factor off. |  |
| Chemical Form           | Some of the stored tests/methods allow to select the chemical form and the measuring range.                                                                                                    |  |
| Reagent Blank: Off/On   | The function "Reagent Blank" is available for several barcode tests. This enables the reagent blank value to be added to or subtracted from, the subsequent readings. The reagent blank value shifts the calibration curve along the y-axis, without changing the shape or gradient of the curve. The effect corresponds to a y-axis intercept of the calibration straight line. This is clarified by the following formula: concentration =[conc. factor) * Abs] - (reagent blank)                       |  |
| Edit                    | To modify an existing program                                                                                                    |  |
| Lot information         | All relevant manufacturing data is stored here.                                                                                                    |  |
| Save as User Program    | To store the selected parameters as a User Program, refer to section 6.1, page 79.                                                                                                    |  |
| Multiple determination  | This option allows multiple measurements of the same sample.                                                                                                    |  |
| Reading Mode            | Barcode test function not available.                                                                                                    |  |
| Recall measurement data | Recall saved measurement data, wave-length scans or time courses, see section 5.3, page 44.                                                                                                    |  |
| Instrument Setup mode   | For basic instrument data, refer to section 5.2, page 27.                                                                                                    |  |

## 5.5.4 Sample blank

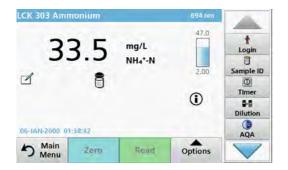

Turbidity and colour in the sample matrix can falsify the results of a photometric analysis. The interference factors come from the sample or are created by reactions with the reagents.

The influence of turbidity and/or colour can be eliminated or reduced by taking a sample blank reading.

After the sample reading has been carried out, a special cell (LCW919) with the sample blank is inserted in the cell compartment. Measurement is automatic. The value of the sample measurement is then corrected through addition or subtraction of the blank value. The end result is shown in the display with the **blank value correction** icon.

With some tests the determination of a sample blank value is not necessary, as during the test procedure turbidities and coloring are already recorded.

**Note:** To obtain further information on the Help Guide ("Information" symbol), refer to Appendix A, Page 149.

## 5.5.5 Update/edit barcode tests

## 5.5.5.1 Update barcode tests with test packaging (not available on all models)

Using the data provided in the barcode, the instrument automatically sets the reading wavelength and factors. If a deviation in barcode data from the stored data is detected, the instrument will require a data update and display the error message "Barcode control number? Update program data!"

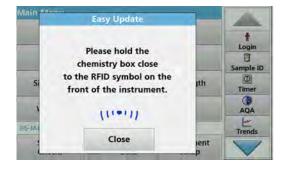

 Hold the packaging of the barcode test with the RFID symbol in front of the RFID module of the instrument.
 A sound indicates the successful transfer of data; the test is automatically assessed.

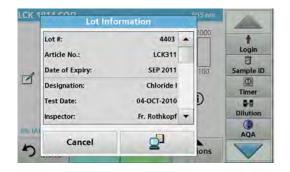

If the packaging is held in front of the RFID module a second time, the current lot information of the test is shown in the display. The test can be performed next according to the process specification.

#### 5.5.5.2 Manual update of a barcode test

**Note:** Only in very few cases does the revision of a test require all test specifications to be updated.

The various data types that determine a barcode test are described in Table 6.

**Table 6 Program update options** 

| Program point       | Description                                                                                                    |  |
|---------------------|----------------------------------------------------------------------------------------------------|--|
| Name                | Name of the analysis parameter                                                                                                    |  |
| Version             | An abbreviation assigned by the user or the version number, etc. is entered here                                                                                                    |  |
| Measurement process | Exact definition of the test: the number of wavelengths at which readings are carried out, the number of absorbance readings needed, the keys to be used, any waiting periods between readings, etc. |  |

#### **Table 6 Program update options (Continued)**

| Program point                                                                                                    | Description                                                                                                    |  |  |  |
|----------------------------------------------------------------------------------------------------|----------------------------------------------------------------------------------------------------|--|--|--|
| Formula                                                                                                    | Definition of the evaluation formulas with which the test result is calculated                                                                                                    |  |  |  |
| Variables  The number of variables shown in the display depends on the definition of the measure process and the formulas. Input of the numerical values of the wavelengths, factors, etc. |                                                                                                    |  |  |  |
| Timer 1, Timer 2,<br>Timer 3, Timer 4                                                                                                    | This function can be used to enter abbreviations and defined times for up to four timers. Highlight the corresponding line and press <b>Edit</b> .  The timers are activated or deactivated with the control boxes on the left of the display. In the next column, a selection can be made from a list of names that describe the corresponding work step. In the third column, the times for each active timer are entered. |  |  |  |

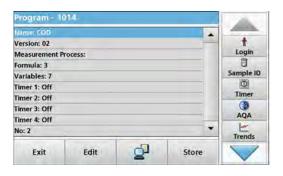

#### **Enter the Name**

Check the process specification in advance to determine whether this point needs to be changed.

- Highlight the line containing Name and press Edit. Use the alphanumeric keypad to enter the name indicated in the process specification.
- 2. Press OK to confirm.

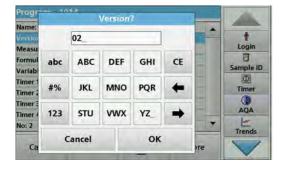

#### **Enter the Version**

- Highlight the line containing Version and press Edit. Use the alphanumeric keypad to enter the name indicated in the process specification.
- 2. Press OK to confirm.

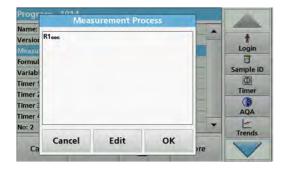

## Enter the measurement process

For detailed information on entering the measurement process, refer to section 6.1.2, page 88.

Check the process specification in advance to determine whether this point needs to be changed.

- 1. Highlight the **Measurement process** line in the data overview and press **Edit**.
- Press Edit, select the sequence to be edited and press Delete.
- **3.** Press **New** and use the alphanumeric keypad to enter the process indicated in the process specification.

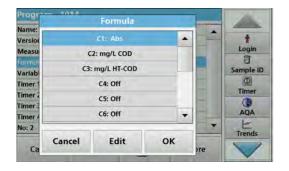

# Enter the Formula, Concentration Units, Designation, Measuring Ranges For detailed information on entering the Formula, refer to

For detailed information on entering the Formula, refer to section 6.1.2, page 88.

Check the process specification in advance to determine whether this information needs to be changed.

- Highlight the Formula line in the data overview and press Edit.
- Select the formula; press Edit, and enter the data (refer to process specification) (for C1=, C2=, units, name, measurement range limits, etc.). Press OK to confirm the entry.

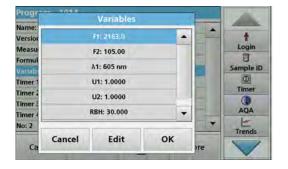

## **Enter the Variables (Factors, Wavelength and Coversion Factors)**

For detailed information on entering the Variables, refer to section 6.1.2, page 88.

Check the process specification in advance to determine whether this point needs to be changed.

- Mark the Variables line in the data overview, and tap on Edit.
- 2. Select the variable, tap on **Edit**, and enter the data (refer to process specification) with the alphanumeric keypad (for F1, F2,  $\lambda$  1, U1 etc.). Confirm each entry with **OK**.

Abbreviation of Variables:

F1: Factor 1

F2: Factor 2

λ1: Wavelength 1

U1: Conversion factor 1 for the first chemical form

U2: Conversion factor 2 for additional chemical forms, etc.

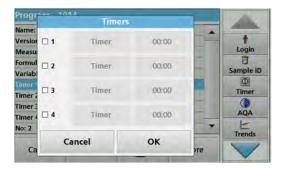

## Timer 1, Timer 2, Timer 3 and Timer 4:

The timers are activated or deactivated with the control boxes on the left of the display. In the next column, a selection can be made from a list of names that describe the corresponding work step. In the third column, the times for each active timer are entered.

- **3.** When finished programming, press **Store** and then **Cancel** to return to the "User Programs" menu.
- 4. Press **Start** to begin the test with the new data.

#### 5.5.5.3 Manual check/revision of test data

If an incorrect entry was made during the data update and is not recognized via the barcode of the cuvette/sample cell (e. g. an

incorrect measuring range), another option is available for checking and if necessary revising, the test data.

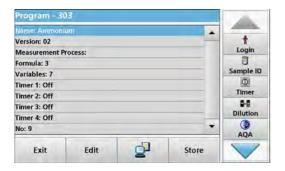

- The device must show the "main menu".
   Alternatively, select in the main menu the menu option Barcode Programs.
- 2. Insert the zero cell or sample cell (corresponding to the work instruction) into the cell compartment (1).
- 3. Press Option\s > More > Edit.

A data overview is displayed, with the specifications of the test that is to be revised.

**4.** Compare the displayed data with the data in the process specification and edit the displayed data in accordance with the process specification.

## 5.5.5.4 Update via the Internet

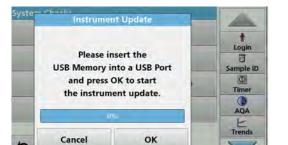

#### Update via USB memory stick

To obtain the software for the update from the Internet at www.hach.com:

- 1. Go to http://www.hach.com.
- 2. Select the country.
- 3. Enter **DR 6000** in the Search field.
- 4. Navigate to the corresponding file for download.
- 5. Save the file to a USB storage device or PC.
- 6. Press Instrument Update in the "System Check" menu.
- 7. Connect the USB memory stick to the USB port (type A) on the instrument, refer to section 3.5, page 20.
- **8.** Press **OK**. The link is established automatically and the software is updated.
- **9.** Press **OK** to return to the "System Check" menu.

#### Update via the web function

- 1. Connect the instrument to the network via an Ethernet cable.
- Activate the Internet connection by selecting Instrument Setup > PC & Printer (section 5.2.7.4, page 39).

## Standard programs

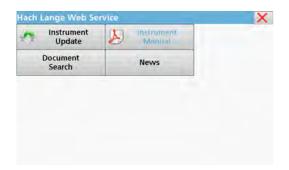

- 3. Press Web Function on the toolbar.
- 4. Press Instrument Update.

The update will start automatically.

**Note:** When the instrument software has been updated, a prompt to restart the instrument is displayed.

## 5.5.5.5 Program a new test

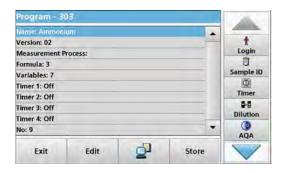

- 1. The instrument needs to be at the "Main Menu" or press Barcode Programs in the Main Menu.
- **2.** Insert the zero cell or sample cell (corresponding to the process specification) into the cell compartment.

The message "Program not available" is shown, followed by a data overview with the specifications of the test that is to be revised.

The process specification of the corresponding test contains the new data (Wavelength, Factors, Reading Ranges, Conversion Factor for chemical form etc.).

- **3.** Highlight the corresponding line including the specifications of the test that is to be programmed and press **Edit**.
- **4.** To finish programming, press **Store** and then **Cancel** to return to the Main Menu.
- 5. Press **Start** to begin the test with the new data.

**Note:** Once the instrument has an active network connection, new software versions are announced as they become available. An instrument update can then be performed.

## 6.1 User programs

User programs provide the opportunity to complete "made to measure" analysis.

The "User Programs" database is empty when the instrument leaves the factory and is used to accommodate programs created by users for specific needs. User programs with 13 mm round cells can only be performed with the empty cells LCW906. Here are a few examples of entries:

- Programming of user-created procedures.
   The analysis procedure must be developed first, before it can be programmed. The user must define or determine the program sequences, absorbance formulas, reading wavelengths, factors, measuring range limits, etc.
- Modified tests
- Assignment of user programs to the "Favorites" menu for frequently used tests.
- Creation of a specific selection of methods and tests.
- 1. Select User Programs in the "Main Menu"
- 2. Select Program Options.

The **Program Options** menu contains several input and editing options (Table 7):

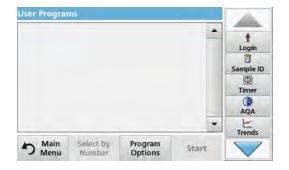

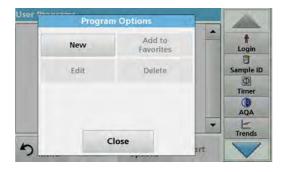

**Table 7 Program options for user programs** 

| Options          | Description                                                                                                    |  |  |
|------------------|----------------------------------------------------------------------------------------------------|--|--|
|                  | Select <b>New</b> to program a new user program.                                                                                                    |  |  |
| New              | <b>Note:</b> The first time <b>Program Options</b> is selected, only the <b>New</b> option is available. The other options remain inactive (grey) until the first program has been created. |  |  |
| Add to favorites | Select <b>Add to favorites</b> to add an existing user program to the Favorites list.                                                                                                    |  |  |
| Edit             | Select <b>Edit</b> to modify an existing program                                                                                                    |  |  |
| Delete           | Select <b>Delete</b> to remove a program from the list of user programs. The program will be simultaneously deleted from the Favorites list.                                                |  |  |

## 6.1.1 Program a user method

All input steps and their significance and options are explained in the following sections.

1. Select **New** in the "Program Options" menu.

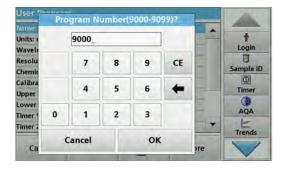

#### **Program Number:**

The program number is a specific test number, with which the program can subsequently be called up from the selection list in the **User Programs** menu or the **Favorites** menu.

- 2. Use the alphanumeric keypad to enter a program number between 9000 and 9099. The lowest available number appears automatically.
- 3. Press OK.

**Note:** Should a program number already be assigned to another user program, the query occurs as to whether the existing program should be replaced. If you tap on **OK**, the existing program is overwritten.

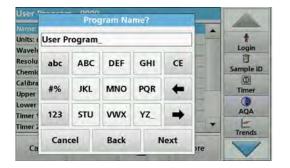

#### **Program Name:**

- **4.** Enter a program name via the alphanumeric keypad. The name can be a maximum of 28 characters long.
- **5.** Press **Back** to go back to the previous program point or press **Next** to continue with the input of the program data.

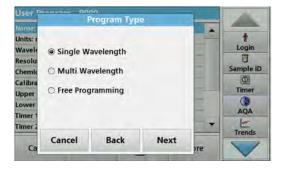

#### Program type:

- 6. Select the required program type (Table 8) and press Next.
- 7. If the options Single Wavelength (section 6.1.1.1, page 81) or Multi-Wavelength (section 6.1.1.2, page 82) are selected, define the programming parameters:
  - Unit
  - Wavelength
  - Calculation formula
  - Wavelength λx
  - Concentration factor Kx
  - Concentration solution
  - Chemical form
  - Calibration equation

For more information on free programming parameters refer to section 6.1.2, page 88.

**Table 8 Program descriptions** 

| Program type      | Description                                                                                                    |  |
|-------------------|----------------------------------------------------------------------------------------------------|--|
| Single Wavelength | Readings at a defined wavelength                                                                                                    |  |
| Multi Wavelength  | In the Multi Wavelength mode, absorbance values can be measured at up to four wavelengths and the results can be mathematically processed to obtain sums, differences and relationships. |  |
| Free programming  | A high degree of flexibility results in individual options to create a user program. The free programming is an expanded form of test or method programming.                             |  |

## 6.1.1.1 Single wavelength settings

The following parameters can be defined when selecting the single wavelength mode:

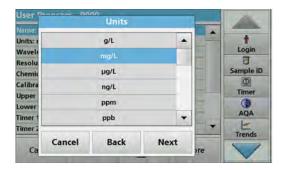

#### Units:

- 1. Select the required unit from the list.
- 2. Press Continue.

**Note:** Units of measure not included in this list can be added in the edit program under **Program Options**, **Edit**. Select **Units**, **Edit** and then **New**.

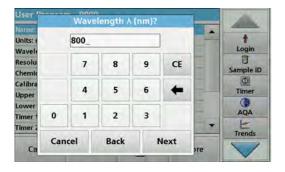

## Wavelength (single wavelength program type):

- Enter measured wavelength.
   A wavelength in the range of 190–1100 nm can be entered.
- 2. Press Continue.

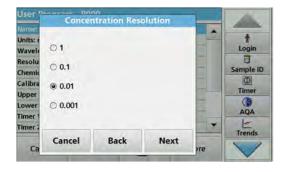

#### Concentration resolution (number of decimal places)

- 1. Select the required number of decimal places to be displayed after the decimal point from the displayed list.
- 2. Press Continue.

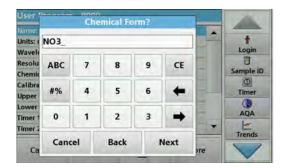

#### **Chemical form:**

- **1.** Enter the chemical formula used in the display to represent the analysis parameter.
- Press Continue.

**Note:** For subsequent programming steps, refer to section 6.1.1.3 onwards.

## 6.1.1.2 Multi wavelength settings

When selecting the Multi-Wavelength mode, the following parameters can be defined:

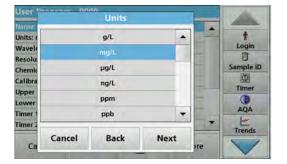

#### **Units:**

- 1. Select the required unit from the list
- 2. Press Continue.

**Note:** User-specific units not included in this list can be added in the edit program under **Program Options**, **Edit.** Select **Units**, **Edit** and then **New**.

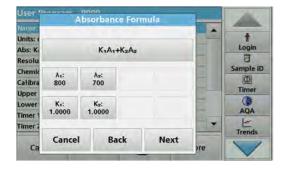

## Absorbance formula (Multi Wavelength program type):

Define the wavelengths and the coefficients used in the formula. The absorbance formula defines the calculation for the multi wavelength reading.

- 1. Press Formula.
- **2.** Select the formula relevant to the programming from the displayed list.
- 3. Press **OK** to confirm the selection.

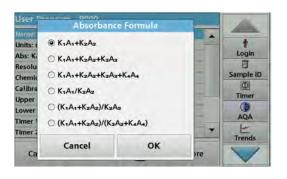

#### List of the available absorbance formulae

A 1 refers to the absorbance at wavelength 1

A 2 refers to the absorbance at wavelength 2, etc.

K<sub>1</sub> refers to the coefficient at wavelength 1

K <sub>2</sub> refers to the coefficient at wavelength 2, etc.

If a subtraction has to be performed, the factors can be entered with a minus sign.

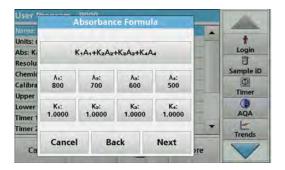

## Wavelength $\lambda_x$ :

1. Press the  $\lambda_{\mathbf{X}}$  buttons.

The number of wavelengths results from the calculation formula.

- 2. Enter the required wavelengths.
- If necessary, repeat until all values for the formula have been entered.

The entered wavelengths must be in the range from 190-1100 mm.

4. Press OK to confirm.

#### Concentration factor K<sub>x</sub>

The concentration factor  $K_x$  is a multiplication factor to convert absorbance values into concentration values.

1. Press the  $K_x$  buttons.

The number of the concentration factors results from the calculation formula.

- 2. Enter the required factor.
- If necessary, repeat until all the values for the formula have been entered.
- 4. Press OK to confirm.
- 5. Press Continue.

**Note:** Up to 5 digit place values can be entered. A maximum of 4 decimal places are possible.

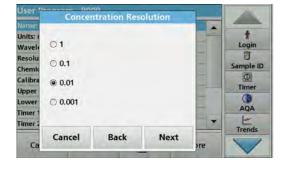

#### Concentration resolution (number of decimal places)

- Select the required number of decimal places to be displayed after the decimal point from the list.
- 2. Press Continue.

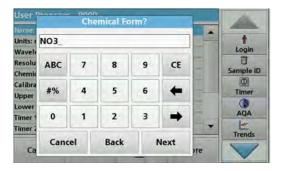

#### **Chemical form:**

- **1.** Enter the chemical formula used in the display to represent the analysis parameter.
- 2. Press Continue.

## 6.1.1.3 Calibration settings for single and Multi Wavelength mode

A method is calibrated by determining the absorbance values of several standard solutions of known concentration.

Create and save a calibration curve by entering **values** or **measuring standards** or **entering formulas** (Table 9).

#### **Table 9 Calibration settings**

| Option                                                                                                    | Description                                                                                                    |  |  |  |
|----------------------------------------------------------------------------------------------------|----------------------------------------------------------------------------------------------------|--|--|--|
| Enter values                                                                                                    | Create a calibration table by entering the concentration values and the corresponding absorbance values of the standard solutions be measured. The absorbance values are applied in a diagram against the concentrations of the standard solutions. The calibration curve is graphically presented (page 84).                                                        |  |  |  |
| Measure standards                                                                                                    | Create a calibration table by entering the concentration values of the standard solutions to be measured and then determining the corresponding absorbance values by measuring the standard solutions. The absorbance values are applied in a diagram against the concentration of the standard solutions. The calibration curve is graphically presented (page 85). |  |  |  |
| Enter formula  If it is possible to determine the calibration curve from the mathematical relationship be concentration and absorbance through linear regression or another curve adaptation, to respective formula (linear, polynomial 2nd or 3rd order can be selected from a list and corresponding factors can be entered (page 86). |                                                                                                    |  |  |  |

## Calibration by "Enter values"

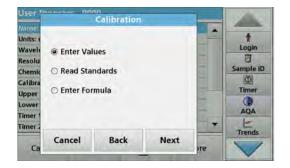

- 1. Select Enter values.
- 2. Press Continue.

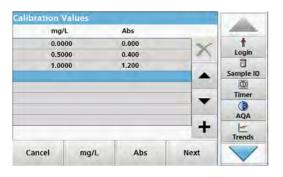

- 3. Press +.
- 4. Enter the standard concentration.
- 5. Press OK to confirm.
- **6.** Enter the corresponding absorbance value.
- 7. Press OK to confirm.
- 8. If necessary, repeat until all values have been entered.

**Note:** To change a value in the table, mark the corresponding row. Press the key of the unit (e. g. **mg/L**) or **Abs**. Enter the changed value.

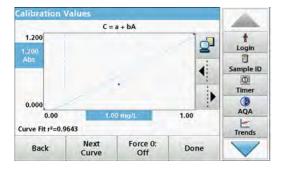

#### 9. Press Next.

The entered data is shown as a calibration curve.

**Note:** The correlation coefficient  $(r^2)$  is shown on the left below the axes.

The linear equation corresponds to the standard setting.

#### 10. Press Next graph.

The presentation changes to polynomial curve of the second order.

#### 11. Press Next graph.

The presentation changes to polynomial curve of the third order.

**12.** Press **Force 0** to change the setting from **Off** to **On**. The curve then passes through the origin of the coordinate system.

**Note:** This can have a detrimental effect on the correlation coefficient  $(r^2)$ .

- **13.** Tap on **Back** to go back to the values table, or on **Done** to go to the methods overview.
- 14. Go to section 6.1.1.4, page 87.

#### Calibration using "Measure standards"

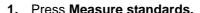

- 2. Press Continue.
- 3. Press +.
- 4. Enter the standard concentration.
- 5. Press OK to confirm.
- If necessary, repeat until all values have been entered. A maximum of 24 values can be entered.

**Note:** To change a value in the table, mark the corresponding row. Press the key of the unit (e. g. **mg/L**). Enter the changed value.

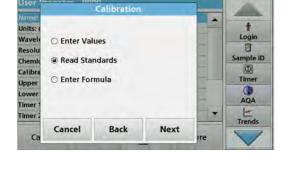

- 7. Insert the zero solution into the cell compartment.
- 8. Press Zero.
- **9.** Mark the row with the first standard concentration and insert the respective cell.
- 10. Press Read.
- If necessary, repeat until all standard solutions are measured.

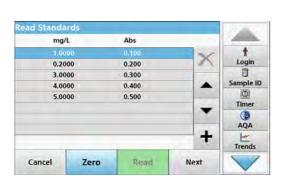

The entered and measured data is shown in the table.

**Note:** If you want to delete a standard concentration, activate the corresponding line and tap on the **Delete** symbol. For 13 mm round cells, a 10-times rotary measurement is automatically performed.

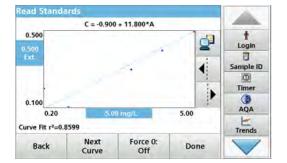

#### 12. Press Graph.

The entered and measured data is shown as a calibration curve

**Note:** The correlation coefficient  $(r^2)$  is shown on the left below the axes.

The linear equation corresponds to the standard setting.

## 13. Press Next graph.

The presentation changes to polynomial curve of the second order.

#### 14. Press Next graph.

The presentation changes to polynomial curve of the third order.

**15.** Press **Force 0** to change the setting from **Off** to **On**. The curve then passes through the origin of the coordinate system.

**Note:** This can have a detrimental effect on the correlation coefficient  $(r^2)$ .

- **16.** Tap on **Back** to go back to the values table, or on **Done** to go to the methods overview.
- **17.** Go to section 6.1.1.4, page 87.

## Calibration using "Enter formula"

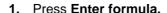

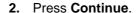

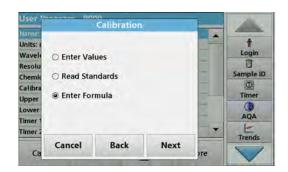

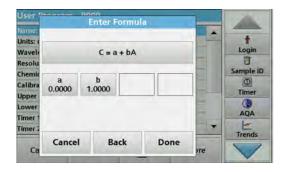

3. Press the Formula key.

A list of available formulas (linear and 2nd and 3rd order polynomial order) is displayed. Up to 4 coefficients can be entered, depending on the selected formula.

4. Press the required formula.

According to the selected formula, the required factors (a, b, c...) are shown.

- **5.** Press the factors keys and enter the corresponding values.
- 6. Press **Done** to confirm each factor entry.

**Note:** The coefficients can have 5 digits and can have a positive or a negative sign.

7. Press OK to confirm.

## 6.1.1.4 Store a user program

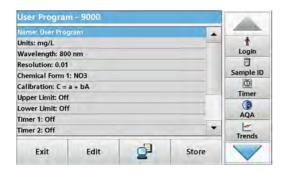

The input of the basic data is complete. An overview of the variable program data is shown on the display.

- 1. To enter further specifications or make changes, activate the corresponding line and tap on **Edit**.
- 2. Select **Store** to save the user program. Tap on **Exit** to go back into the main menu.

#### 6.1.1.5 Additional user-defined parameters and functions

In addition to the previously defined basic data, additional parameters and functions can be defined for user programs:

- measuring range upper and lower limits
- timer functions
- chemical forms

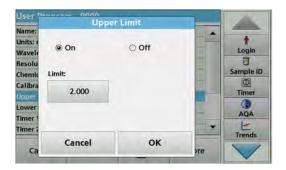

## Upper and lower limits of the measuring range

It is possible to enter a maximum (upper) and minimum (lower) reading value. An error message is displayed if a reading is above the upper limit or below the lower limit.

- 1. Mark the Upper limit or Lower limit row.
- 2. Press Edit.
- 3. Select On.
- 4. Press 0.000 and enter the measuring range limit.
- 5. Press OK to confirm.

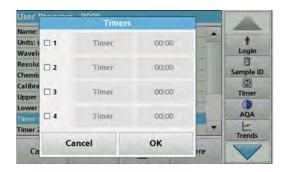

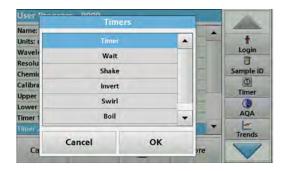

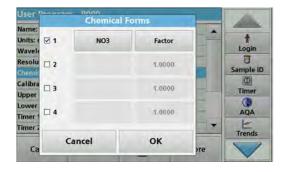

#### Timer 1 / Timer 2 / Timer 3 / Timer 4:

Up to four time intervals can be defined as timers with this function. Descriptions of the individual work steps, such as shaking, waiting, and stirring can be allocated to the timers.

- 1. Mark the Timer x row.
- 2. Press Edit.

Activate or deactivate the timers using the check box in the lower area of the display.

- 3. Activate a timer.
- 4. Press Timer.
- **5.** Select the designation from the displayed list that describes the respective process and confirm with **OK**.
- 6. Press 00:00.
- **7.** Enter the required time interval (in mm:ss) and confirm with **OK**.

#### Chemical form 2 / chemical form 3 / chemical form 4:

If a **chemical form 1** was defined, up to three additional alternative forms can be entered.

- 1. Mark the **Chemical form x** row.
- 2. Press Edit.

Activate or deactivate the chemical form using the check box in the left area of the display.

- **3.** Press the left key to enter an additional chemical form.
- 4. Press OK to confirm.
- Press the right key to enter the conversion factor for this additional chemical form.
- 6. Press OK to confirm.
- **7.** Press **Store** to save the program data. Press **Cancel** to return to the Main Menu.

## 6.1.2 "Free programming" program type

**Free programming** is an advanced option for entering original user-developed methods. The data overview contains the specifications of the programmed tests. Each entry option can be activated by pressing the respective row and can be changed using **Edit** (refer to Table 10).

1. Select **New** in the "Program Options" menu.

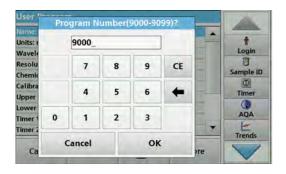

#### **Program Number:**

The program number is a specific test number, with which the program can subsequently be called up from the selection list in the **User Programs** menu or the **Favorites** menu.

- **2.** Enter a program number between 9000 and 9099. The lowest available number appears automatically.
- 3. Press OK.

**Note:** Should a program number already be assigned to another user program, the query occurs as to whether the existing program should be replaced. If you tap on **OK**, the existing program is overwritten.

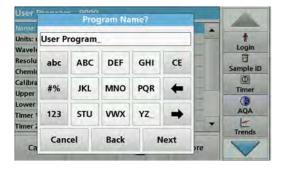

#### Program name:

- **4.** Use the alphanumeric keypad to enter a program name. The name can be a maximum of 28 characters long.
- **5.** Press **Back** to go back to the previous program point or press **Next** to continue with the input of the program data.

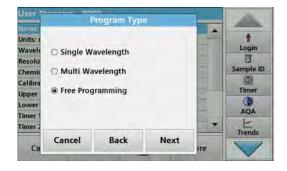

#### Program type:

6. Select Free programming and then press Continue.

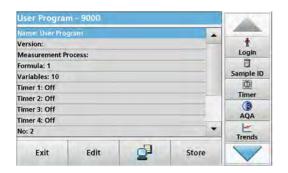

**7.** Highlight the line containing the program point that is to be edited or defined and press **Edit**.

Table 10 Definitions of the program points

| Program point                         | Description                                                                                                    |  |  |  |
|---------------------------------------|----------------------------------------------------------------------------------------------------|--|--|--|
| Name                                  | Name of the analysis parameter                                                                                                    |  |  |  |
| Version                               | An abbreviation or version number assigned by the user is entered here.                                                                                                    |  |  |  |
| Measurement process                   | Exact definition of the test: the number of wavelengths at which readings are carried out, the number of absorbance readings needed, the keys to be used, any waiting periods between readings, etc.                                                                                                    |  |  |  |
| Formula                               | Definition of the formulas with which the test result is calculated.                                                                                                    |  |  |  |
| Variables                             | The number of variables shown in the display depends on the definition of the measurement process and the formulas. Input of the numerical values of the wavelengths, factors, constants, etc.                                                                                                    |  |  |  |
| Timer 1, Timer 2,<br>Timer 3, Timer 4 | This function can be used to enter abbreviations and defined times for up to four timers. Highlight the corresponding line and press <b>Edit</b> . The timers are activated or deactivated with the control boxes on the left of the display. In the next column, a selection can be made from a list of names that describe the corresponding work step. In the third column, the times for each active timer are entered. |  |  |  |

## 6.1.2.1 Measurement process

The measurement process defines the handling and the readings of the test:

- At which and how many wavelengths should readings be completed?
- How many absorbance readings must be completed?
- When should the zero reading and the sample reading be completed?
- Are waiting times necessary between readings?
- Should individual program sequences be repeated?

The elements of a measuring sequence, such as zero and sample readings and the timers (reaction times, waiting times etc.) are individually defined.

## 6.1.2.2 Enter a new measurement process

**Note:** Each component of the measurement process must be entered in the order in which it will be completed.

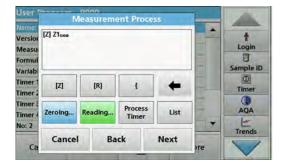

#### [Z] key / Zeroing...

- 1. Press [Z] to program a zero reading.
- 2. Press **Zeroing** and enter the wavelength for which the zero reading is to be performed.
- 3. If zero readings are to be carried out at a number of wavelengths, repeat the steps starting with 1 for each wavelength.

Note: The entered reading sequence is displayed.

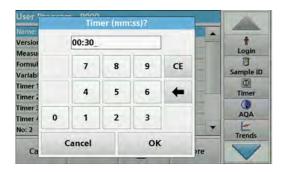

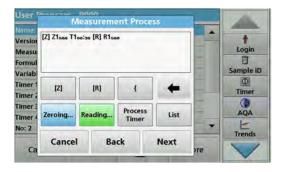

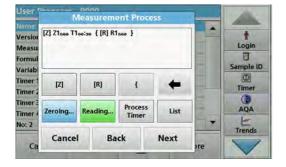

#### **Process Timer key**

- 1. Tap on the **Process Timer** key to enter wait-, reaction- or handling times.
- 2. Tap on **OK** and confirm the entry.

Note: This time is integrated into the measurement process.

**Note:** The entered reading sequence is displayed.

#### [R] key / Reading...

- 1. Press [R] to program a reading of the substance that is to be analyzed.
- Press Reading... and enter the wavelength to be used for the measurement.
- **3.** If readings are to be completed at a number of wavelengths, repeat the steps starting with 1 for each wavelength.

**Note:** The entered reading sequence is displayed.

#### Key { }

Elements of the reading sequence that are to be repeated are placed in brackets.

The left bracket "{"marks the start of the sequence that is to be repeated and the right bracket "}" marks the end.

**Note:** The button with the right parenthesis remains inactive until a left bracket is entered.

- 1. To start the repetition sequence tap on {.
- **2.** Tap on the key that defines the sequence to be repeated: **[Z]** or **[R]**.
- Tap on the key Zeroing... or Reading... and enter the wavelength to be used for the measurement. Define additional steps that are to be included in the repetition sequence.
- 4. Press }.
- Once the measurement process has been defined, click Next.

#### Alternate entry of measurement process via function list

A pre-programmed selection can be accessed and edited via **List**.

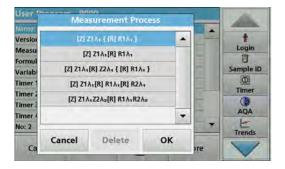

- 1. Click on List.
- 2. Select the required measurement process.
  - [Z]Z1λ<sub>1</sub>{ [R]R1λ<sub>1</sub>}: Zero measurement, repeated single-wavelength measurement.
  - [Z]Z1λ<sub>1</sub> [R]R1λ<sub>1</sub>: Zero measurement with subsequent measurement on one wavelength.
  - [Z]Z1λ<sub>1</sub> [R]Z2λ<sub>1</sub> {[R] R1λ<sub>1</sub>}: Two zero measurements, repeated measurement on one wavelength. For example, zero measurement against air, zero measurement against sample blank value, measurement of sample.
  - [Z]Z1λ<sub>1</sub> [R]R1λ<sub>1</sub> [R] R2λ<sub>1</sub>: Zero measurement, two
    measurements on one wavelength. For example, zero
    measurement, measurement of sample with reagent 1,
    measurement of sample with reagent 2.
  - [Z]Z1λ<sub>1</sub> Z2λ<sub>2</sub> [R] R1λ<sub>1</sub> R1λ<sub>2</sub>: Two dual-wavelength zero measurements, two dual-wavelength measurements of sample.
- 3. Press OK.
- Input the wavelength and press OK to confirm.
   The wavelength is displayed in the measurement process.
- 5. Press Next.

## 6.1.2.3 Enter the calibration formula (evaluation formula)

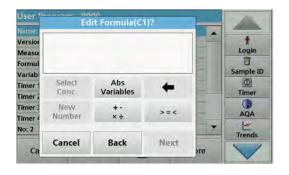

The calibration formula (evaluation formula) defines the calculation and display of intermediate and final results. The previously defined elements of the measuring sequence are the basis for calculating the concentrations.

Refer to Table 11 for detailed information on the Edit formula keys.

**Note:** The evaluation formula is built up successively in the display in accordance with the input.

**Note:** The key with the arrow deletes the last entered section of the equation.

Table 11 Description of the keys for the editing of formulae

|                                                                                                | Display                                                          |                                  | Key           | Description                                                                                                    |
|------------------------------------------------------------------------------------------------|------------------------------------------------------------------|----------------------------------|---------------|----------------------------------------------------------------------------------------------------|
| User Park Name: Version Measu Formul Variab Timer 1 Timer 2 Timer 2 Timer 3 Ca                 | Abs/Variables?  FI F2 F3 F4 U1 U2  Cancel OK                     | Login Sample ID Timer AQA Trends | Abs/Variables | Press the <b>Abs/Variables</b> key to select, from the displayed list, the required element of the defined measuring sequence and therefore the corresponding reading wavelength, so that this can be taken into account in the formula.  Zn represents the zero measurement at wavelength n, Rn the measurement at wavelength n, Fn the factors for calculation and Un the factors for conversion, for example between two different chemical formulae.                                                                                                    |
| User Name:<br>Version<br>Measu<br>Formul<br>Variable<br>Timer 1<br>Timer 2<br>Timer 4<br>No: 2 | Math operator?                                                   | Login Sample ID Timer AQA Trends | + - ÷ ×       | Press + - ÷ x to enter a mathematical operation.  Select the operation and press OK to confirm.  The available choice of mathematical operations depends on the defined formula.  This means that functions such as "( )" or "In"/"log" etc. are only active if a term in parentheses or the calculation of a logarithm is mathematically permissible in the defined formula (this also applies to the basic mathematical operations).  The following mathematical operations are available:  • + (Addition)  • - (Subtraction)  • x (Multiplication)  • \( \text{(Exponent)} \)  • Ln (Natural logarithm)  • Log (Common logarithm) |
| Name:<br>Version<br>Measu<br>Formul<br>Variab<br>Timer 1<br>Timer 2<br>Timer 2<br>No: 6        | Select Abs Conc. Variables  New +- Number ×÷ >=  Cancel Back Nex | AQA                              | New Number    | Press <b>New Number</b> to enter a new factor or constant.                                                                                                    |

## **Expanded programs**

Table 11 Description of the keys for the editing of formulae (Continued)

|                                                                       | Display |           |                    |                               | Key | Description                                                                                                    |
|-----------------------------------------------------------------------|---------|-----------|--------------------|-------------------------------|-----|----------------------------------------------------------------------------------------------------|
| User Name: Version Measur Measur Variab Timer 1 Timer 2 Timer 4 No: 2 |         | THEN >= > | ator?<br>ELSE<br>= | Login  Sample ID  AQA  Trends | >=< | Press >=< to include logic statements/links/conditions in the formula. The following functions are available: = (Equal to), < (Less than), > (Greater than), <= (Less than or equal to), IF, THEN, ELSE When the evaluation formula C1 has been entered completely, press <b>OK</b> to confirm. Press <b>OK</b> again to return to the Formula display. When the formula C1 has been entered and confirmed, the parameter name, upper and lower limits of the measuring range and display result (yes, no) can be entered. |

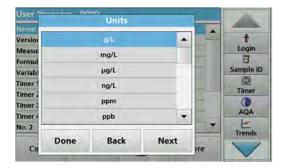

1. Press **Next** and enter the unit for C1.

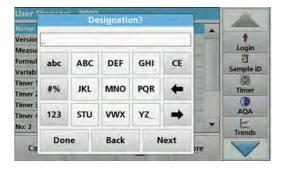

2. Press Next and enter the designation for C1.

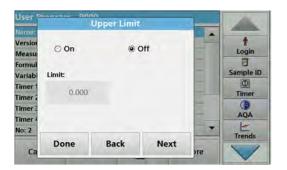

**3.** Press **Next** and decide whether an upper or lower limit must be defined.

If yes, press **On** and define the upper or lower limit with the corresponding key. Press **OK** to confirm.

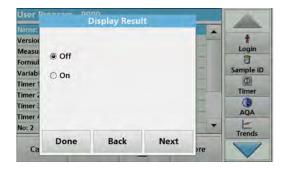

Press Next and define the results display.

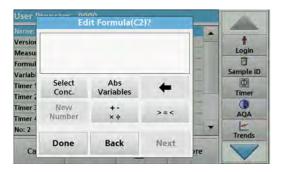

#### Enter the next calibration formula (C2 or Cn)

In addition to the keys described in Table 11, a further function is now available: Select Conc...

- 5. If a previously defined formula, in this case C1, is to be taken into account in the formula for C2, press Select Conc.
- **6.** Enter the numbering for the equation (for example, 1 for  $C_1$ ).
- 7. Press  $\mathbf{OK}$  to confirm the entry.  $\mathbf{C}_{\mathbf{n}}$  can now be linked with a mathematical operation.

**Note:** The  $C_n$  concentrations that are to be calculated are numbered in sequence: C<sub>1</sub>, C<sub>2</sub>, C<sub>3</sub> etc.

**Note:** Whenever a  $C_n$  formula is defined, the Formula list is automatically increased by  $C_{n+1}$ .

- 8. Once the formula has been entered, define the unit, designation, upper and lower limit and display of the formula as done previously for C1.
- **9.** Once all necessary formulae have been defined, press

#### 6.1.2.4 Enter an amount during a measurement

**\_** 

Store

Edit

User Program - 900

Timer 4: Off No: 2

Exit

If the application program used requires the amount of the sample to be factored into the calculation during analysis, proceed as follows:

- 1. The amount is selectable via the Abs/Variables list or can alternatively be entered via the keypad.
- 2. From the data overview, select Formula and press Edit. \* Version: Login Measurement Process 0 Formula: 1 Sample ID Variables: 11 Φ Timer 1: Off Timer Timer 2: Off AQA Timer 3: Off

Trends

## **Expanded programs**

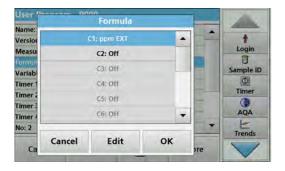

- 3. From the list, highlight a free, as yet undefined formula. :Off is shown after free formulae in the list.
- 4. Press Edit.

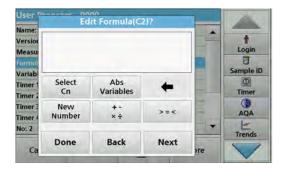

Enter the formula for the calculation of the amount, see below.

The Result (for example in mg/L) is listed under Select Cn.

The amount is found under Abs Variables.

- **6.** During execution of the methods you will be asked to enter the amount and the result is calculated accordingly.
- 7. Press OK to confirm.
- **8.** Once the formula has been entered, define the unit, designation, upper and lower limit and display of the formula as done previously for C1.
- **9.** Once all necessary formulae have been defined, press **Done**.

Please note the following for the input of amounts and calculation of the end result:

Enter the following formula to calculate the weight-specific result:

$$C_x = (C_{(mg/L result)} \times 10) / C_{y(amount)}$$

Amount: in g/100 mL

If during the analysis there is a prompt to enter the amount of the sample, enter the value in g/100 mL.

The concentration of the displayed result will then be g analyte/100 g amount.

**Note:** The analyte is dissolved in 100 mL. The test result is first established as a concentration in mg/L. The result is based on a volume of 1 liter by a factor of 10/amount and the result expressed as a concentration in g/100 g.

#### 6.1.2.5 Enter variables

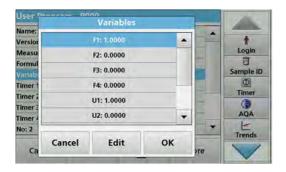

- 1. Mark the Variables row in the data overview.
- 2. Press Edit.
- 3. Select the variable to be edited.
- **4.** Press **Edit** and enter the data (refer to process specification) (for F1, F2,  $\lambda$ 1, U1 etc.)
- 5. Press **OK** to confirm each entry.

Abbreviation of Variables:

F1: Factor 1

F2: Factor 2

λ 1: Wavelength 1

U1: Conversion Factor 1 for the first chemical form

U2: Conversion Factor 2 for an additional chemical form etc.

## 6.1.2.6 Save a free programming user program

1. Press Store to save the entered data.

The data can be stored under any data point (measurement sequence, formula, timer, etc.).

## 6.1.3 Select a user program

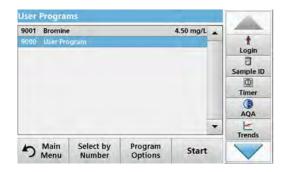

#### 1. Press User Programs in the Main Menu.

An alphabetical list of user programs with program numbers is displayed.

Note: Use the scroll bar to scroll through the list quickly.

**Note:** Highlight the selection by pressing it or **Select by Number** to search for the program by number.

2. Press **Start** to run the program.

## 6.1.4 Add, edit and delete user programs from the favorites list

The most frequently used tests/methods in the "User Programs" menu can also be added to the list of favorites to simplify their selection.

## **Expanded programs**

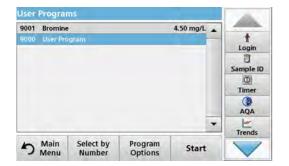

- 1. Press User Programs in the Main Menu.
  - The User Programs list will appear.
- **2.** Highlight the selection by pressing it or **Select by Number** to search for the program by number.

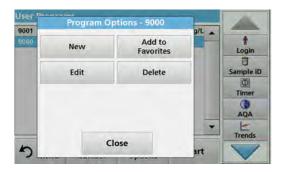

#### 3. Press Program Options.

Use **Add to Favorites** to add the selected program to the Favorites list.

Use **Edit** to edit the selected program.

Use **Delete** to delete the selected program.

**Note:** If the stored program is deleted in User Programs, it will also be deleted in Favorites Programs.

#### 6.1.4.1 Add to Favorites

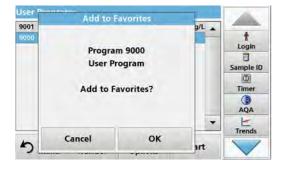

- 1. Press Add to Favorites.
- 2. Press OK to confirm.

The program is added to the Favorites.

#### 6.1.4.2 Edit

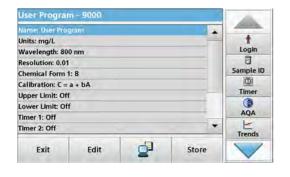

- 1. Press Edit.
- 2. Press OK to confirm.

A data overview that contains the specifications of the programmed test is shown. More information can be found about the input options in section 6.1.2, page 88. To call up or to edit entered or measured values, choose "Calibration" and press **Edit**.

#### 6.1.4.3 Delete program

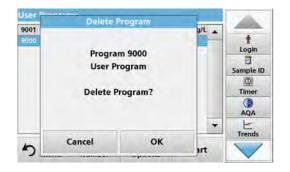

- 1. Press Delete.
- 2. Press OK to confirm.

The program will be deleted from the list of user programs.

**Note:** If the stored program is deleted in User Programs, it will also be deleted in Favorites Programs.

## 6.2 Favorites

The most frequently used tests/methods in the **Stored Programs** menu and the **User Programs** menu can also be added to the list of favorites to simplify their selection.

To add **Stored Programs** and/or **User Programs** to the favorites list or the favorite programs, refer to section 6.1.4, page 97.

## 6.2.1 Recall a favorite program

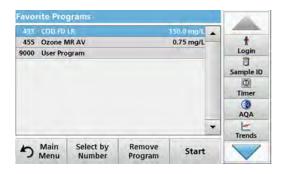

1. Press **Favorite Programs** in the Main Menu.

The "Favorite Programs" list will appear.

2. Highlight the selection by pressing it.

**Note:** Use the scroll bar to scroll through the list quickly.

**Note:** Press **Select by Number** to search for the program by number. Use the alphanumeric keypad to enter the test number (program number) and confirm the input by pressing **OK**.

3. Press Start.

## 6.2.2 Delete a favorite program

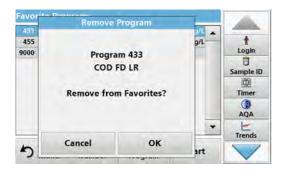

1. Press Favorite Programs in the Main Menu.

The "Favorite Programs" list will appear.

2. Highlight the selection by pressing it.

**Note:** Use the scroll bar to scroll through the list quickly.

**Note:** Press **Select by Number** to search for the program by number. Use the alphanumeric keypad to enter the test number (program number) and confirm the input by pressing **OK**.

3. Press Remove program.

4. Press OK to confirm.

**Note:** If a **Favorite Program** is deleted, it will stay in the **User Programs** or **Stored Programs**.

**Note:** If the stored program is deleted in **User Programs**, it will also be deleted in **Favorites Programs**.

## 6.3 Single Wavelength (absorbance, concentration and transmittance readings)

The Single Wavelength mode can be used in three ways. For sample readings at a single wavelength, the instrument can be programmed to measure the absorbance, % transmittance or concentration of the analyte.

- Absorbance readings: The light absorbed by the sample is measured in absorbance units.
- % Transmittance measures the percent of the original light that passes through the sample and reaches the detector.
- Turning on the concentration factor allows selection of a specific multiplier for converting absorbance readings to concentration. In a graph of concentration versus the absorbance, the concentration factor is the slope of the line.

## 6.3.1 Set up Single Wavelength mode

- 1. Press **Single Wavelength** in the Main Menu.
- 2. Press Options for Parameter Setup.

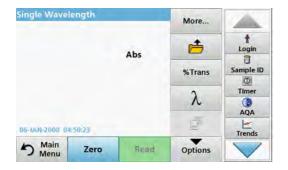

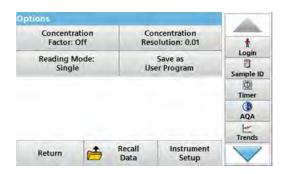

**Table 12 Options for Single Wavelength** 

| Options                        | Description                                                                                                    |  |  |
|--------------------------------|----------------------------------------------------------------------------------------------------|--|--|
| More                           | For further Options                                                                                                    |  |  |
| Recall measurement data symbol | Recall saved measurement data, wavelength scans or time courses, refer to section 5.3, page 44.                                                                                                    |  |  |
| % Trans/Abs                    | Switches from % transmittance to concentration or absorbance in reading mode.                                                                                                    |  |  |
| λWavelength                    | To input the wavelength setting. Use the alphanumeric keypad to enter the reading wavelengths. A wavelength in the range of 190–1100 nm can be entered.                                                                                                    |  |  |
| Timer icon                     | This functions as a stopwatch. It helps to make sure that the steps of an analysis are correctly timed (e. g. reaction times, wait times, etc., can be exactly specified). When the specified time has elapsed, a sound is emitted. The use of the timer has no influence on the reading program. |  |  |

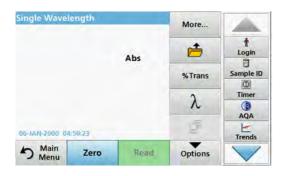

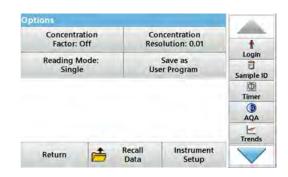

**Table 12 Options for Single Wavelength (Continued)** 

| Options                         | Description                                                                                                    |  |  |  |
|---------------------------------|----------------------------------------------------------------------------------------------------|--|--|--|
| Concentration Factor:<br>Off/On | Multiplication factor for converting absorbance values into concentration values.                                   |  |  |  |
| Concentration<br>Resolution     | To select the number of decimal places.                                                                             |  |  |  |
| Save as User Program            | To store the selected parameters as a User Program, refer to section 6.1, page 79.                                  |  |  |  |
|                                 | Single Reading: One measurement result is shown after tapping on Read.                                              |  |  |  |
| Reading Mode                    | <b>Continuous Readings</b> : After the zero measurement, all readings are displayed automatically and continuously. |  |  |  |
| _                               | Carousel 1 inch square: Optional measurement of carousel insert with up to 5 square cells.                          |  |  |  |
|                                 | Carousel 1 cm square: Optional measurement of carousel insert with up to 7 square cells.                            |  |  |  |
| Recall measurement data         | Recall saved measurement data, wavelength scans or time courses, refer to section 5.3, page 44.                     |  |  |  |
| Instrument Setup mode           | Basic data of the instrument, refer to section 5.2, page 27.                                                        |  |  |  |

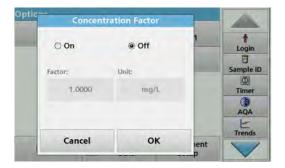

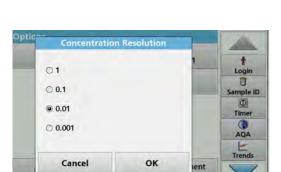

#### **Concentration Factor:**

- 1. Press Concentration Factor: Off in the "Options" menu.
- **2.** Press **On** to highlight this feature.
- 3. Press the Factor button and enter the factor.
- **4.** Press **Unit** and select the corresponding units for concentration from the displayed list.
- 5. Press OK to confirm.

#### **Concentration Resolution:**

- 1. Press Concentration Resolution in the "Options" menu.
- 2. Select the resolution.
- 3. Press OK to confirm.
- 4. Press Return to return to the results screen.

#### **Reading Mode**

The Reading Mode functions enable the sample to be analyzed with a single reading, continuous readings or with an optional carousel insert (sample changer).

- **Single Reading:** A single reading is taken after Read is pressed.
- Continuous Readings: The current measurement value is displayed continuously after zero measurement without the need to press Read.
- Carousel 1 inch square: Performs a series of measurements in 1-inch square cells with an optional carousel insert.
- **Carousel 1 cm square**: Performs a series of measurements in 1-cm square cells with an optional carousel insert.

Additional information can be found in the carousel user manual. (section 5.4.9, page 63).

## 6.3.2 Take single wavelength readings (single reading)

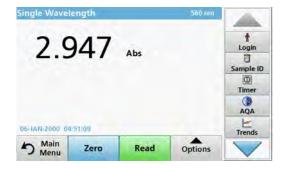

- 1. Insert the zero solution cell into the cell compartment.
- 2. Press Zero.

**Note:** The **Read** key is only active after the zero reading has been completed.

- **3.** Insert the analysis cell into the cell compartment.
- 4. Press Read.
- **5.** For data storage, refer to section 5.3.1, page 44.

## 6.4 Multi Wavelength mode – readings with more than one wavelength

In the Multi Wavelength mode, absorbance values can be measured at up to four wavelengths and the results can be mathematically processed to obtain sums, differences and relationships.

- Absorbance readings: The light absorbed by the sample is measured in absorbance units.
- % Transmittance measures the percent of the original light that passes through the sample and reaches the detector.
- Turning on the concentration factor allows selection of a specific multiplier for converting absorbance readings to concentration. In a graph of concentration versus the absorbance, the concentration factor is the slope of the line. Concentration is calculated using a single factor for each wavelength, which is input by the user.

## 6.4.1 Set reading mode at different wavelengths

Press **Multi Wavelength** in the Main Menu. Press **Options** for Parameter Setup.

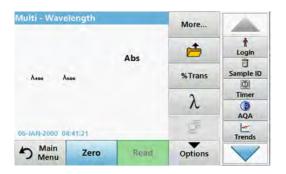

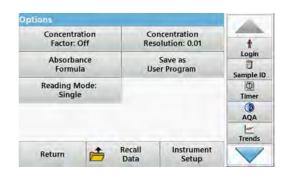

Table 13 Multi wavelength setup options

| Options                        | Description                                                                                                    |  |  |  |
|--------------------------------|----------------------------------------------------------------------------------------------------|--|--|--|
| More                           | For further Options                                                                                                    |  |  |  |
| Recall measurement data symbol | Recall saved measurement data, wavelength scans or time courses, refer to section 5.3, page 44.                                                                                                    |  |  |  |
| % Trans/Abs                    | Switches from % transmittance to concentration or absorbance in reading mode.                                                                                                    |  |  |  |
| λWavelength                    | To input the wavelength setting. Use the alphanumeric keypad to enter the reading wavelengths. A wavelength in the range of 190–1100 nm can be entered.                                                                                                    |  |  |  |
| Timer icon                     | This functions as a stopwatch. It helps to make sure that the steps of an analysis are correctly timed (e. g. reaction times, wait times, etc., can be exactly specified). When the specified time has elapsed, a sound is emitted. The use of the timer has no influence on the reading program. |  |  |  |
| Concentration Factor           | Multiplication factor for converting absorbance values into concentration values.                                                                                                    |  |  |  |
| Concentration<br>Resolution    | To select the number of decimal places.                                                                                                    |  |  |  |
| Absorbance Formula             | Calculation basis for evaluating samples                                                                                                    |  |  |  |
| Save as User Program           | To store the selected parameters as a User Program, refer to section 6.1, page 79.                                                                                                    |  |  |  |
| Reading Mode                   | Single Reading: A single reading is displayed after Read is pressed.  Carousel 1 inch square: Optional measurement of carousel insert with up to 5 square cells.  Carousel 1 cm square: Optional measurement of carousel insert with up to 7 square cells.                                        |  |  |  |
| Recall measurement data        | Recall saved measurement data, wavelength scans or time courses, see section 5.3, page 44.                                                                                                    |  |  |  |
| Instrument Setup mode          | Basic data of the instrument, refer to section 5.2, page 27.                                                                                                    |  |  |  |

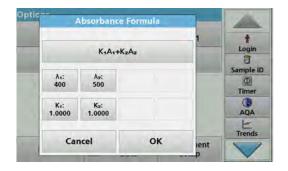

#### $\lambda$ Absorbance Formula:

- 1. Press Absorbance Formula.
- 2. The formula selected in the top key determines the number of wavelength and coefficient keys that will appear below.
- 3. Press the key to change the calculation formula.
- 4. Select a formula from the displayed list.
- 5. Press OK.

When a new formula is selected, the number of variables below changes to match.

The following formulas are available:

A 1 refers to the absorbance at wavelength 1

A 2 refers to the absorbance at wavelength 2, etc.

K<sub>1</sub> refers to the coefficient at wavelength 1

K <sub>2</sub> refers to the coefficient at wavelength 2, etc.

If a subtraction has to be completed, the factors can be entered with a minus sign.

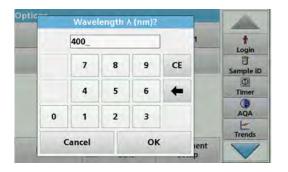

- To change the wavelength, press the λx key.
- **7.** Enter the required wavelength factor using the alphanumeric keypad.
- 8. Press **OK** to confirm the selection.

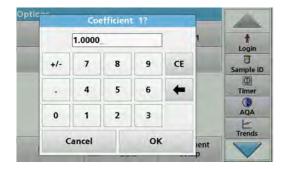

- **9.** To change a coefficient, press one of the " $K_X$ " keys.
- **10.** Enter the required coefficient using the alphanumeric keypad.
- 11. Press **OK** to confirm the selection.

**Note:** Up to 5-digit numeric values can be entered. A maximum of four decimals places are possible.

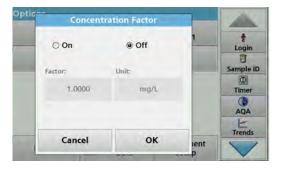

#### **Concentration Factor:**

- 1. Press Concentration Factor: Off in the "Options" menu.
- 2. Press On to highlight this feature.
- 3. Press Factor.
- **4.** Enter the factor by which the absorbance values are to be multiplied.
- 5. Press Unit.
- Select the respective concentration unit from the displayed list.

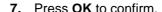

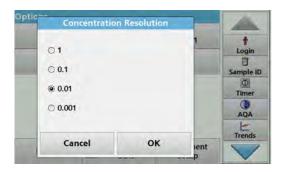

#### **Concentration Resolution:**

- 1. Press Concentration Resolution in the "Options" menu.
- 2. Select the resolution.
- 3. Press OK to confirm.
- **4.** Press **Return** to return to the results screen.

#### **Reading Mode**

The Reading Mode functions enable the sample to be analyzed with a single reading or with an optional carousel insert (sample changer).

- Single Reading: A single reading is taken after Read is pressed.
- Carousel 1 inch square: Performs a series of measurements in 1-inch square cells with an option carousel insert
- Carousel 1 cm square: Performs a series of measurements in 1-cm square cells with an optional carousel insert.

Additional information can be found in the carousel user manual. (section 5.4.9, page 63).

## 6.4.2 Complete a reading in the Multi Wavelength mode

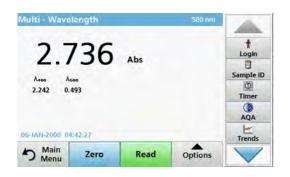

- 1. Insert the zero solution cell into the cell compartment.
- 2. Press Zero.

**Note:** The **Read** key does not become active until the zero reading has been completed.

- 3. Insert the analysis cell into the cell compartment.
- 4. Press Read.
- **5.** For data storage, refer to section 5.3.1, page 44.

## 6.5 Wavelength Scan mode – recording of absorbance and transmission spectrums

In the Wavelength Scan mode, the absorbance of the light in a solution over a defined wavelength spectrum is measured.

The reading results can be displayed as a curve, as percentage transmittance (%T) or as Absorbance (Abs). The collected data can be printed as a table or a curve.

The data is available for formatting changes. These include automatic scaling and zoom functions. Maximum and minimum values are determined and shown as a table.

The cursor can be moved to any point on the curve for the purpose of reading off the absorbance or transmittance value and

the wavelength. The data associated with each data point can also be shown as a table.

## 6.5.1 Set up the wavelength scan

Press **Wavelength Scan** in the Main Menu. Press **Options** for Parameter Setup.

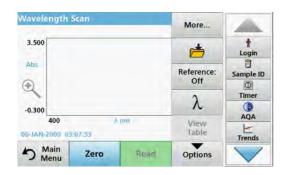

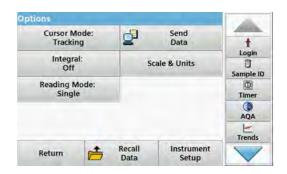

Table 14 Options during wavelength scan

| Option                                                                                                    | Description                                                                                                    |  |  |  |
|----------------------------------------------------------------------------------------------------|----------------------------------------------------------------------------------------------------|--|--|--|
| More                                                                                                    | Further options are displayed                                                                                                    |  |  |  |
| Folder icon                                                                                                    | To store the scan data                                                                                                    |  |  |  |
| Reference Off/On                                                                                                    | From the displayed list of stored scans, a record is selected for use as a reference scan/superimposed scan. This can be highlighted or shown in the background in comparison with the actual measured scan.  Note: This option is only available when there are stored scans with the same wavelength range and step. |  |  |  |
| λ                                                                                                    | Enter the wavelength spectrum and scan interval                                                                                                    |  |  |  |
| Timer icon                                                                                                    | This functions as a stopwatch. It helps to make sure that the steps of an analysis are correctly timed (e. g. reaction times, wait times, etc., can be exactly specified). When the specified time has elapsed, a sound is emitted. The use of the timer has no influence on the reading program.                      |  |  |  |
| View<br>Table/Graph                                                                                                    | Enables the switching between the display of tabular scan data (wavelength/absorbance) and the graphical representation of the curve.  Note: "View Table" is activated after the first measurement.                                                                                                    |  |  |  |
| Cursor Mode                                                                                                    | To select <b>Track</b> or <b>Peak/Valley</b> . The selection for this menu option determines to which points on the graph the cursor moves.                                                                                                    |  |  |  |
| Send Data                                                                                                    | To send data to a printer, computer or USB memory stick (Type A)                                                                                                    |  |  |  |
| Integral: On/Off                                                                                                    | The integral gives the area and the derivative of the integral gives the original function                                                                                                    |  |  |  |
| Scale & Units                                                                                                    | Scale: In the automatic scaling mode, the y-axis is automatically adapted so that the total scan is shown.  The manual Scaling mode allows sections of the scan to be displayed.  Units: Choice of absorbance or transmittance.                                                                                        |  |  |  |
| Reading Mode  Single Reading: One measurement result is shown after tapping on Read.  Carousel 1 inch square: Optional measurement of carousel insert with up to 5 square  Carousel 1 cm square: Optional measurement of carousel insert with up to 7 square |                                                                                                    |  |  |  |
| Recall measurement data                                                                                                    | Recall saved measurement data, wave-length scans or time courses, see section 5.3, page 44.                                                                                                    |  |  |  |
| Instrument Setup mode                                                                                                    | Basic data of the instrument, refer to section 5.2, page 27.                                                                                                    |  |  |  |

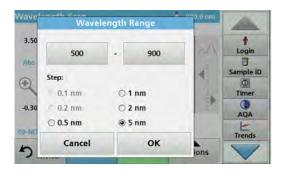

#### $\lambda$ Setting of the wavelength

- 1. Press the  $\lambda$  key in the "Options" menu to select the wavelength range and the wavelength step.
- 2. Press the upper left key to select the lower wavelength.
- 3. Enter the lower wavelength.
- 4. Press OK to confirm.
- **5.** Press the upper right key to select the upper wavelength.
- 6. Enter the upper wavelength.
- 7. Press OK to confirm.

**Note:** Do not select the same wavelength for minimum and maximum.

8. Highlight the required wavelength step.

**Note:** The selection of the interval influences the duration and resolution of the Wavelength Scan. Scans with a high resolution take longer than scans with a low resolution. The larger the increments of the interval selected, the faster the scan runs. In contrast, the resolution of the determined data decreases. In total, a maximum of 910 measuring steps can be accomplished during a scan.

**Note:** The maximum wavelength adjusts automatically if the difference between the maximum and minimum wavelength is not a multiple of the interval.

9. Press OK to return to the Scan mode.

Selected parameters are displayed along the graph's x-axis.

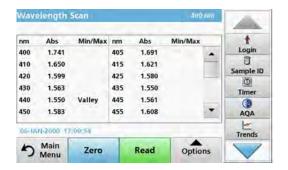

#### Select view (display table)

- 1. Perform a Wavelength Scan (section 6.5.2, page 108)
- 2. Press Display table in the "Options" menu.
- 3. A table with the results is displayed.
- **4.** To return to the graph press **Options** and then **View Graph**.

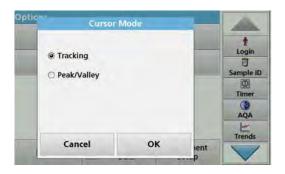

#### **Cursor Mode**

1. Press Cursor mode: tracking in the "Options" menu.

The selection for this menu item determines what data is displayed in the table.

- 2. Highlight Track or Peak/Valley.
- 3. Press OK to confirm.
- 4. Press Return to return to the Scan mode.

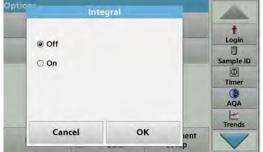

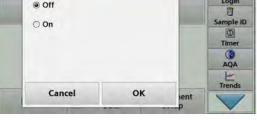

#### Integral

The Integral applies to the whole wavelength range of the scan.

- 1. Press Integral: Off in the "Options" menu.
- **2.** Highlight **On** to show the Integral.
- To find the integral of other wavelength ranges, change the wavelength range and scan again.
- 4. Press OK to confirm.
- 5. Press Return to return to the Scan mode.

**Note:** The Integral is shown instead of the date on the display.

**Note:** For the next scan reading the setting for the Integral will be **On**.

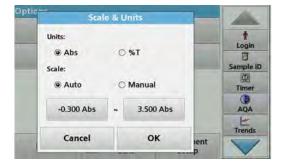

#### Scale & Units

- 1. Press Options > More.. > Scale & Units.
- 2. Highlight the required units (Abs or %T).
- 3. Highlight Auto or Manual scaling on the graph's y-axis.

**Note:** When selecting the manual scaling, the limit values  $y_{min}$  and  $y_{max}$ can be entered using the alphanumeric keypad. The graph is adjusted to display only the values in the selected range. If automatic scaling is selected, the instrument sets the limits automatically so that the total range can be displayed.

- 4. Press OK.
- **5.** Press **Return** to return to the Scan mode.

#### **Reading Mode**

The Reading Mode functions enable the sample to be analyzed with a single reading or with an optional carousel insert (sample changer).

- Single Reading: A single reading is taken after Read is pressed.
- Carousel 1 inch square: Performs a series of measurements in 1-inch square cells with an option carousel insert.
- Carousel 1 cm square: Performs a series of measurements in 1-cm square cells with an optional carousel insert.

Additional information can be found in the carousel user manual. (section 5.4.9, page 63).

#### 6.5.2 Perform a wavelength scan

After selecting all scan parameters, record a base line (initial zero reading). If a scan parameter is changed, a new base line must be recorded. After the scan of the baseline the device is ready for the scanning of one or several samples.

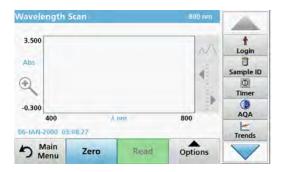

- 1. Select in the main menu the menu option Wavelength Scan.
- 2. Insert the zero solution cell in the cell compartment and close the cell compartment cover.

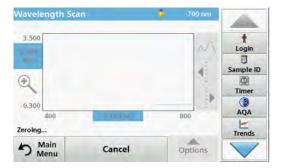

#### 3. Press Zero.

"Zeroing" is shown below the graph as the baseline scan begins.

- **4.** Insert the prepared analysis cell into the cell compartment and close the cell compartment cover.
- 5. Press Read.

Under the graph, the display "Reading..." appears, and a graph of the absorbance or transmission values for the scanned wavelengths is continuously displayed.

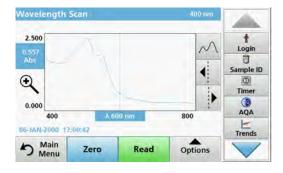

The Wavelength Scan is complete, if

- the graph is shown full-size,
- · the scaling of the x-axis occurs automatically,
- the Cursor functions in the vertical navigation bar are highlighted.
- · a sound is emitted
- To save the scan, press **Options > Store symbol**.

### 6.5.2.1 Navigation of the wavelength scan graph or a wavelength scan analysis

Table 15 Navigating the wavelength scan

| Cursor function/<br>Zoom function                                                                                                    | Description                                                                                                    |  |
|----------------------------------------------------------------------------------------------------|----------------------------------------------------------------------------------------------------|--|
| Curve Icon<br>(Choice of Cursor mode)                                                                                                    | Choice of Cursor mode <b>Peak/Valley</b> (cursor moves between minimum/maximum absorbance values) or Cursor mode <b>Tracking</b> (cursor moves over each data point of the scan).                                                                                                    |  |
| Arrow keys                                                                                                    | The arrow keys (right/left) are used to move the cursor (depending on the selected mode) to the next data point. The data of the data point (wavelength/absorbance or transmittance value) are highlighted on the x and y axes.  Note: Press any point on the curve to display the associated data. |  |
| Zoom Icon  This function is used to magnify the section of the curve in the vicinity of the cursor. The curve size can be restored by pressing the zoom icon again. |                                                                                                    |  |

### 6.5.3 Work with reference scans

There are three options for working with the **Reference Scan** function:

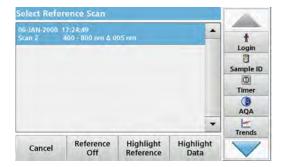

## First option:

 Tap on Reference: Off in the "Options" menu to select another scan that should be shown on the same display as the current scan. Highlight the required scan number and press Highlight reference.

**Note:** Once a reference scan has been selected, the **Reference: Off** key in the "Options" menu turns into **Reference: On**.

**Note:** Two scans with the same wavelength range and step can be displayed using the overlay option. This process can be repeated until all matching scans are displayed.

2. The reference curve is shown in orange. The absorbance or transmittance value and the associated wavelength are highlighted in orange.

**Note:** A blue and an orange-colored field are shown top left in the display. The orange box relates to the reference scan and the blue one relates to the current wavelength scan.

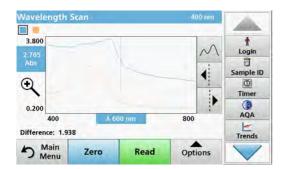

- **3.** Carry out the measurement of the wavelength scan, refer to section 6.5.2, page 108.
  - The graph of the newly measured wavelength scan is shown in blue.
  - The absorbance or transmittance value and the associated wavelength are highlighted in blue.
  - The display also shows the difference between the wavelength scan curve and the reference curve.
- **4.** Tap on the blue or orange-colored field in the left top corner of the display to switch between the measured wavelength scan and the reference scan

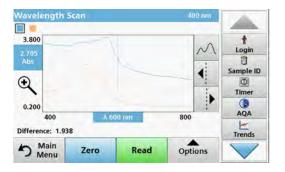

#### Second option:

- Insert the zero solution cell into the cell compartment. Press Zero.
- Insert the analysis cell into the cell compartment. Tap on Read
  - The graph of the newly measured wavelength scan is shown in blue.
  - The absorbance- or transmission value and the corresponding wavelength are highlighted in blue.

3. Tap on Options and then on Reference: Off in the "Options" menu to select another scan that should be shown on the same display as the current scan. Highlight the required scan number and press Highlight Reference.

**Note:** Once a reference scan has been selected, the **Reference: Off** key in the "Options" menu turns into **Reference: On**.

**Note:** Two scans with the same wavelength range and step can be displayed using the overlay option. This process can be repeated until all matching scans are displayed.

- **4.** The reference curve is shown in orange. The absorbance or transmittance value and the associated wavelength are highlighted in orange.
  - In addition, the difference of the absorbance and/or transmission value between the two scans (measured scan and reference scan) is indicated/highlighted at each position of the cursor.

**Note:** A blue and an orange-colored field are shown top left in the display. The orange-colored field is for the reference scan, the blue for the current wavelength scan.

Tap on the blue or orange-colored field in the left top corner of the display to switch between the measured wavelength scan and the reference scan.

### Third option:

Comparison of two already existing scans from the measurement data memory

- Call up the measurement data in the main menu under Recall Data/Wavelength Scan.
- 2. Select the first scan.
- **3.** Tap on **Reference** in the "Options" menu. Select the second scan.
- 4. Tap on Graph.

**Note:** Once a reference scan has been selected, the **Reference: Off** key in the "Options" menu turns into **Reference: On**.

**Note:** Two scans with the same wavelength range and step can be displayed using the overlay option. This process can be repeated until all matching scans are displayed.

**5.** The reference curve is shown in orange. The absorbance or transmittance value and the associated wavelength are highlighted in orange.

**Note:** A blue and an orange-colored field are shown top left in the display. The orange-colored field is for the reference scan, the blue for the current wavelength scan.

**6.** Tap on the blue or orange-colored field in the left top corner of the display to switch between the measured wavelength scan and the reference scan.

## 6.6 Time course of absorbance/transmittance

The Time Course mode is used to collect data in either absorbance or transmittance for a user-specified length of time. This data can be displayed in either a graph or a table.

## 6.6.1 Time course setup parameters

- 1. Press Time Course mode in the Main Menu.
- 2. Press Options to configure parameters.

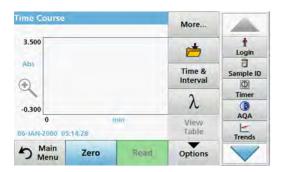

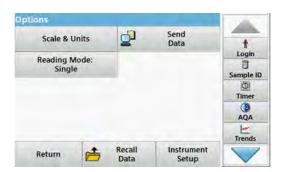

**Table 16 Time course options** 

| Options                                                                                                    | Description                                                                                                    |  |
|----------------------------------------------------------------------------------------------------|----------------------------------------------------------------------------------------------------|--|
| More                                                                                                    | For further options                                                                                                    |  |
| Folder icon                                                                                                    | To store the scan data                                                                                                    |  |
| Time & Interval                                                                                                    | To input the total time for data collection and the time interval between the collection of data points                                                                                                    |  |
| λ                                                                                                    | To input the wavelength setting                                                                                                    |  |
| View Table                                                                                                    | To display readings in absorbance, transmittance or concentration. This can be changed after sample data is collected                                                                                                    |  |
| Timer icon                                                                                                    | This functions as a stopwatch. It helps to make sure that the steps of an analysis are correctly timed (e. g. reaction times, wait times, etc., can be exactly specified). When the specified time has elapsed, a sound is emitted. The use of the timer has no influence on the reading program. |  |
| Scale: In the automatic Scaling mode, the y-axis is automatically adjusted so that the total is displayed.  The manual Scaling mode allows sections of the scan to be displayed.  Units: Choice of absorbance or transmittance. |                                                                                                    |  |
| Send Data                                                                                                    | To send Data to a printer, computer or USB memory stick (Type A)                                                                                                    |  |
| Reading Mode                                                                                                    | Single Reading: One measurement result is shown after tapping on Read.  Carousel 1 inch square: Optional measurement of carousel insert with up to 5 square cells.  Carousel 1 cm square: Optional measurement of carousel insert with up to 7 square cells.                                      |  |
| Recall measurement data                                                                                                    | Recall saved measurement data, wave-length scans or time courses, see section 5.3, page 44.                                                                                                    |  |
| Instrument Setup                                                                                                    | Basic data of the instrument, refer to section 5.2, page 27.                                                                                                    |  |

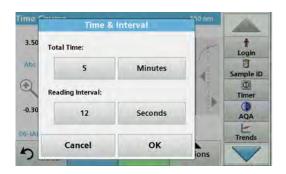

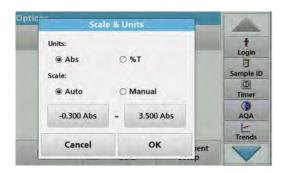

#### Time & Interval:

- Press the "Options" menu on the menu option Time & Interval.
- 2. Enter the total time and measurement interval.
- 3. Press OK to confirm.

**Note:** In total, a maximum of 2000 measuring steps can be accomplished during a scan. To select a total time and a time interval that would cause this number of readings to be exceeded, the time interval is defined automatically and the **OK** key is inactivated.

#### Scale & Units:

- 1. Press the "Options" menu on the menu option Scale & Units.
- 2. Highlight Abs or %T as the required units.
- 3. Highlight Auto or Manual scaling on the graph's y-axis.

**Note:** When selecting the manual scaling, the limit values  $y_{min}$  and  $y_{max}$  can be entered using the alphanumeric keypad. The graph is adjusted to display only the values in the selected range. If automatic scaling is selected, the instrument sets the limits automatically so that the total range can be displayed.

- 4. Press OK to confirm.
- 5. Press **Return** to return to the Scan mode.

#### **Reading Mode**

The Reading Mode functions enable the sample to be analyzed with a single reading, continuous readings or with an optional carousel insert (sample changer).

- **Single Reading:** A single reading is taken after Read is pressed.
- Carousel 1 inch square: Performs a series of measurements in 1-inch square cells with an option carousel insert.
- Carousel 1 cm square: Performs a series of measurements in 1-cm square cells with an optional carousel insert.

Additional information can be found in the carousel user manual. (section 5.4.9, page 63).

## 6.6.2 Time course scan reading

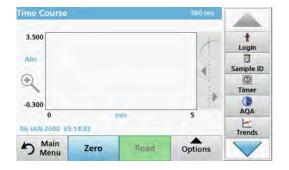

After all scan parameters have been selected, the instrument must then be zeroed. Afterward the sample can be analyzed.

- 1. Insert the zero solution cell in the cell compartment and close the cell compartment cover.
- 2. Press Zero.

The zero value is shown in the display.

- **3.** Insert the analysis cell in the cell compartment and close the cell compartment cover.
- 4. Press Read.

The instrument will begin collecting Time Course data (kinetic data).

**Note:** During the reading the **Zero** and **Read** keys change to **Mark** and **Stop**.

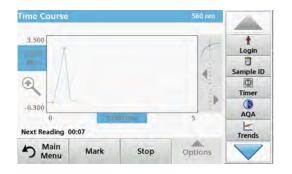

- Select Mark to mark the next data point collected. This mark
  is not used by the device, but it is available to the user and
  with it a significant change (for example the addition of a
  sample or of another reagent) can be highlighted. The mark
  is also shown in the table.
- Select Stop to stop taking sample readings.

## 6.6.3 Analysis of time course data

After the Time Course data has been collected, the following manipulations can be done on the graphic data:

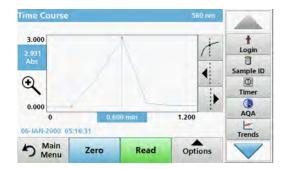

The Time Course Program is complete, if

- the instruments beeps after completion of the overall time,
- the graph is mapped over the entire area,
- the scaling of the x-axis is automatically adjusted,
- the cursor functions in the navigation menu (right, next to the graph) are activated.

### 6.6.3.1 Navigation of a time scan or a time scan analysis

After a time scan has been completed, the time and the absorbance/transmittance data is displayed as a curve.

Where the cursor is positioned on the curve, the elapsed time up to this point and the corresponding absorbance are highlighted.

Table 17 Navigating the time scan

| Cursor function/<br>Zoom function                                                                                                    | Description                                                                                                    |  |  |
|----------------------------------------------------------------------------------------------------|----------------------------------------------------------------------------------------------------|--|--|
| Curve Icon<br>(Choice of Cursor Mode)                                                                                                    | <b>Delta mode:</b> A second cursor is highlighted. The position of the fixed cursor was previously defined in Cursor mode Single. Use the active cursor to select any point on the reading curve. The difference to the fixed cursor is shown on the curve. The delta values are correspondingly highlighted and displayed on the x and y axes.  The gradient of the curve and the correlation coefficient (r²) between the cursor points in the Delta mode are shown under the curve. |  |  |
|                                                                                                    | Cursor mode, single: The cursor moves to each selected measuring point of the scan.                                                                                                    |  |  |
| Arrow keys  The arrow keys (right/left) are used to move the cursor (depending on the selected in next data point. The data of the data point (wavelength, absorbance or transmittanch highlighted on the x and y axes.  Note: Press any point on the curve to display the associated data. |                                                                                                    |  |  |
| This function is used to magnify the section of the curve in the vicinity of the cursor. The ori curve size can be restored by pressing the zoom icon again.                                                                                                    |                                                                                                    |  |  |

## 6.7 System Checks

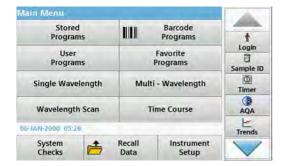

1. Press System Checks in the Main Menu.

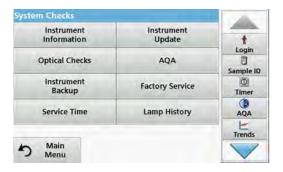

The "System Check" menu contains instrument information and various performance tests.

### 6.7.1 Instrument Information

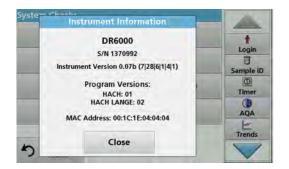

- 1. Press Instrument Information in the "System Check" menu.
- **2.** The model, serial number and software version are displayed.

## 6.7.2 Update the instrument software

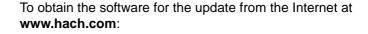

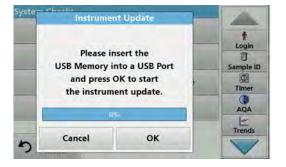

- 1. Go to http://www.hach.com.
- 2. Select the country.
- 3. Enter DR 6000 in the Search field.
- 4. Navigate to the corresponding file for download.
- Save the file to a USB storage device or PC.
- 6. Tap on Instrument Update in the "System Checks" menu.
- 7. Plug the USB storage device into the USB port (USB A) of the device, refer to section 3.5, page 20.
- **8.** Press **OK**. The link is established automatically and the software is updated.
- **9.** Press **OK** to return to the "System Check" menu.

**Note:** After the instrument update, a prompt to restart the instrument will be displayed.

## 6.7.3 Optical Checks

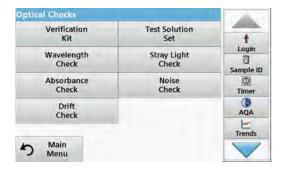

1. Press Optical Checks in the "System Check" menu.

The "Optical Checks" menu contains programs for checking the wavelength accuracy, stray light and photometric accuracy.

An optional test filter set (Verification Kit) Section 9, Page 143 containing six precision glass filters, target values and instructions is available as an aid for carrying out comprehensive in-house instrument checks.

### 6.7.3.1 Verification kit

The Verification Kit (refer to Section 9, Page 143) is designed for periodic monitoring of scattered light, photometric accuracy and the wavelength accuracy of the spectrophotometers.

When results exceed allowable tolerances (given in the quality control certificate to the test record), contact the manufacturer.

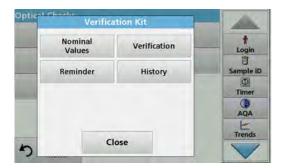

- 1. Press Verification Kit in the "Optical Checks" menu.
- 2. Press Nominal Values.

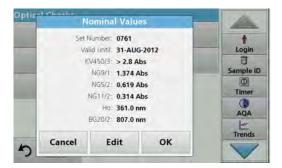

3. Press Edit.

An automatic menu guidance queries values (filters, wavelength, nominal values and tolerances) given in the quality control certificate, to the following specifications:

- Stray light
- Photometrical accuracy
- Wavelength accuracy
- **4.** Press **OK** when all values are entered and the overview is displayed.

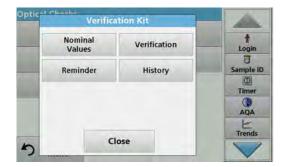

- 5. Press Verification.
- **6.** Insert the universal cell adapter(Figure 3, Page 21) into the cell compartment (2).

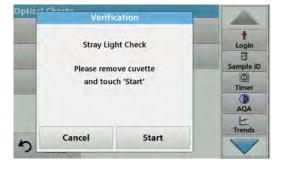

- 7. Remove any cells from the cell compartment.
- 8. Close the cell compartment cover.
- 9. Press Start.

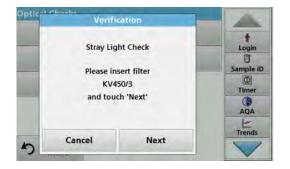

- **10.** Follow the directions on the display and set various filters one after another in the order displayed.
- 11. Press Next after inserting a filter.

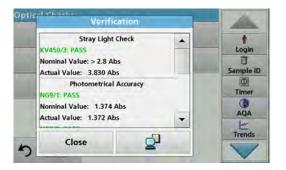

After the last reading the results are displayed.

**12.** Press **PC & Printer** icon to send the data to a USB memory stick, PC or to a printer.

The files will be stored automatically as CSV files (Comma Separated Value). The file name will be formatted as "Verification.csv".

## 6.7.3.2 Wavelength check

The Wavelength Check test is used to check wavelength accuracy at 656.1 nm and 486.0 nm. The bandwidth is checked at 656.1 nm.

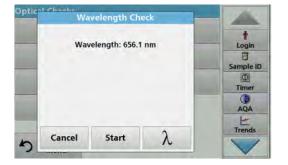

1. Select Wavelength Check from the "Optical Checks" menu.

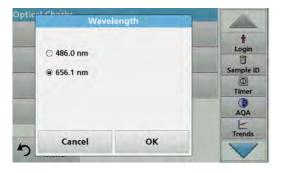

- **2.** Press  $\lambda$  to select the wavelength.
- 3. Press OK to confirm.
- 4. Press Start.

**Note:** During the UV lamp warm-up phase, the text "Lamp Warmup" is shown.

The result is shown.

5. Press Cancel to go back to the Optical Checks.

### 6.7.3.3 Stray Light Check

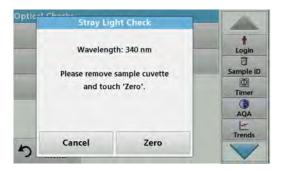

With the stray light check, the stray light in the device is measured at 340 nm.

- 1. Press Stray Light Check in the "Optical Checks" menu.
- 2. Remove any present cells from the cell compartment.
- 3. Insert the universal cell adapter for 10-mm rectangular cells into the cell compartment (2).
- 4. Close the cell compartment cover.
- 5. Press Zero.

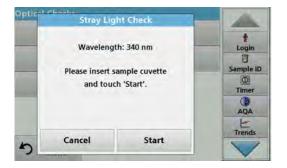

- **6.** Insert the analysis cell into the cell compartment (2).
- 7. Close the cell compartment cover.
- 8. Press Start.

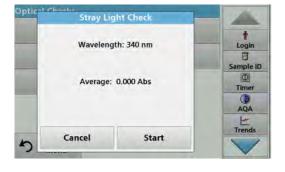

The mean value is calculated from three consecutive absorbance measurements.

- The result will be displayed.
- **9.** Compare the result with the required value from the analysis cell.
- 10. Press Cancel to return to Optical Checks.

#### 6.7.3.4 Absorbance Check

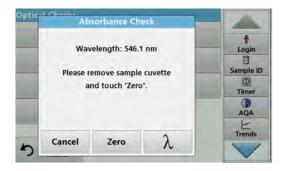

With the absorbance check the photometric accuracy and repeatability of the device is checked.

- 1. Press Absorbance Check in the "Optical Checks" menu.
- **2.** Press  $\lambda$  to enter the wavelength.
- 3. Press OK to confirm.
- **4.** Remove any cells from the cell compartment.
- 5. Close the cell compartment cover.
- 6. Press Zero.

## **Expanded programs**

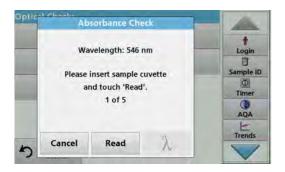

Absorbance Check

Wavelength: 546 nm

Average: 0.000 Abs
Std Deviation: 0.000 Abs

Cancel Zero

- 7. Place the analysis cell in the cell compartment.
- 8. Close the cell compartment cover.
- 9. Press Read.
- **10.** Remove the analysis cell.
- 11. Close the cell compartment cover.
- 12. Press Zero.
- **13.** Place the analysis cell in the cell compartment.
- **14.** Close the cell compartment cover.
- 15. Press Read.
- **16.** Repeat this procedure until 5 comparison measurements have been obtained.

The result will be displayed.

- 17. Compare the result with the analysis cell required values.
- 18. Press Cancel to return to Optical Checks.

## 6.7.3.5 Noise Check

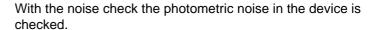

This test can be used to test the noise at any wavelength during use of a sample that corresponds to the absorbance level of this wavelength.

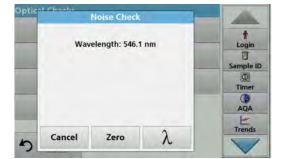

- 1. Press **Noise Check** in the "Optical Checks" menu.
- **2.** Press  $\lambda$  to select the wavelength.
- Enter the wavelength and press OK to confirm your selection.

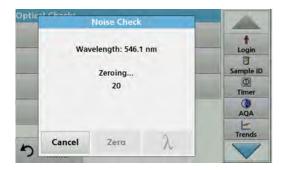

#### 4. Press Zero.

30 zero measurements are performed and averaged.

**5.** Insert the analysis cell into the cell compartment.

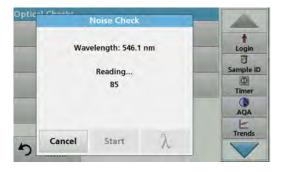

#### 6. Press Start.

100 measurements are performed, from which the mean value and the standard deviation for the noise, the sample and the reference are calculated.

**Note:** The user determines the test criteria for the passing or failing of the noise check.

- 7. Press the PC & Printer icon to send data to the Printer.
- 8. Press Cancel to return to Optical Checks.

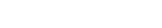

6.7.3.6

**Drift Check** 

With the drift check the stability of the device is checked.

Note: The drift check lasts one hour.

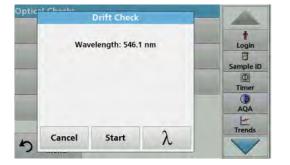

- 1. Press Drift Check in the "Optical Checks" menu.
- **2.** Press  $\lambda$  to select the wavelength.
- Enter the wavelength and press OK to confirm your selection.

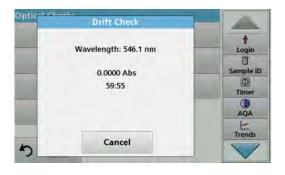

## 4. Press Start.

The drift check lasts one hour.

This test takes a reading every minute for one hour. Every fifteen minutes, linear regression is used to calculate the slope (rate of change) for the previous fifteen minute interval.

The last reading and slope for each 15 minute interval are displayed. At the end of the hour, the overall values are calculated and displayed. The test proceeds to completion.

5. Press Cancel to return to Optical Checks.

## 6.7.4 AQA - Analytical Quality Assurance

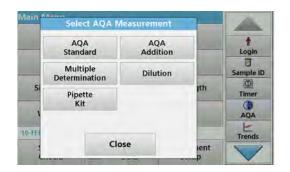

 Press AQA in the System Checks menu to configure AQA measurement or AQA in the toolbar to the right of the display, to carry out AQA measurement.

The AQA menu in System Checks contains the program for checking the analytical quality. Configuration is done here, for example the individual working method being controlled by standard solutions or the cross-sensitivities of the analyses identified by standard addition solutions, multiple determinations and dilutions.

As optional accessories for full individual control, standard and top-up solutions are available (Section 9, Page 143).

### 6.7.4.1 AQA Standard configuration

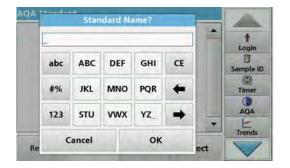

The working method, photometers, and accessories can be checked by the analysis of a standard solution.

1. Press AQA Standard

A screen with standard sets opens (not available on all models), alternatively an individual standard can be defined.

2. Select Options > New to define a new standard.

**Note:** If a standard has not yet been defined, in some models the alphanumeric keypad is displayed directly.

- Enter the name of the standard solution and confirm with OK.
- 4. Enter the Concentration and select the Unit by pressing the corresponding fields. Enter the Confidence Interval and select the Unit by pressing the corresponding fields.
- 5. Press **OK** to confirm the entry.

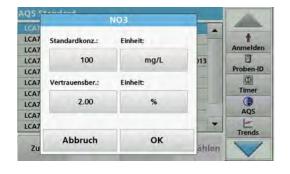

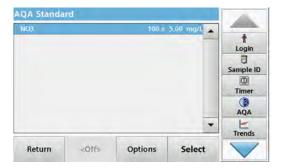

- **6.** All the standard solutions entered are shown on the screen.
- 7. Select **Options > Edit** to alter the settings.

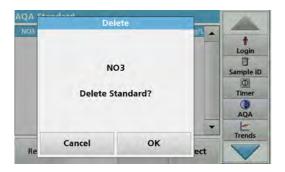

 Select Options > Delete to delete the standard. Select Options > New to define a new standard.

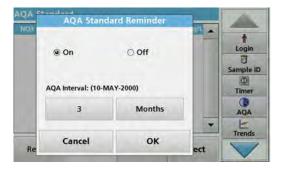

- 9. Select **Options > Reminder** to enter an automatic interval when a standard analysis is required to be carried out.
- 10. Press On.

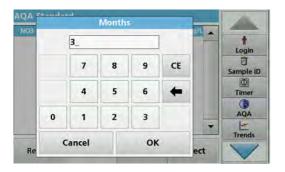

11. Select the required interval. Press **OK** to confirm the entry.

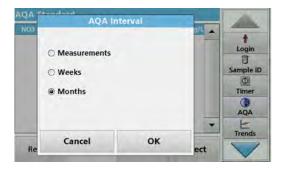

**12.** Select a unit for the interval. Press **OK** to confirm the entry.

#### 6.7.4.2 AQA Addition

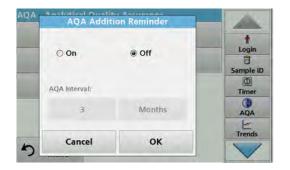

Analysis of an addition solution allows for a check for errors and interferences in the sample.

- 1. Press AQA Addition.
- 2. Press On.

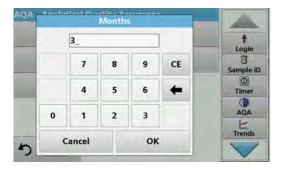

Enter the required interval, and the system will automatically issue a prompt to add an analysis. Press OK to confirm the entry.

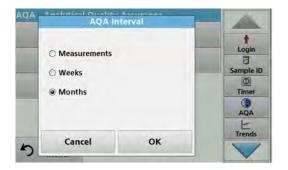

**4.** Define the required unit for the interval. Press **OK** to confirm the entry.

## 6.7.4.3 Multiple Determination

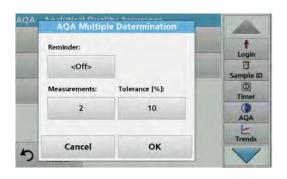

- 1. Press Multiple Determination.
- 2. Press Reminder<Off>.
- 3. Press On.
- 4. Select the required interval. Press **OK** to confirm the entry.
- 5. Select a unit for the interval. Press **OK** to confirm the entry.

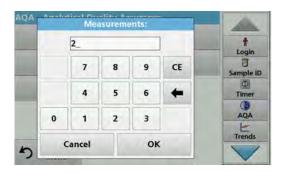

- **6.** Enter the number of measurements for multiple definitions. Press **OK** to confirm.
- 7. Enter the tolerance as a percentage. Press **OK** to confirm.
- 8. Press **OK** to confirm all the entries.

#### **6.7.4.4** Dilution

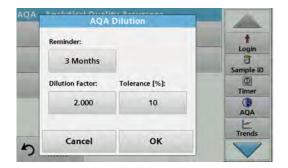

- 1. Press Dilution.
- 2. Press On.
- 3. Select the required interval. Press **OK** to confirm the entry.
- **4.** Select a unit for the interval. Press **OK** to confirm the entry.
- 5. Enter the dilution factor. Press **OK** to confirm.
- **6.** Enter the tolerance as a percentage. Press **OK** to confirm.
- 7. Press **OK** to confirm all the entries.

## 6.7.4.5 Performing AQA measurement

If a reminder function has been set, once the set interval has elapsed the requirement to perform an AQA measurement is issued.

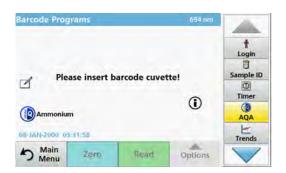

- 1. Select the required AQA measure for example a standard measurement here.
- 2. Perform the standard measurement via **stored program** or **barcode program**.
- **3.** An AQA symbol is displayed in the measurement window, the AQA key in the toolbar is displayed as yellow.

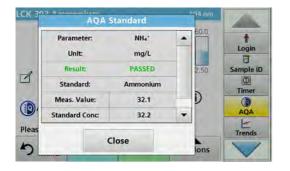

4. The AQA measure is shown in a log as **Passed** or **Failed**.

### 6.7.4.6 Pipette check

This function and the optional accessories tests the accuracy of the pipette test set. To carry it out follow the instructions in the pipette test set.

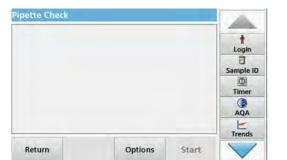

- Press Pipette Check.
- 2. Press Options.

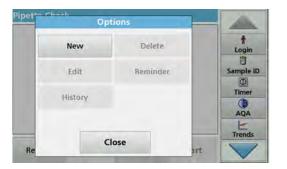

- 3. Select New.
- **4.** Define the pipette to be checked, the wavelength and the upper and lower tolerance limits.
- 5. Select Close.
- **6.** Select the pipette to be checked from the selection list and press **Start**.

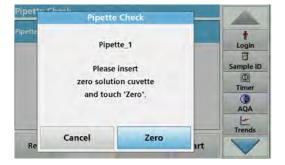

7. Insert the zero cell and press **Zero**.

A zero measurement is performed.

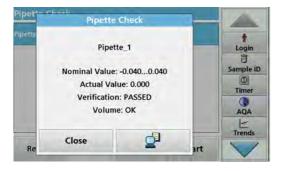

- 8. Insert the analysis cell and press Read.
  - A measurement is performed.

A test log indicating the target and actual value and whether or not the test has been passed is shown.

- 9. Press the PC & Printer icon to send the test log to the printer.
- 10. Press Close to return to the selection list.

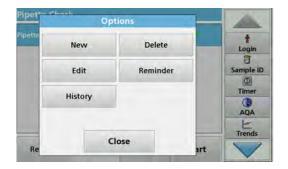

## 6.7.5 Instrument backup

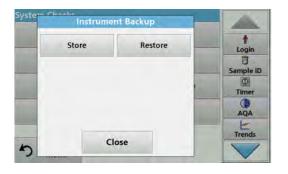

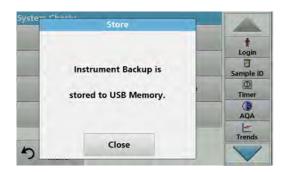

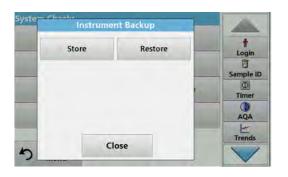

### **11.** Press **Options** to set further functions:

New: Defines an additional pipette.

**Delete**: Deletes a defined pipette.

Edit: Modifies settings for a defined pipette.

**Reminder**: Defines a reminder interval to determine when the user is prompted to return to this AQA measurement.

History: List of all previously performed pipette checks.

12. Press Close to exit the options menu.

Prior to the next service date, the "Instrument Backup" offers the opportunity to store all programs, measurement data, user IDs, passwords, as well as all adjustable data on a USB stick.

- 1. Press Instrument Backup in the "System Check" menu.
- 2. Insert the USB stick (refer to section 3.5, page 20).
- 3. Press Store to start a Backup.

If the file was stored, the message "Instrument Backup is stored" will be displayed.

4. Press **OK** to return to the "System Check" menu.

### Restore backup data:

Note: All current data will be overwritten when restoring the Backup file!

- 1. Press Instrument Backup in the "System Check" menu.
- 2. Insert the USB stick with the backup (refer to section 3.5, page 20).
- 3. Press **Restore** to pass back the data.

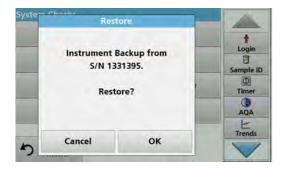

- **4.** The report "Restore instrument backup from S/N XXXXXXX. ?" displays the version of the backup. Press **OK** to confirm.
- **5.** Restart the instrument after the backup is complete.

### 6.7.6 Service menu

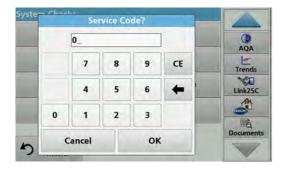

Use of the service menu requires a service code. This menu is reserved exclusively for servicing tasks.

### 6.7.7 Service time

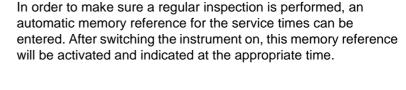

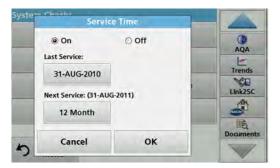

- 1. Press **Service Time** in the "System Check" menu.
- 2. Activate the On checkbox.
- 3. Press Last service.
- 4. Enter the date of the last service.
- 5. Press **OK** to confirm the selection.

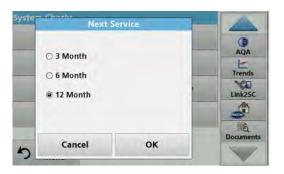

- 6. Activate the options field under Next service.
- 7. Select a time interval for the next service.
- 8. Press **OK** to confirm the selection.

When the next service is due the report "Next service due!!" is displayed when the instrument is switched on.

9. Press **OK** to return to the Main Menu.

Contact the manufacturer to schedule the next service date.

## 6.7.8 Lamps operating time

The "Lamp History" menu provides the following information:

- Total operating hours of lamp.
- Number of activation and burn cycles of lamp.
- Number of ignition attempts of UV lamp (triggers).

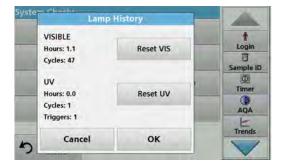

After a lamp change the display of the overall operating time is reset to 0 in the "Lamp History" menu.

- 1. Press Lamp History in the "System Checks" menu.
- 2. To reset the data for the halogen lamp (VIS visible), tap on Reset VIS. The data for the visible lamp is reset to 0.

To reset the data for the deuterium lamp (UV), tap on **Reset UV**. Data relating to the UV lamp is reset to 0.

3. Press OK to return to the "System Check" menu.

## 6.8 Toolbar

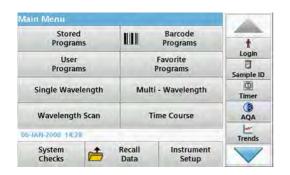

The right of the display contains a toolbar with various programs. Many of these programs can also be called up via a menu but the operation is the same.

## 6.8.1 Log on

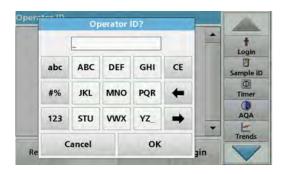

Use this function to enter up to 30 different operator initials (each with a maximum of 10 characters) into the instrument. This feature helps record which operator measured each sample. For a detailed description, refer to section 5.2, page 27.

## 6.8.2 Sample ID

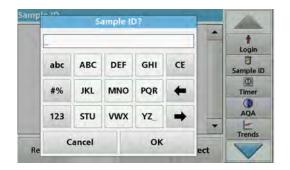

Use this option to enter up to 100 different Sample Identification tags (with up to 20 characters each) into the instrument. This allows for definition of the sampling location or other sample-specific information. For a detailed description, refer tosection 5.2.2, page 29.

#### 6.8.3 Timer

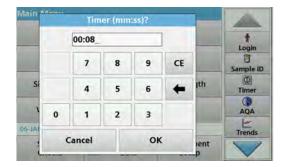

Use this function to activate a timer at any time.

- 1. In the toolbar, press Timer.
- 2. Enter the required time and confirm with **OK**.

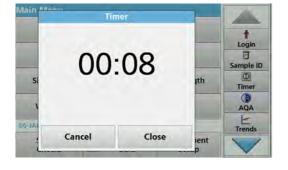

The count-down starts automatically.

- **3.** Press **Close** to let the timer run in the background. Press **Cancel** to stop the timer.
- **4.** When the timer has finished a sound is emitted.

### 6.8.4 AQA

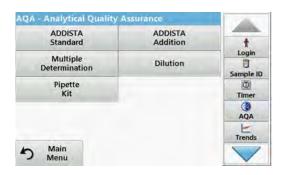

The "AQA" menu contains the programs for testing the analytical quality. For example, this controls the individual working method with standard solutions or the cross-sensitivities of the analyses identified by addition solutions, multiple determinations and dilutions. For a detailed description, refer tosection 6.7.4, page 122.

### 6.8.5 Trends

Use this function to call up a load curve of the stored measurement values for each parameter or sample location. The concentration of the corresponding parameter is shown graphically over time. For a detailed description, refer to section 5.3.4.1, page 53.

### 6.8.6 Carousel insert

This function is shown when an optionally available carousel insert (sample changer) is used.

There is a carousel for 1 inch rectangular cells and one for 1 cm rectangular cells available.

Additional information can be found in the carousel user manual.

## 6.8.7 LINK2sc

Link2SC enables the exchange of measurement values between online process probes and the DR 6000. This enables online data to be verified and process probes to be corrected as necessary.

The online data is sent to the DR 6000 in a "job file". After the laboratory measurement values have been produced, the job file is sent to the controller again for the corresponding probe to be corrected.

Data transfer is either via memory card or network (LAN). Please take a precise description from the LINK2sc user manual (DOC012.xx.90329).

#### 6.8.8 DR 6000 website

Use this function to call up a website via an existing network connection. Current software updates, as well as documentation and information on the DR 6000 can be found here.

The labelling of the key varies from model to model and may vary from the illustration in these instructions.

## **ACAUTION**

Potential Chemical, Biological Eye and Skin Hazards.

Only qualified personnel should conduct the tasks described in this section of the manual.

## NOTICE

Remove all cells remaining in the instrument. Dispose of the cells or their contents in an authorised manner.

## 7.1 Cleaning requirements

## **ADANGER**

Chemical exposure hazard.

Gas from a chlorine compound and UV light reaction can cause death. Do not use chlorine compounds for cleaning.

## **ACAUTION**

Potential Pinch, Eye, Burn and Chemical Hazards.

Before cleaning, always disconnect the instrument from the power source.

## NOTICE

Never use solvents like turpentine, acetone or similar to clean the instrument, including the display and accessories.

## 7.1.1 Spectrophotometer

- Only clean the housing, the cell compartments and all accessories with a soft, damp cloth. A mild soap solution can also be used.
- Do not get excess water in the cell compartments.
- Insert no brush and no sharp objects in the cell compartment
   (1), to avoid damage to mechanical components.
- Dry the cleaned parts carefully with a soft cotton cloth.

## 7.1.2 Display

- Do not scratch the display. Never touch the display with ball pens, pencils or similar pointed objects.
- Clean the display with a soft, lint- and oil-free cotton cloth.
   Diluted window cleaner liquid can also be used.

#### 7.1.3 Cuvettes/cells

## **ACAUTION**

Potential Chemical/ Biological Exposure Hazards.

User correct laboratory practices if a risk of chemical exposure exists.

- 1. After use, clean the glass cells with cleaning agents.
- **2.** Afterwards, rinse the cuvettes/sample cells several times with tap water and then thoroughly with deionized water.

**Note:** Glass cuvettes/sample cells that have been used for organic solvents (such as chloroform, benzene, toluene, etc.) must be rinsed with acetone before being treated with cleaning agents. In addition, another rinse with acetone is necessary as a final treatment step before the cuvettes/sample cells are dried.

## 7.2 Lamp replacement

## **ADANGER**

Risk of electric shock

Disconnect the instrument from the power source before the lamp replacement procedure is commenced and until the lamp replacement procedure is complete.

## 7.2.1 Open the lamp compartment

- 1. Switch off instrument.
- **2.** Remove the power cable from the instrument.
- 3. Remove all other devices (keyboard, USB etc.).
- **4.** Turn the instrument around to allow for lamp access.
- **5.** Use a cross-head screwdriver to undo the screws on the lamp compartment cover (Figure 6 step 1).
- **6.** Remove the cover (Figure 6 step 2).

Figure 6 Open the lamp compartment

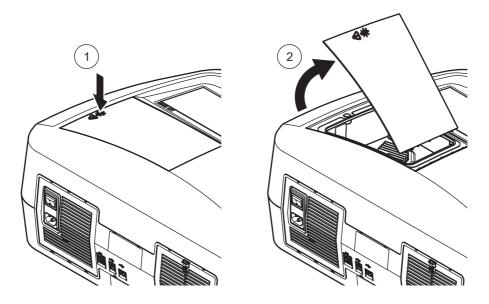

## 7.2.2 Change halogen lamp

## **ACAUTION**

Burn hazard.

Wait until the lamp cools down. Contact with the hot lamp can cause burns.

- 1. Push the clamp slide upward as far as possible (Figure 7 step 1).
- **2.** Grasp the connector and pull it out of the lamp holder along with the lamp (Figure 7 step 2).
- **3.** Release the connector from the lamp (Figure 7 step 3).

Figure 7 Change halogen lamp

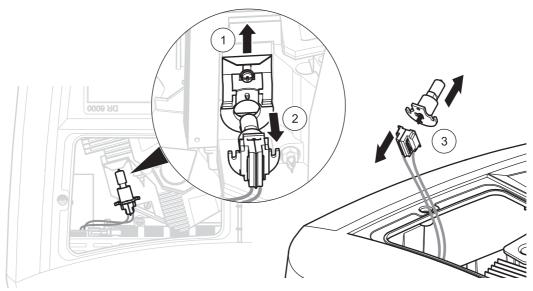

To fit a new lamp carry out the procedure in reverse.

## NOTICE

Only hold lamp at lamp holder. Avoid touching the glass, as substances on the skin can bake onto the lamp bulb and thus accelerate the ageing process of the lamp.

- Connect a new lamp to the connector, whereby the cable points upward and the round part of the lamp socket downward.
- 2. Place the lamp along with the connector back in the lamp holder.
- **3.** Secure the lamp with the clamp slide. To do this, push the connector against the lamp holder and push the clamp slide downward as far as possible.
- **4.** Put the lamp compartment cover back into position.
- **5.** Use a cross-head screwdriver to tighten the cover screws.
- **6.** Turn the instrument back to the correct position.

- Connect the power cable to the instrument and connect any other devices.
- 8. Reset the lamp history, section 6.7.8, page 129.

## 7.2.3 Change deuterium lamp (UV)

## **ACAUTION**

Burn hazard.

Wait until the lamp cools down. Contact with the hot lamp can cause burns.

## **ADANGER**

Risk of electric shock

Disconnect the instrument from the power source before the lamp replacement procedure is commenced and until the lamp replacement procedure is complete.

- 1. Remove the connector for the deuterium lamp from its socket; to do this, press down the safety latch and pull the connector toward the right (Figure 8 step 1).
- **2.** Loosen the two attachment screws for the deuterium lamp with a cross-head screwdriver (Figure 8 step 2).
- 3. Use the cable to lift and remove the deuterium lamp from the lamp compartment (Figure 8 step 3). The entire unit including cable and attachment screws is discarded.

Figure 8 Change deuterium lamp

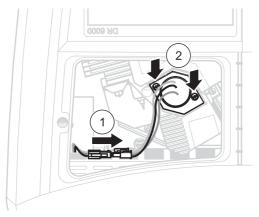

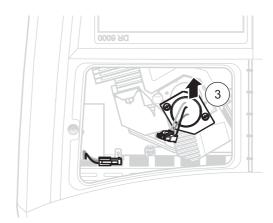

To fit a new lamp carry out the procedure in reverse.

## NOTICE

Only hold lamp at lamp holder. Avoid touching the glass, as substances on the skin can bake onto the lamp bulb and thus accelerate the ageing process of the lamp.

If the glass has been touched, clean with alcohol.

- 1. Hold the deuterium lamp by the cables and insert into the lamp holder carefully from above.
- **2.** Hand tighten the two attachment screws.

- **3.** Plug the connector for the deuterium lamp back into the socket and make sure the safety latch engages.
- **4.** Put the lamp compartment cover back into position.
- **5.** Use a cross-head screwdriver to tighten the cover screws.
- **6.** Turn the instrument back to the correct position.
- **7.** Connect the power cable to the instrument and connect any other devices.
- 8. Reset the lamp history, section 6.7.8, page 129.

## 7.3 Maintain and replace filter pad

To check when the filter pad must be exchanged, this is inspected every 3–6 months (in a relatively dust-free area this interval can be longer).

- 1. Switch off instrument.
- 2. Remove the power cable from the instrument.
- 3. Remove all other devices (keyboard, USB etc.).
- 4. Turn the device round to allow work access at the rear.
- **5.** Press down the catch on the filter pad cover to open (Figure 9 steps 1 and 2).
- **6.** Inspect the filter pad. Replace the filter pad if is dark gray or black.
- **7.** To replace the filter pad, remove the old pad and insert a new one (with the notch at the top) (Figure 9 step 3).
- 8. Push the filter pad cover closed until it snaps into place.
- 9. Turn the device back to the correct position.
- **10.** Connect the power cable to the instrument and connect any other devices.

Figure 9 Maintain and replace filter pad

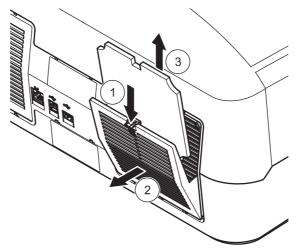

## 7.4 Replace fuses

**1.** Remove the cover below the power switch containing the fuses.

# **Section 8** Troubleshooting

| Error displayed                                                                                                    | Cause                                                                     | Resolution                                                                                                    |  |  |
|----------------------------------------------------------------------------------------------------|---------------------------------------------------------------------------|----------------------------------------------------------------------------------------------------|--|--|
| Test execution errors                                                                                                    |                                                                           |                                                                                                    |  |  |
|                                                                                                    |                                                                           | Reinsert the cell.                                                                                                  |  |  |
| Barcode label not read                                                                                                    | Barcode faulty                                                            | If the barcode is not recognised, contact technical support.                                                        |  |  |
| Please close the cover.                                                                                                    |                                                                           | Close the cover.                                                                                                    |  |  |
| Absorbance > 3.5!                                                                                                    | The measured absorbance exceeds 3.5                                       | Dilute sample and measure again                                                                                     |  |  |
| Fault<br>Barcode check number?<br>Please update program data!                                                                                         | Deviation to the stored data                                              | Update program data                                                                                                 |  |  |
| It's recommended to execute a Full System Check                                                                                                    | Check of the air values failed                                            | Switch the instrument off and then back on again. If the system check is not successful, contact technical support. |  |  |
| Blank value correction not possible!                                                                                                    | Blank value correction not possible with LCW919.                          |                                                                                                    |  |  |
| Fault Program not accessible. Please update program data!  Barcode test not present Update pro                                                        |                                                                           | Update program data                                                                                                 |  |  |
| Fault<br>Clean cuvette!                                                                                                    | The cuvette is dirty or there are undissolved particles in the cuvette    | Clean the cuvette; allow the particles to settle                                                                    |  |  |
| Fault Test program stopped! Please check lamp Close the lid. Error [xx]                                                                               | Test program stops when the instrument is started                         | Check the lamp and replace it if necessary. Close lid. Press Start Again.                                           |  |  |
| Fault Test program stopped! Please remove the cuvette Close the lid.                                                                                  | move the cuvette is started                                               |                                                                                                    |  |  |
| Error Selfcheck stopped. Hardware error. Error [x]                                                                                                    | check stopped. dware error.  Electronic defect  Contact tecl the error nu |                                                                                                    |  |  |
| Too much ambient light!  Too much ambient light!  Move instrument into shade or close the lid  The instrument sensors detects too much ambient light. |                                                                           | Decrease ambient light. (Avoid direct sunlight.) Close lid.                                                         |  |  |
| No help function is available for this program.                                                                                                    |                                                                           |                                                                                                    |  |  |
| Shelf life exceeded!<br>Use chemicals?                                                                                                    |                                                                           | The analysis is possibly erroneous. Use new chemicals                                                               |  |  |
| No evaluation!                                                                                                    | uation! Error in the test database / user database                        |                                                                                                    |  |  |
| No barcode!                                                                                                    | No barcode found                                                          | Reinsert the cell.  If the barcode is not recognised, contact technical support.                                    |  |  |
| Entry invalid!                                                                                                    | Password incorrect                                                        | Forgotten your password? Contact technical support.                                                                 |  |  |

## Troubleshooting

| Error displayed                                           | Cause                                                                 | Resolution                                                                                                    |  |
|-----------------------------------------------------------|-----------------------------------------------------------------------|----------------------------------------------------------------------------------------------------|--|
| No valid data for these parameters!                       | Data analysis not possible, no measurement data                       | Change the selection.                                                                                                    |  |
| No valid data found!                                      | View Data not possible in data log                                    | Change the selection.                                                                                                    |  |
| No help function present.                                 |                                                                       |                                                                                                    |  |
| No measurement data present!                              | Data analysis settings cannot be configured without measurement data. | Change the selection.                                                                                                    |  |
| Control range not reached!                                | Data analysis limits not reached                                      | This is a warning notice. The control limit set was not reached.                                                                  |  |
| Control range exceeded!                                   | Data analysis limits exceeded.                                        | This is a warning notice. The control limit was exceeded.                                                                         |  |
| Concentration too high!                                   | Calculated concentration is higher than 999999                        | Dilute sample and measure again                                                                                                   |  |
| Over measuring range                                      | The measured absorbance is above the calibration range of the test    | Dilute sample and measure again                                                                                                   |  |
| Under measuring range                                     | The measured absorbance is below the calibration range of the test    | If possible, select a test with a lower reading range or use a cuvette with a longer path length                                  |  |
| Possible interference by:                                 | Interference Check                                                    | The analysis is possibly erroneous due to interferences.                                                                          |  |
| Possible interference from:                               | Interference Check                                                    | The analysis is possibly erroneous due to interferences.                                                                          |  |
| Next service is due!                                      |                                                                       | Contact technical support for an inspection of the instrument. For setting the service reminder, refer to section 6.7.7, page 128 |  |
| Negative result!                                          | The calculated result is negative                                     | Check concentration of sample                                                                                                    |  |
| Unstable lighting conditions!                             |                                                                       | Avoid direct sunlight at the measuring location.                                                                                  |  |
| System check incorrect!                                   | Measurement of air values failed                                      | Switch the instrument off and then back on again. If the system check is not successful, contact technical support.               |  |
| Temperature too high. Measurement not possible!           |                                                                       | Switch of the instrument and allow it to cool for a few minutes. If necessary, move it to a cooler place.                         |  |
| Update errors                                             |                                                                       |                                                                                                    |  |
| An error occurred when uploading the instrument data.     |                                                                       | Start the procedure again or contact technical support.                                                                           |  |
| An error occurred when reading from the USB memory stick. |                                                                       | Start the procedure again or contact technical support.                                                                           |  |
| An error occurred when writing to the USB memory stick.   |                                                                       | Start the procedure again or contact technical support.                                                                           |  |
| Please check on the current update file.                  | Error during update.                                                  | Check the USB memory stick.                                                                                                    |  |
| Please contact Customer Service.                          | Error during update.                                                  |                                                                                                    |  |
| Please insert the USB memory stick.                       |                                                                       | Insert a USB memory stick into a USB A port on the instrument.                                                                    |  |
| File for instrument update missing.                       | Error during update.                                                  | Check the USB memory stick.                                                                                                    |  |

| Error displayed                                            | Cause                                                                                   | Resolution                                                                                                   |  |
|------------------------------------------------------------|-----------------------------------------------------------------------------------------|----------------------------------------------------------------------------------------------------|--|
| File for instrument update is faulty.                      | Error during update.                                                                    | Save the update file again and repeat the procedure.                                                         |  |
| Error copying from USB memory stick.                       | Error during update                                                                     | Start the procedure again or contact technical support.                                                      |  |
| No instrument backup present!                              |                                                                                         | Check the USB memory stick.                                                                                  |  |
| Insufficient memory for update .                           | Error during update.                                                                    | Select a memory with more space.                                                                             |  |
| Update file is faulty.                                     | Error during update.                                                                    | Save the update file again and repeat the procedure.                                                         |  |
| USB memory stick is not connected.                         | Update not possible.                                                                    | Check the USB memory stick.                                                                                  |  |
| Network connection errors                                  |                                                                                         |                                                                                                    |  |
| Please check network configuration.                        |                                                                                         |                                                                                                    |  |
| Please check the connection.                               |                                                                                         |                                                                                                    |  |
| Please check the connection and contact the administrator. | Network setup or FTP error                                                              |                                                                                                    |  |
| Error when calling up the local IP address.                | Network setup: DHCP client has no connection to the DHCP server                         | Enter the IP address again.                                                                                  |  |
| Error during default gateway setup.                        | Network setup: default gateway cannot be set for fixed IP address                       | Try to create the connection again.                                                                          |  |
| Error during network drive setup!                          | Error during network setup The target directory does not exist.                         | Check the settings. Define target directory.                                                                 |  |
| Error during subnet mask setup.                            | Network setup: Subnet mask cannot be set for fixed IP address                           | Enter the subnet mask again.                                                                                 |  |
| Error in FTP connection.                                   | FTP error                                                                               | Make sure that the instrument is connected to the network.                                                   |  |
| Network switched off.                                      | Network setup off, when access to Viper homepage via sidebar                            | Activate the online connection.                                                                              |  |
| Remote server cannot be reached.                           | Error during network setup                                                              | Make sure that the instrument is connected to the network. The fixed address of the DR 6000 is not accepted. |  |
| Remote server unreachable!                                 | The fixed address of the DR 6000 is not accepted. The server name entered is incorrect. | Switch to "Automatic". Enter the correct server name.                                                        |  |
| Web server cannot be reached.                              | Viper homepage cannot be reached.                                                       |                                                                                                    |  |

| T | ro | uk | ı۱۸ | ck | 10 | <u> </u> | tin  | ~ |
|---|----|----|-----|----|----|----------|------|---|
| 1 | ı  | uL | סוי | J. | ıU | U        | LIII | ч |

# Section 9 Replacement parts

## 9.1 Accessories

| Description                                                            | Cat. No.        |
|------------------------------------------------------------------------|-----------------|
| Carousel insert (sample changer) 10 mm                                 | LZV902.99.00002 |
| Carousel insert (sample changer) 1 Inch                                | LZV902.99.00012 |
| USB keyboard (keyboard layout: US)                                     | LZV582          |
| USB barcode scanner (hand-held scanner)                                | LZV566          |
| Hach Data Trans (PC software for data transfer)                        | LZY274          |
| Brewery analysis application software                                  | LZV659          |
| DR 6000 operating software for PC                                      | LZV938          |
| SIP 10 sipper set for DR 6000 with 1 inch round cell                   | LQV157.99.20002 |
| SIP 10 sipper set for DR 6000 with 1 cm quartz rectangular cell        | LQV157.99.30002 |
| Ethernet cable, 2 m                                                    | LZV873          |
| Ethernet "cross-over" cable                                            | LZX998          |
| RFID read- and write device LOC 100: Transponder for location RFID, US | LQV156.99.10002 |
| RFID key for user                                                      | LZQ066          |
| Hand barcode scanner                                                   | LZV566          |
| USB-Memory Stick                                                       | LZV568          |
| SD memory card                                                         | LZY520          |
| Reader for SD/MMC memory card, USB connection                          | LZY522          |
| USB extension cable (1 m)                                              | LZV567          |
| Certified test filter set for self-checks (verification kit)           | LZV537          |
| Verification kit for self-checks, liquid                               | LZV810          |
| Protective film for DR 3900/6000 display                               | LZV874          |
| Thermal printer - Citizen PD 24, EU power cable                        | 5835900.00      |
| Thermal printer - Citizen 24, UK power cable                           | 5835900.82      |
| Thermal printer - Citizen PD 24, US power cable                        | 2960100         |
| Thermal printer, Citizen PD 24, CH power cable                         | 5835900.00      |
| Paper for Citizen PD 24                                                | LZM078          |
| Paper for Citizen PD 24, US                                            | 5836000         |
| 1 inch rectangular cells, matched pair, glass (10 ml)                  | 2495402         |
| 1 cm rectangular cells, matched pair, glass (3.5 ml)                   | 2095100         |
| 1 cm rectangular cell, quartz                                          | 2624410         |
| 1 inch round cell, glass, with cap (10 ml)                             | 2122800         |
| 13 mm round cells with rubber stopper                                  | LCW906          |
| 1 cm single use rectangular micro-cell (1.5 ml)                        | 2629500         |
| 1 cm rectangular plastic cells                                         | 2743400         |
| 5 cm rectangular cell, glass (17.5 ml)                                 | 2629250         |
| 5 cm rectangular cell, quartz (17.5 ml)                                | 2624450         |
| 1 cm rectangular flow cell, quartz, (450 μl)                           | LZV510          |
| 5 cm rectangular flow cell, quartz (370 μl)                            | LZV649          |
| Stoppers, neoprene for 1 inch rectangular cells                        | 1480801         |

## 9.2 Replacement parts

| Description                 | Cat. No.        |
|-----------------------------|-----------------|
| Halogen lamp                | A23778          |
| Deuterium lamp              | A23792          |
| Universal cell adapter      | LZV902.99.00020 |
| Power cord EU               | YAA080          |
| Power cord CH               | XLH051          |
| Power cord UK               | XLH057          |
| Power cord US               | 1801000         |
| Power cable China/Australia | XLH069          |
| Fuse                        | A23772          |
| Filter pad                  | LZV915          |
| Dust cover                  | LZV886          |
| USB interface protection    | LZV881          |

## **Section 11 Limited warranty**

Hach Company warrants its products to the original purchaser against any defects that are due to faulty material or workmanship for a period of one year from date of shipment unless otherwise noted in the product manual.

In the event that a defect is discovered during the warranty period, Hach Company agrees that, at its option, it will repair or replace the defective product or refund the purchase price excluding original shipping and handling charges. Any product repaired or replaced under this warranty will be warranted only for the remainder of the original product warranty period.

This warranty does not apply to consumable products such as chemical reagents; or consumable components of a product, such as, but not limited to, lamps and tubing.

Contact Hach Company or your distributor to initiate warranty support. Products may not be returned without authorization from Hach Company.

#### Limitations

This warranty does not cover:

Damage caused by acts of God, natural disaster, labor unrest, acts of war (declared or undeclared), terrorism, civil strife or acts of any governmental jurisdiction

Damage caused by misuse, neglect, accident or improper application or installation

- Damage caused by any repair or attempted repair not authorized by Hach Company
- Any product not used in accordance with the instructions furnished by Hach Company
- Freight charges to return merchandise to Hach Company
- Freight charges on expedited or express shipment of warranted parts or product
- Travel fees associated with on-site warranty repair

This warranty contains the sole express warranty made by Hach Company in connection with its products. All implied warranties, including without limitation, the warranties of merchantability and fitness for a particular purpose, are expressly disclaimed.

Some states within the United States do not allow the disclaimer of implied warranties and if this is true in your state the above limitation may not apply to you. This warranty gives you specific rights, and you may also have other rights that vary from state to state.

This warranty constitutes the final, complete, and exclusive statement of warranty terms and no person is authorized to make any other warranties or representations on behalf of Hach Company.

#### **Limitation of Remedies**

The remedies of repair, replacement or refund of purchase price as stated above are the exclusive remedies for the breach of this

### **Limited warranty**

warranty. On the basis of strict liability or under any other legal theory, in no event shall Hach Company be liable for any incidental or consequential damages of any kind for breach of warranty or negligence.

## Appendix A Help Guide

The Help Guide is a step-by-step guide for the DR 6000, to carry out a stored program or a procedure as per work procedure. The Help Guide is available for the most frequently used HACH LANGE- and the Hach tests with powder pillow reagents.

### A.1 Display of the Help Guide for stored programs

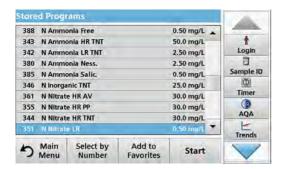

1. Press **Stored Programs** in the Main Menu to view an alphabetical list of stored programs with program numbers. Highlight the required test and press **Start**.

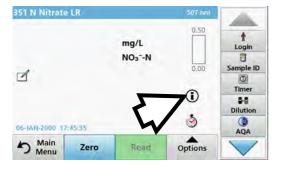

2. Press the information icon.

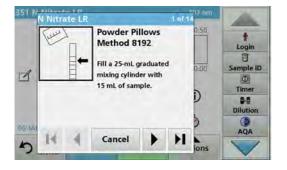

**3.** The first procedure step according to the selected test/method will be displayed.

**Note:** Use the arrow keys to navigate through the next or previous pages or to the first or last page.

**4.** Follow the descriptions of the individual steps on the display.

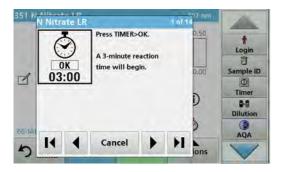

5. If the method requires a timer, press **Cancel** and then press the timer icon.

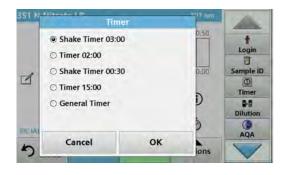

A list of preset times will be displayed.

- 6. Select the necessary time.
- **7.** After the timer expires, return to the Help Guide by pressing the Information symbol.
- 8. The next Help display is activated.
- **9.** Press **Cancel** to go back to the display of the measurement for the test/the procedure.
- **10.** Press the symbol for information to go back to the last current page of the Help Guide and to continue with the test.

### A.2 Display of the Help Guide for barcode programs

**1.** Press **Barcode Programs** in the Main Menu. Refer to section 5.5, page 70 for more information.

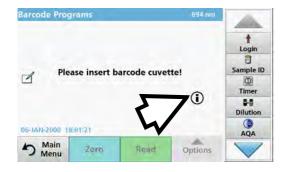

2. Press the information icon.

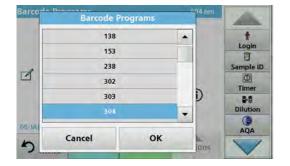

- **3.** The list of barcode tests is shown in ascending numerical order.
- 4. Select the required test.

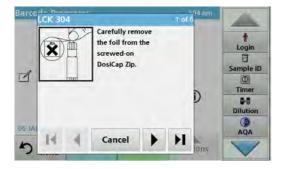

**5.** Prepare the barcode test in accordance with current process specifications and follow the step-by-step instructions for the procedure.

**Note:** Make sure that the values of the current process specification are used.

**Note:** Use the arrow keys to navigate through the next or previous pages or to the first or last page.

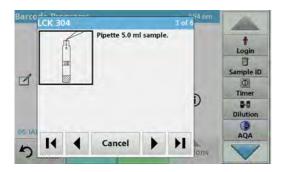

- **6.** Press **Cancel** to go back to the display of the measurement for the test.
- **7.** Press Information symbol to go back to the last current page of the Help Guide and complete the test.
- **8.** Insert the zero cell or sample cell (corresponding to the process specification) into the cell compartment.

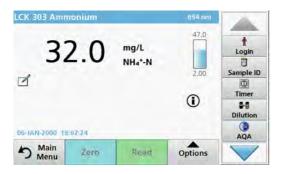

The reading is started automatically and the results are displayed.

# Index

| A                        | ľ            | E                                        |                |
|--------------------------|--------------|------------------------------------------|----------------|
| Absorbance Check         | 119 F        | Editing Tests                            | 68             |
| Absorbance Formula       | 103 F        | Error- and display messages              | 139            |
| Alphanumeric keypad      | 25 F         | Ethernet communication                   | 39             |
| AQA                      | 122 F        | Ethernet port                            | 20             |
| Audio signals            | 36           | F                                        |                |
| В                        | _            | <b>r</b><br>Factory Service              | 120            |
| Barcode Programs         |              | Favorites                                |                |
| editing20,               |              | Favourites                               | , ,            |
| Basic data               |              | deleting                                 |                |
| Dasic data               | 50, 71       | editing                                  |                |
| С                        |              | recalling                                |                |
|                          | 0.4          | _                                        |                |
| Call compartment (1)     |              | Filter Settings                          |                |
| Cell compartment (1)     |              | Formula                                  | ·              |
| Cell compartment (2)     |              | Free programming                         | 95, 97, 98, 98 |
| Cell compartment cover   |              | Н                                        |                |
| Chemical Form            |              |                                          | 4.46           |
| Chemical form            |              | Help Guide                               | 149            |
| Cleaning                 | ا مد         | •                                        |                |
| Display                  |              |                                          | 40-            |
| Spectrophotometer        |              | Instrument Backup                        |                |
| Colour selection         |              | Instrument Information                   |                |
| Concentration Factor     |              | Instrument Setup 26, 27, 59, 72          |                |
| Concentration Resolution | · ·          | Integral                                 | •              |
| Control bar              |              | Interfaces                               | •              |
| Cursor Mode              | ·            | Internet                                 | ·              |
| Cuvettes/cells           | 134 I        | IP address                               | 40             |
| D                        | ı            | L                                        |                |
| Data                     | 44 l         | Lamp History                             | 129            |
| deleting                 | 44, 47, 49 I | Language                                 | 23             |
| recalling                | 44, 49 I     | Link2SC                                  | 131            |
| sending                  | 44, 49 I     | local networks                           | 39             |
| storing                  |              |                                          |                |
| Data Folder              |              | M                                        |                |
| Data Log                 |              | Main menu                                | 26             |
| Data log                 |              | Maintenance                              |                |
| Data Storage             |              | Marking                                  |                |
| Date and time            |              | Measurement process                      |                |
| Default Gateway          |              | Multi Wavelength 26, 82, 84,             |                |
| Dilution Factor          |              | -, -, -, -, -, -, -, -, -, -, -, -, -, - | , - ,, - ,     |
| Display                  |              | N                                        |                |
| Display and Sound        |              | Name                                     | 74             |
| Disposal                 |              | Network setup                            |                |
| Documentation overview   |              | Noise Check                              |                |
| Drift Check              |              |                                          |                |
|                          |              | 0                                        |                |
|                          | (            | Operating mode                           | g              |

### Index

| Operator ID                  | 27                     | Standard Addition                  | 59                    |
|------------------------------|------------------------|------------------------------------|-----------------------|
| creating                     | 27                     | Standard Adjust                    | 59, 61                |
| Optical Checks               | 116, 118, 119, 129     | Startup melody                     | 23                    |
| Output Checks                | 129                    | Startup process                    | 23                    |
| Overview of Product/Function | 14                     | Stored Data                        | 45                    |
| P                            |                        | Stored Programs 26, 57, 58, 59, 60 |                       |
| Password                     | 32, 44                 | Send Data                          | 58                    |
| deactivate                   | 34                     | Stray light                        | 9                     |
| PC and Printer               | 38, 39                 | Stray Light Check                  | 119                   |
| PC and printer               | 37                     | Subnet Mask                        | 41                    |
| Photometric accuracy         | 9                      | System Check                       | 23, 128               |
| Photometric linearity        | 9                      | System Checks 26, 115, 118         | 3, 119, 127, 128, 129 |
| Photometric measuring range  | 9                      | _                                  |                       |
| Power cable                  | 17                     | Т                                  |                       |
| Printer Setup                | 38                     | Time & Interval                    | 112, 113              |
| Printing data                | 39                     | Time Course                        | 50, 51, 52, 112       |
| Program overview             | 26                     | Time course                        | 26, 112, 114          |
| Programming                  | 78, 80                 | Time course scan reading           | 114                   |
|                              |                        | Timer 36, 58, 59, 72, 75, 76       | 5, 100, 103, 106, 112 |
| R                            |                        | Toolbar                            | 129                   |
| Ratio                        | 54                     | Touch screen                       | 25                    |
| Reagent Blank                | 59, 62, 72             |                                    |                       |
| Recall Data 50, 59,          | 72, 101, 103, 106, 112 | U                                  |                       |
| Recall measurement data      | 26                     | Unpacking the instrument           | 17                    |
| Reference Scan               | 106, 109               | Update                             | 74, 116               |
| RFID module                  | 12, 18                 | Updating Tests                     | 68                    |
|                              |                        | USB port type A                    | 18                    |
| S                            |                        | USB port type B                    | 19                    |
| Safety notes                 | 11                     | User Programs                      | 80                    |
| Sample blank                 | 73                     | User programs                      | 9, 26, 79             |
| Sample ID                    | 29                     |                                    |                       |
| creating                     | 29                     | V                                  |                       |
| deleting                     | 30                     | Variables                          | 75, 76, 97            |
| Save as User Program         | 59, 72, 101, 103       | Verification Kit                   | 129                   |
| sc controller                | 131                    | Version                            | 74, 75                |
| Scale & Units                | 106, 108, 112, 113     | View Table                         | 112                   |
| Scanning speed               | 9                      | Viper-Web                          |                       |
| Security List                | 32                     | VIS lamp                           | 43                    |
| Select View                  | 107                    | ***                                |                       |
| Self-Check                   | 23                     | W                                  |                       |
| Send Data                    | 46, 58, 106, 112       | Warranty                           |                       |
| Server Name                  | 42                     | Wavelength                         | 100, 103              |
| Service Time                 | 128                    | Wavelength accuracy                |                       |
| Single Wavelength            | 26, 81, 84, 100, 101   | Wavelength calibration             |                       |
| Software                     | 78, 116                | Wavelength Check                   | 118                   |
| Source lamp                  | 9                      | Wavelength Range                   |                       |
| Specifications               | 9                      | Wavelength range                   |                       |
| Spectral bandwidth           | 9                      | Wavelength reproducibility         | 9                     |
|                              |                        |                                    |                       |

| Wavelength resolution9                             | Wavelength setting 112 |
|----------------------------------------------------|------------------------|
| Wavelength Scan 26, 50, 51, 52, 105, 106, 107, 109 | Wavelength spectrum106 |
| Wavelength selection9                              |                        |